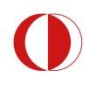

ORTA DOĞU TEKNİK ÜNİVERSİTESİ MIDDLE EAST TECHNICAL UNIVERSITY BİL Gİ İSLEM DAİRE BASKANLIĞI ● COMPUTER CENTER

# ODTÜ Personeli için Bilişim Servisleri El Kitabı

# **Computing Services Handbook**

for METU Personnel

 $v.2.2 - 2011$ 

**O D T Ü B i l g i İ ş l e m D a i r e B a ş k a n l ı ğ ı METU Computer Center** 

# *ODTÜ Personeli için* **B i l i ş i m Servisleri E l K i t a b ı**

# **Computing S e r v i c e s Handbook** *For METU Personnel*

## *Sürüm 2.2 Kasım 2011*

*Version 2.2 November 2011*

Orta Doğu Teknik Üniversitesi Bilgi İşlem Daire Başkanlığı

> Dumlupınar Bulvarı, No: 1 Çankaya 06800 Ankara

> > 0 (312) 210 3301

http://bidb.odtu.edu.tr

bidb@metu.edu.tr

 $\Box$ 

 $\mathbb{R}$ 

 $\boxtimes$ 

Middle East Technical University Computer Center

Dumlupınar Blvd, No.1 Çankaya 06800 Ankara

+90 (312) 210 3301

http://cc.metu.edu.tr

@ metucc@metu.edu.tr

#### **Hazırlayanlar /** *Prepared by*

Ömer GÖZÜ

#### **Düzenleme /** *Editing*

Ömer GÖZÜ

#### **Katkıda bulunanlar /** *Contribution*

Gülser CENGİZ Hasan Nadir DERİN Feride ERDAL Ahmet Fatih ERSOY Nilgün ÖNER Sözen ÖZKAN

#### **Grafik Tasarım /** *Graphical Design*

Yasemin SAATÇİOĞLU ORAN

Bandrol Uygulamasına İlişkin Usul ve Esaslar Hakkında Yönetmeliğin 5. maddesinin ikinci fıkrası çerçevesinde bandrol taşıması zorunlu değildir.

Sevgili Personelimiz,

Üniversitemizdeki çalışma yaşamınız boyunca size yardımcı olmak amacıyla Bilgi İşlem Daire Başkanlığı (BİDB) tarafından hazırlanan bu kılavuzda, ODTÜ-BİDB servisleri hakkında özet bilgiler yer almaktadır.

Daha ayrıntılı bilgi için http://bidb.odtu.edu.tr adresindeki web sitemizi ziyaret edebilirsiniz.

Çalışma yaşamınızda başarılar diliyoruz.

#### **ODTÜ Bilgi İşlem Daire Başkanlığı**

Dear Staff,

This handbook, prepared by METU Computer Center (METU-CC), contains information about METU-CC services in order to assist your professional life at METU.

You can obtain further information from our web site http://cc.metu.edu.tr.

We hope you will be successful all through your professional life.

#### **METU Computer Center**

# İçindekiler

### **BÖLÜM1**

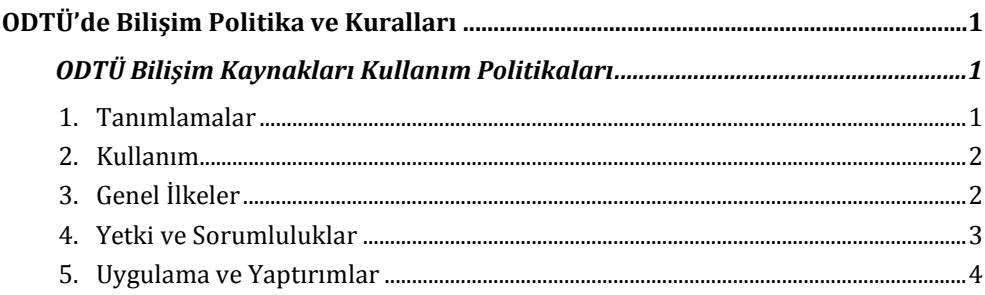

#### **BÖLÜM2**

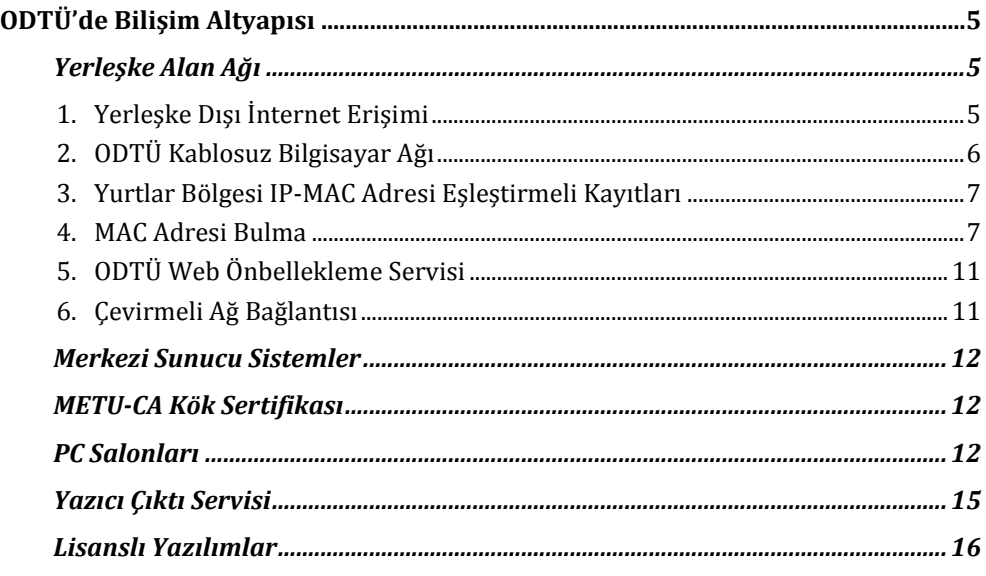

## **BÖLÜM3**

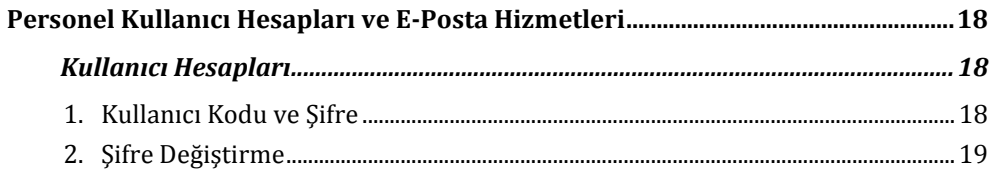

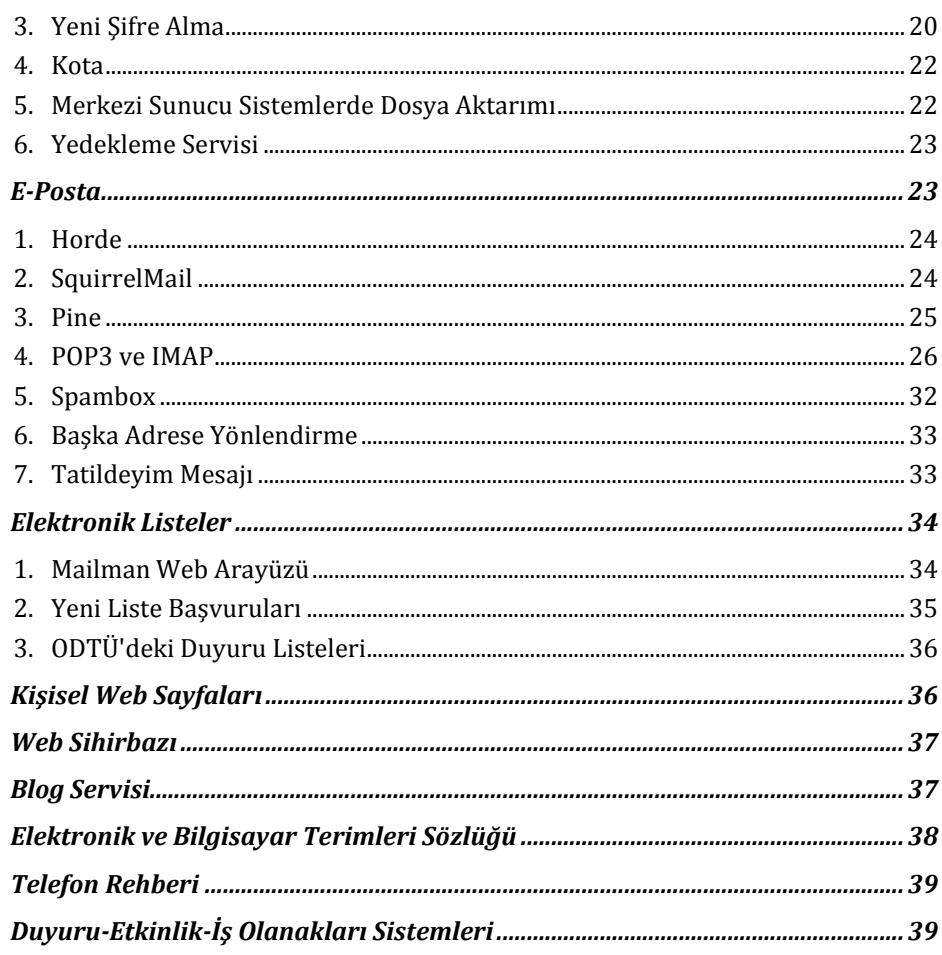

#### **BÖLÜM4**

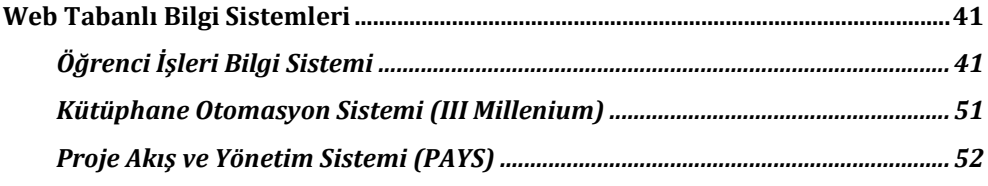

### **BÖLÜM 5**

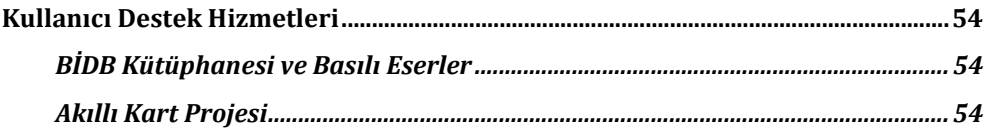

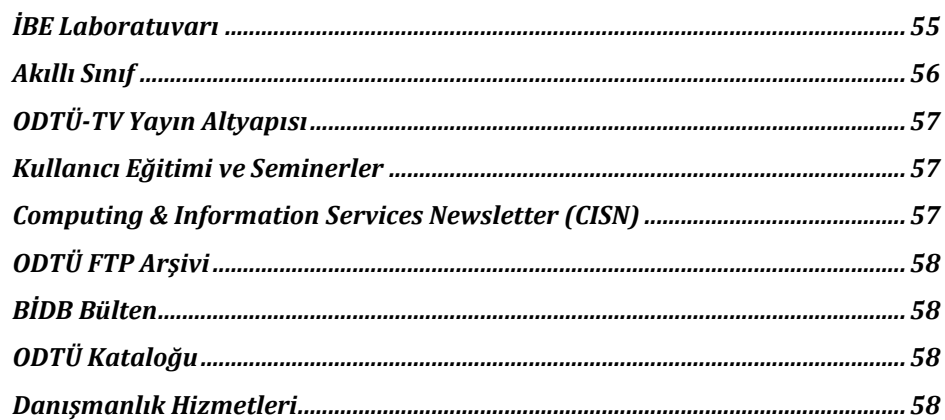

#### BÖLÜM 6

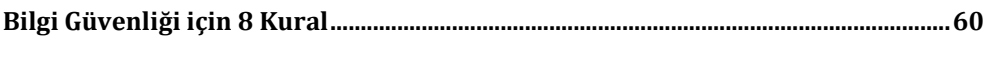

### **BÖLÜM7**

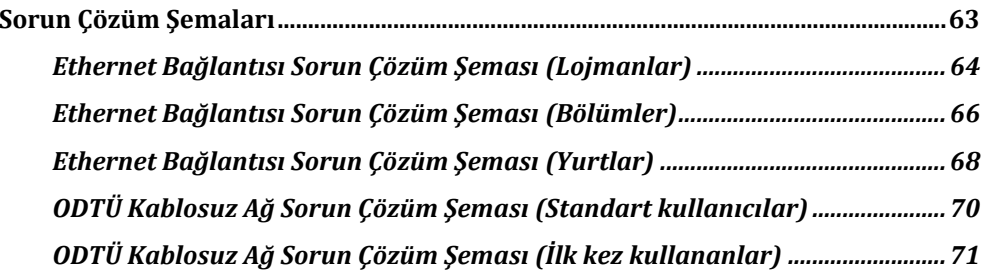

# **Contents**

#### **CHAPTER 1**

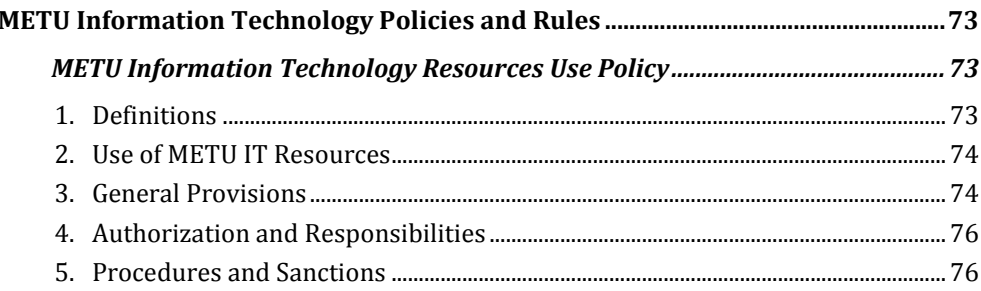

#### **CHAPTER 2**

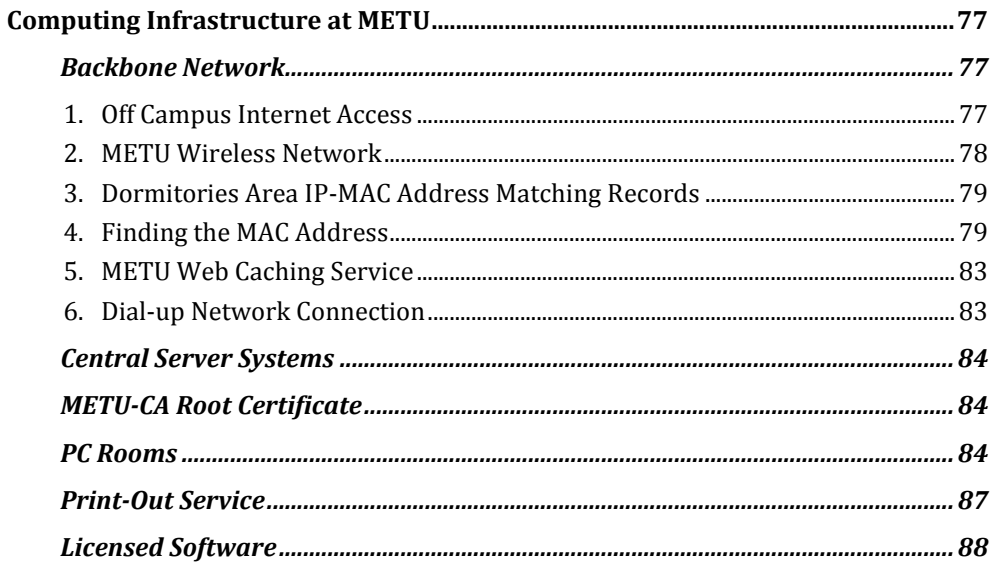

#### **CHAPTER 3**

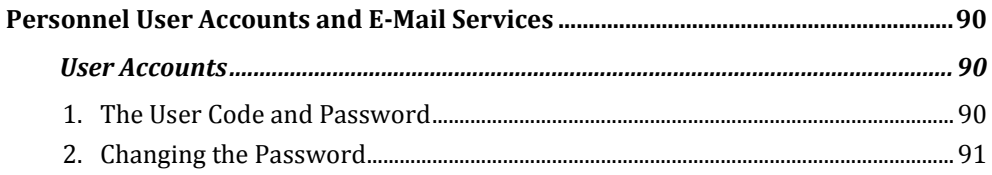

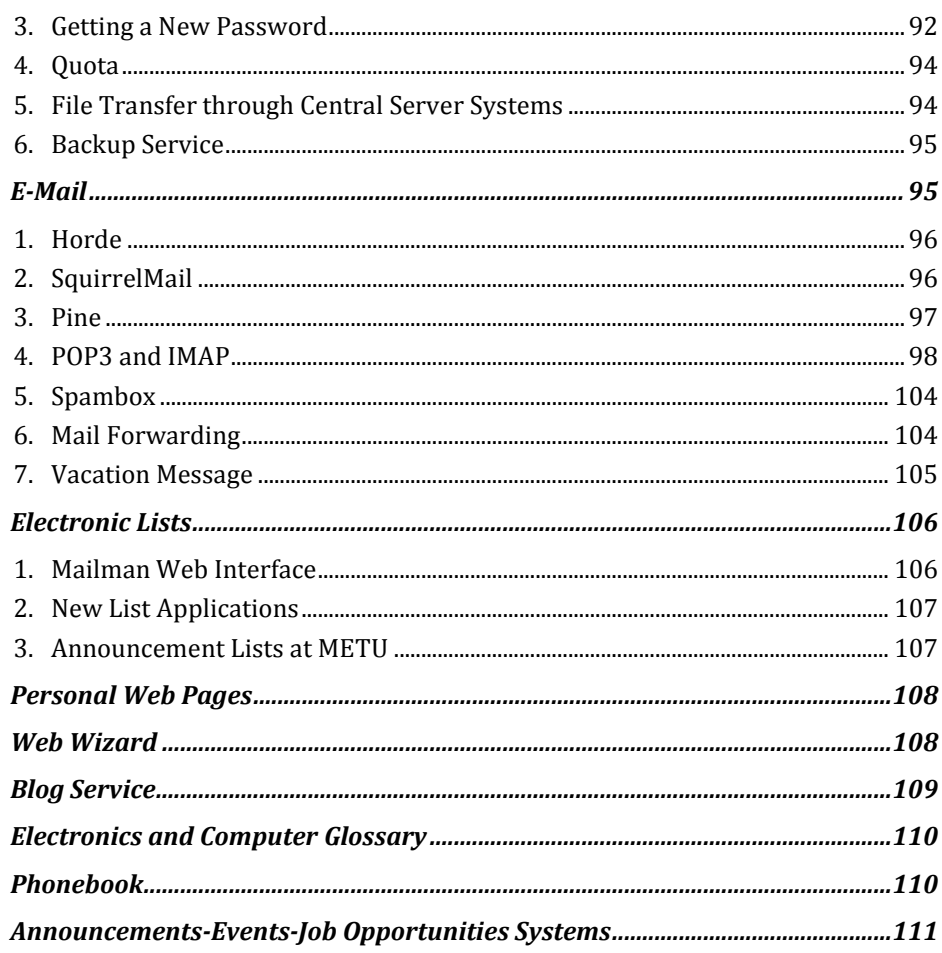

#### **CHAPTER 4**

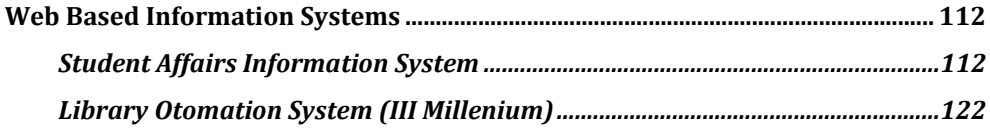

#### **CHAPTER 5**

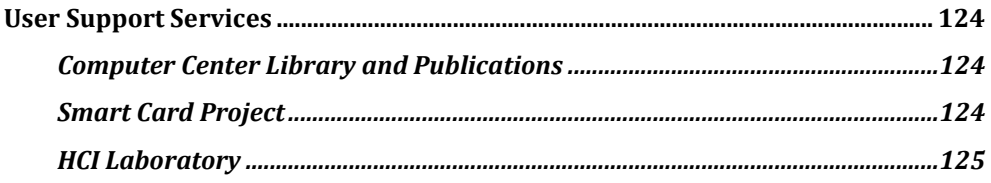

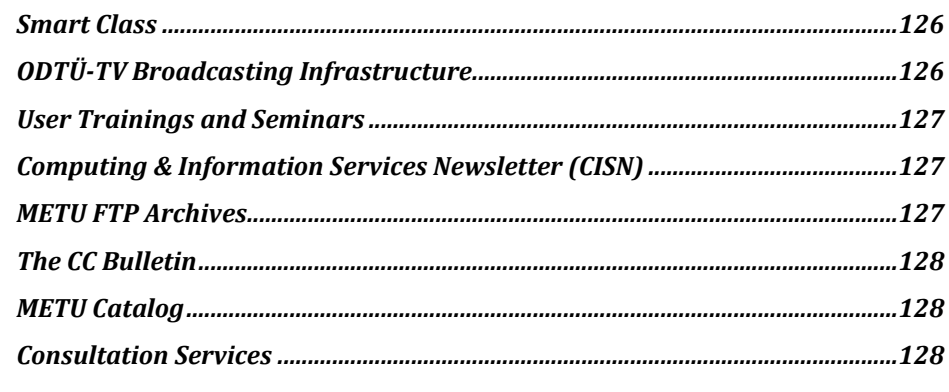

#### **CHAPTER 6**

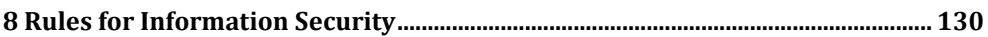

#### **CHAPTER 7**

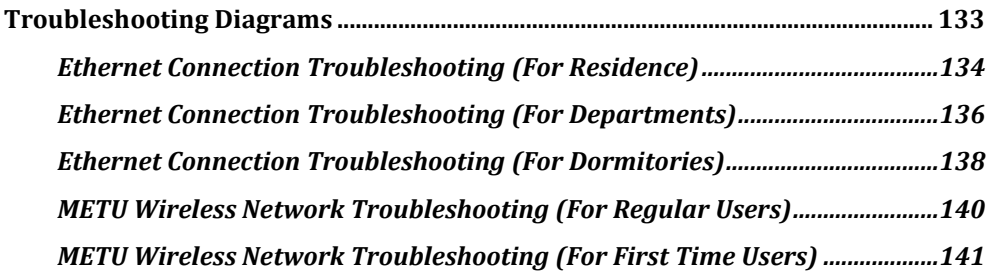

# <span id="page-11-0"></span>*BÖLÜM 1* **ODTÜ'de Bilişim Politika ve Kuralları**

Üniversitemiz bilişim kaynaklarının verimli ve güvenli kullanımının sağlanması amacıyla, aşağıda metni bulunan "ODTÜ Bilişim Kaynakları Kullanım Politikaları" belgesi (http://bilisim-etigi.odtu.edu.tr), 25 Mart 2004 tarihinde duyurularak yürürlüğe girmiştir. Üniversitemiz bilişim kaynaklarının, bu belgeye ve aşağıdaki adreste yer alan politika ve kurallara uygun biçimde kullanılması gerekmektedir.

http://bidb.odtu.edu.tr  $\rightarrow$  Politikalar & Kurallar

# <span id="page-11-1"></span>**ODTÜ Bilişim Kaynakları Kullanım Politikaları**

### <span id="page-11-2"></span>**1. Tanımlamalar**

**ODTÜ Bilişim Kaynakları:** Mülkiyet hakları ODTÜ'ye ait olan, ODTÜ tarafından lisanslanan/kiralanan ya da ODTÜ tarafından kullanım hakkına sahip olunan her türlü bilgisayar/ bilgisayar ağı, donanımı, yazılımı ve servisleri *ODTÜ Bilişim Kaynağı* olarak tanımlıdır.

**ODTÜ Bilişim Kaynakları Kullanıcıları**: ODTÜ Bilişim Kaynaklarını kullanmak üzere, bu kaynaklar üzerinde gerekli yetkilendirme tanımları yapılarak belirlenen özel ve tüzel kişilerdir.

- **ODTÜ Kullanıcıları**: ODTÜ'nün idari yapısı içinde yer alan birimlerde akademik ve idari görevlerde bulunan kadrolu/geçici personel ile ODTÜ'de öğrenim hayatını sürdürmekte olan tüm lisans ve lisansüstü öğrenciler *ODTÜ Kullanıcıları* olarak tanımlanır. Bu kullanıcılar, ODTÜ Bilişim Kaynaklarını doğrudan kullanım hakkına sahiptir.
- **Özel Kullanıcılar**: ODTÜ Bilişim Kaynaklarının geçici ve/veya kısıtlı olarak kullanıma sunulduğu özel ve tüzel kişiler *Özel Kullanıcılar* olarak tanımlanır. ODTÜ'nün kurumsal işbirliği içinde olduğu özel ve tüzel kişiler bu tanım kapsamında, Rektörlüğün görüşü ve izni doğrultusunda ODTÜ Bilişim Kaynaklarını kısıtlı ve/veya geçici olarak kullanım hakkına sahiptir.
- **Kapsamdışı Kullanıcılar**: ODTÜ Bilişim Kaynaklarını, ODTÜ Kullanıcıları ve Özel Kullanıcılar başlığı altında tanımlandığı biçimiyle kullanım hakkına sahip

olmayan, sadece genel kullanıma açık kaynak ya da servisleri (Örneğin; ODTÜ web sayfaları, ODTÜ Elektronik Liste Servisi, ftp servisi vb.) kullanan kişi ve kuruluşlar *Kapsamdışı Kullanıcılar* olarak tanımlanır.

## <span id="page-12-0"></span>**2. Kullanım**

**Temel Kullanım**: ODTÜ Bilişim Kaynaklarının, Üniversitenin eğitim, öğretim, araştırma, geliştirme, toplumsal hizmet ve idari/yönetimsel faaliyetleri ile doğrudan ilişkili olan kullanımı *Temel Kullanım* olarak tanımlanır.

**İkincil (tali) Kullanım**: Temel Kullanım tanımı dışında kalan her türlü kullanım, *İkincil (tali) Kullanım* olarak tanımlanır. Kaynakların, ancak Temel Kullanım kapsamında ihtiyaç duyulmayan atıl kapasitesinin bu amaç için kullanılabilmesi söz konusudur. İkincil (tali) Kullanım, Temel Kullanımı kısıtlayıcı/engelleyici boyutlara ulaştığında Genel İlkelere aykırı kullanım kapsamına girer.

## <span id="page-12-1"></span>**3. Genel İlkeler**

- 1. ODTÜ Bilişim Kaynakları, Temel Kullanım kapsamındaki ihtiyaçlar için hizmete sunulmaktadır. Bu kaynakların israfından kaçınılmalıdır.
- 2. ODTÜ Bilişim Kaynaklarını kullanıma sunan birimler,
	- kullanıcı bilgilerinin gizliliğini, mahremiyetini korumalı,
	- kaynakların adil olarak paylaştırılmasını sağlamalı,
	- kaynağa yönelik tehditleri en aza indirebilmek için risk düzeylerine göre güvenlik önlemlerini almalı,
	- kritik olma düzeyine göre kaynakları yedeklemeli,
	- güvenliği ilgilendiren durumlarda kanıt özelliği taşıyabilecek bilgileri, kaynakları kullananların kimliğinin tespit edilmesini sağlayacak düzende tutmalıdır.
- 3. ODTÜ Bilişim Kaynakları kullanıcıları, Temel Kullanım kapsamında kullanımlarına tahsis edilen/mülkiyeti kendilerine ait olan kaynakların güvenliği ile ilgili kişisel önlemlerini almalı, bu kaynaklar üzerinde yer alan bilgileri, kritik olma düzeyine göre yedeklemelidir.
- 4. ODTÜ Bilişim Kaynakları, ODTÜ yönetiminin yetkilendirdiği makamlarca belirlenmiş kurallar ve yönergeler çerçevesinde, yetkinin veriliş amacını aşmayacak şekilde ve yapılacak her iş için uygun yetkilendirme ile kullanılmalı, yetki almadan değiştirilmemeli, ortadan kaldırılmamalıdır.
- 5. ODTÜ Bilişim Kaynakları, bu kaynaklar kullanılarak oluşturulan ve bu kaynaklar üzerinde barındırılan/ kullanılan her türlü kaynağın (yazılım, donanım, ağ kaynağı) kullanım kurallarına ve koşullarına (izin, kaynak gösterim koşulu, telif hakkı, lisans koşulları, ağ kullanım kuralları, vb.) uyularak kullanılmalıdır.
- 6. ODTÜ Bilişim Kaynakları,
	- kullanım hakkını, doğrudan ya da dolaylı olarak devretmek ya da kiralamak amacıyla,
	- ticari nitelik taşıyan ve gelir teminine yönelik kullanımlar için, Rektörlük makamından izin alınmadan,

kullanılmamalıdır.

- 7. ODTÜ Bilişim Kaynakları,
	- ODTÜ içi bilgi kaynaklarını (duyuru, haber, doküman vb.), yetkisiz ve/veya izinsiz olarak 3. kişilere/kuruluşlara dağıtmak amacıyla,
	- ODTÜ'ye ve 3. kişilere/kuruluşlara ait bilgilere ve kaynaklara (bilgisayar, bilgisayar ağı, yazılım ve servisler) izinsiz ve/veya yetkisiz erişim sağlamak amacıyla,
	- diğer kullanıcıların kaynak kullanım hakkını engelleyici faaliyetlerde bulunmak amacıyla,
	- kaynaklara zarar verici/kaynakların güvenliğini tehdit edici biçimde kullanılmamalıdır.
- 8. ODTÜ Bilişim Kaynakları,
	- genel ahlak ilkelerine aykırı materyal üretmek, barındırmak, iletmek,
	- siyasi propaganda yapmak,
	- rastgele ve alıcının istemi dışında mesaj (SPAM iletiler) göndermek amacıyla kullanılmamalıdır.
- 9. ODTÜ Bilişim Kaynakları, Üniversite yönetmeliklerine, Türkiye Cumhuriyeti yasalarına ve bunlara bağlı olan yönetmeliklere aykırı faaliyetlerde bulunmak amacıyla kullanılamaz.
- 10. *Yasal Sorumluluk Reddi (Disclaimer)* metinleri, Genel İlkelere aykırı kullanımların kabul edilebilir olduğunu göstermez.

## <span id="page-13-0"></span>**4. Yetki ve Sorumluluklar**

Üniversite, temel amaçları doğrultusunda, ODTÜ Bilişim Kaynaklarını kullanıcılarına sunar, bu hizmetlerin çalışırlığını ve sürekliliğini sağlar.

ODTÜ Bilişim Kaynakları kullanıcıları, ODTÜ sunucuları üzerinde kendilerine tahsis edilen *Kullanıcı Kodu/Şifre* ikilisi ve/veya IP (Internet Protocol) adresi kullanılarak gerçekleştirdikleri her türlü etkinlikten, ODTÜ Bilişim Kaynaklarını kullanarak oluşturdukları ve/veya kendilerine tahsis edilen ODTÜ Bilişim Kaynağı üzerinde bulundurdukları her türlü kaynağın (belge, doküman, yazılım, vb.) içeriğinden, kaynağın kullanımı hakkında yetkili makamlar tarafından talep edilen bilgilerin doğru ve eksiksiz verilmesinden, ilgili kaynağın kullanım kurallarına, Üniversite

Yönetmeliklerine, Türkiye Cumhuriyeti yasalarına ve yasal mevzuata karşı birebir kendileri sorumludur.

ODTÜ yönetimi, ODTÜ Kullanıcıları ve Özel Kullanıcılar ile üçüncü kişi veya kuruluşlar arasında doğabilecek her türlü ihtilaf durumunda doğrudan taraf olma hakkını saklı tutar.

ODTÜ Rektörlüğü ve/veya yetkilendirdiği birimler, ODTÜ Bilişim Kaynakları kullanımı hakkında genel-geçer kuralları belirleyip, bu kuralları gelişen teknolojinin öngördüğü biçimde sürekli olarak değerlendirir ve gerekli değişiklikleri hayata geçirir. Bu tür değişiklikler yapıldığında genel duyuru mekanizmaları ile kullanıcılar bilgilendirilir.

## <span id="page-14-0"></span>**5. Uygulama ve Yaptırımlar**

ODTÜ Bilişim Kaynaklarının Genel İlkelere aykırı etkinlikler dahilinde kullanılması durumunda ODTÜ makamları gerçekleştirilen eylemin

- yoğunluğuna,
- kaynaklara veya kişi/kurumlara verilen zararın boyutuna,
- tekrarına

göre aşağıdaki işlemlerin bir ya da birden fazla maddesini, sıra ile ya da sırasız uygulayabilir;

- Kullanıcı sözlü ve/veya yazılı olarak uyarılır.
- Kullanıcıya tahsis edilmiş ODTÜ Bilişim Kaynakları sınırlı veya sınırsız süre ile kapatılabilir.
- Üniversite bünyesindeki akademik/idari soruşturma mekanizmaları harekete geçirilebilir.
- Adli yargı mekanizmaları harekete geçirilebilir.

Kullanım ve Kullanıcı tanımlarının yetersiz kaldığı ya da *ODTÜ Bilişim Kaynakları Kullanım Politikaları* belgesi dahilinde tanımlı olmayan durumlar ODTÜ makamlarınca değerlendirilir.

# <span id="page-15-0"></span>*BÖLÜM 2* **ODTÜ'de Bilişim Altyapısı**

## <span id="page-15-1"></span>**Yerleşke Alan Ağı**

Orta Doğu Teknik Üniversitesi'nin yerleşke ağını, **METU-NET** olarak adlandırılan omurga ağına bağlı bölüm ağları ile çeşitli büyüklüklerdeki çok kullanıcılı sunucular oluşturmaktadır. Yerleşke ağının temelini oluşturan METU-NET, 1990 yılında Türkiye'deki ilk yerleşke ağı olarak, Token-Ring teknolojisi kullanılarak 16 erişim noktasıyla kurulmuş olup, bu sayı 2010'da 82 erişim noktasına ulaşmıştır.

2000 yılı başında kullanımı durdurulan eski Token Ring omurgası yerini ATM omurgasına bırakmıştır. 2004 yılı başında ise ATM omurgası yerine tüm yerleşkedeki birimlere yeniden fiber optik kablo çekilerek Gigabit Ethernet omurgası hizmete girmiştir.

Birimlerin çok kullanıcılı ve/veya tek kullanıcılı sistemleri, birimlere ait yerel alan ağlarına, bunlar da Gigabit Ethernet kenar anahtarlar ile omurga ağına tek kipli (single mode) fiber optik kablolarla bağlanmaktadır. Bahsi geçen 82 birim bu yapı sayesinde ODTÜ BİDB'de bulunan anahtarlama cihazına doğrudan bağlanmaktadır. Omurga ağı (METU-NET) üzerindeki tüm denetim ve sorumluluk BİDB'ye aittir. Bölümlere ait yerel alan ağları, bölümlerin koordinatörleri tarafından işletilir ve ihtiyaç duyulduğunda BİDB teknik danışmanlıkta bulunur.

Bunun yanında, omurga ağına bağlanmış olan Kuzey Kıbrıs Kampusu ve Mersin-Erdemli Deniz Bilimleri Enstitüsü yerel ağ bağlantıları, yerleşke içi yerel ağ statüsünde çalışmaktadır.

ODTÜ'nün yerleşke ağ altyapısında iletişim, IP (İnternet Protokolü) ile sağlanmaktadır.

## <span id="page-15-2"></span>**1. Yerleşke Dışı İnternet Erişimi**

ODTÜ Yerleşkesi içinde, BİDB sistem odası merkez olmak üzere tüm bölüm ve birimlere en az 8 damarlı tek kipli (single mode) fiber optik kablo gitmektedir. Bu altyapı üzerinden tüm bölüm ve birimlere 1 Gbps (saniyede 1 Gigabit) hızında Ethernet omurga bağlantısı sağlanmaktadır. ODTÜ yerleşke dışı İnternet bağlantısı 400 Mbps maksimum hıza sahip Ulaknet hattı ile sağlanmakta, ODTÜ BİDB ile TR-Net arasında da 100 Mbps kapasiteye sahip bir hat komşuluğu bulunmaktadır. Bunun yanı sıra 300 Mbps kapasitesine sahip Superonline hattı da ana hatlarda meydana gelen

herhangi bir arıza durumunda kullanılmak üzere yedek olarak tutulmaktadır. Bunların dışında ODTÜ-ULAKNET arasında 1 adet 10 Gbps'lik GRID yüksek başarımlı küme hesaplama servisi hattı, 10 Mbps MetroEthernet Mersin Erdemli Deniz Bilimleri Enstitüsü hattı ve 20 Mbps MetroEthernet ODTÜ Kuzey Kıbrıs Kampusu hattı bulunmaktadır.

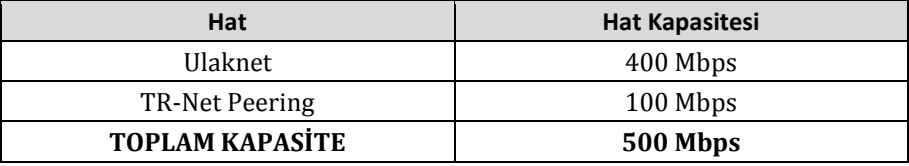

Yerleşke dışı İnternet bağlantılarının durumu ve istatistikleri hakkında bilgiye;

http://lines.metu.edu.tr

adresinden ulaşabilirsiniz.

## <span id="page-16-0"></span>**2. ODTÜ Kablosuz Bilgisayar Ağı**

ODTÜ yerleşkesi içinde **IEEE 802.11a/b/g/n** standartlarında kablosuz ağ erişim servisi sunulmaktadır. Bu amaçla üniversitedeki öğrenci ve ortak alan yoğunluğu göz önünde bulundurularak planlama yapılmış ve **çalışma grubu** kipinde kablosuz ağlar oluşturulmuştur. Yerleşke içindeki erişim cihazlarının bir kısmı sadece 802.11b/g protokolünde çalışmakta, cihazların büyük çoğunluğu ise 802.11a/b/g/n standardını desteklemektedir. Bina içi ve bina dışı kapsama alanlarını oluşturan yaklaşık 430 adet erişim noktasının yerlerini, destekledikleri standardı ve her türlü güncel bilgiyi;

http://kablosuz.bidb.odtu.edu.tr

adresinden öğrenebilirsiniz.

ODTÜ yerleşkesinde kurulu olan kablosuz alan ağlarında MAC (fiziksel adres) tabanlı kimlik doğrulama sistemi çalışmaktadır. Kablosuz alan ağına bağlanabilmeniz için kablosuz ağ kartlarınızın MAC adreslerini, merkezi sistem kullanıcı kodu ve şifresi ile giriş yaparak;

http://netregister.metu.edu.tr

adresinden kimlik doğrulama sistemine tanıtmanız gerekmektedir. En fazla 4 adet cihaz kaydı yapabilirsiniz. Tanıtma işleminden **hemen sonra** kablosuz ağ erişiminiz kullanıma açılacaktır.

Kullandığınız cihazın MAC adresini nasıl bulabileceğinizi bir sonraki sayfada **4. MAC Adresi Bulma** başlığı altından öğrenebilirsiniz.

Yerleşke içinde verilen kablosuz ağ erişimi, Avrupa'da eğitim kurumları arasında yaygın olarak kullanılan ve üye kurum mensuplarının kablosuz ağ serbest dolaşımına olanak veren **eduroam** projesinin de parçasıdır. Bu proje kapsamına dahil olan kurumların kullanıcıları üye kurumları ziyaretleri sırasında kendi kurumlarının

kablosuz ağına bağlanır gibi kablosuz ağa dahil olabilmektedir. Projeye Türkiye'den dahil olan kurumları öğrenmek için;

[http://eduroam.metu.edu.tr](http://eduroam.metu.edu.tr/)

adresini ziyaret edebilirsiniz.

Kablosuz ağ erişimi sorunlarına yönelik kablosuz ağ sorun çözüm şemaları Bölüm 7'de verilmiştir.

## <span id="page-17-0"></span>**3. Yurtlar Bölgesi IP-MAC Adresi Eşleştirmeli Kayıtları**

Yurtlarda ikamet eden personelimizin ağ bağlantılarında, hem kullanıcının hem de yerleşke ağ servislerinin güvenliğini sağlamak amacı ile IP-MAC adresi eşlemesi kullanılmaktadır. Bu kapsamda yurtlarda ikamet ediyorsanız, kullanımınıza sunulan kablolu (Ethernet) ağ hizmetinden yararlanabilmeniz için kullanıcı kodu ve şifrenizle;

http://netregister.metu.edu.tr

adresine giriş yaparak kimlik doğrulama sistemine erişimini sağlamak istediğiniz bilgisayarın ağ bağdaştırıcısının MAC adresini tanıtmanız gerekmektedir.

## <span id="page-17-1"></span>**4. MAC Adresi Bulma**

MAC (Media Access Control) adresi, bilgisayar ağında bir cihazın ağ donanımını tanımaya yarayan, 0-9 arası rakamlar ve A-F arası harflerden oluşan ifadedir. Her ağ arayüzünün (ethernet, kablosuz, bluetooth vb.) kendine özel, benzersiz birer MAC adresi vardır.

ODTÜ yerleşkesinde kurulu olan kablosuz alan ağlarında ve yurtlar bölgesindeki kablolu ağlarda MAC adresi tabanlı kimlik doğrulama sistemi çalışmaktadır.

#### **4.1. Kişisel Bilgisayarlar**

Yurtlarda ikamet ediyorsanız kablolu ağ hizmetinden yararlanmak için sisteme bilgisayarınızın Ethernet kartının MAC adresini tanıtmanız gerekmektedir.

#### **Windows işletim sistemlerinde;**

Baslat  $\rightarrow$  Programlar  $\rightarrow$  Donatilar  $\rightarrow$  Komut İstemi

yoluyla ya da;

Başlat  $\rightarrow$  Calıştır  $\rightarrow$  cmd

yazıp **Tamam** düğmesine tıklayınca açılan komut istemi ekranında **getmac /v**  komutunu girerek Enter tuşuna basın. **Yerel Ağ Bağlantısı** satırında **Fiziksel Adres** kolonunun altında Ethernet kartınızın MAC adresini görebilirsiniz.

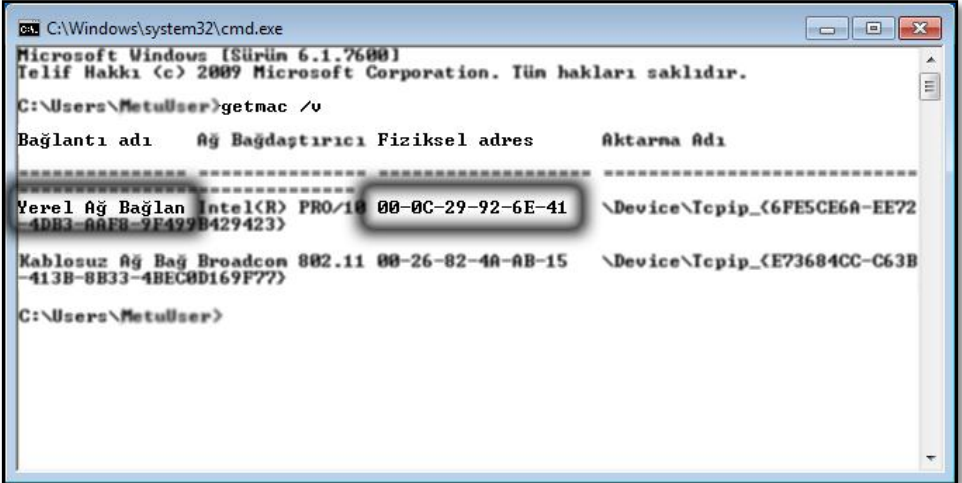

#### **MAC OSX işletim sistemlerinde;**

Apple  $\rightarrow$  System Preferences  $\rightarrow$  Network

yoluyla açılan pencerede sol taraftaki bağlantı noktaları arasından **Ethernet** seçeneğini seçin. **Advanced** düğmesine tıkladığınızda açılan ekranda **Ethernet** sekmesi altındaki **Ethernet ID** satırında Ethernet kartınızın MAC adresini görebilirsiniz.

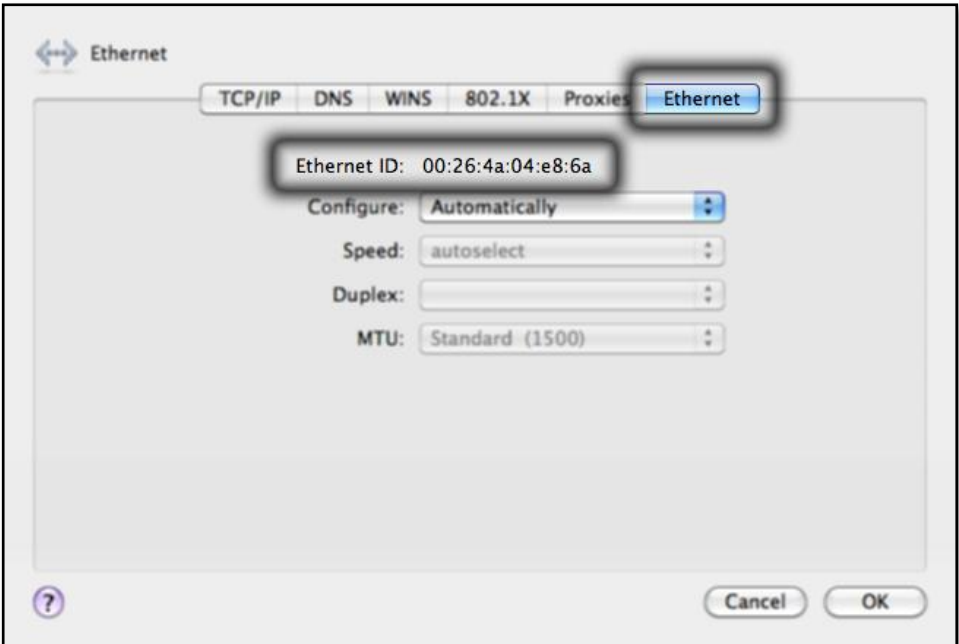

#### **UNIX/Linux işletim sistemlerinde;**

Ethernet bağdaştırıcıları bge0, ie0, eth0 vb. şekillerde ifade edilir. Sisteme "root" kullanıcısıyla bağlandıktan sonra komut satırına **ifconfig -a** yazıp Enter tuşuna basın. **HWaddr** ya da **ether** satırında Ethernet kartınızın MAC adresini görebilirsiniz.

#### **4.2. Dizüstü Bilgisayarlar**

Dizüstü bilgisayarınızla ODTÜ kablosuz ağ hizmetinden yararlanmak için sisteme bilgisayarınızın kablosuz ağ kartının MAC adresini tanıtmanız gerekmektedir.

#### **Windows işletim sistemlerinde;**

Baslat  $\rightarrow$  Programlar  $\rightarrow$  Donatilar  $\rightarrow$  Komut İstemi

yoluyla ya da;

Başlat  $\rightarrow$  Calıştır  $\rightarrow$  cmd

yazıp **Tamam** düğmesine tıklayınca açılan komut istemi ekranında **getmac /v**  komutunu girerek Enter tuşuna basın. **Kablosuz Ağ Bağlantısı** satırında **Fiziksel Adres** kolonunun altında Ethernet kartınızın MAC adresini görebilirsiniz.

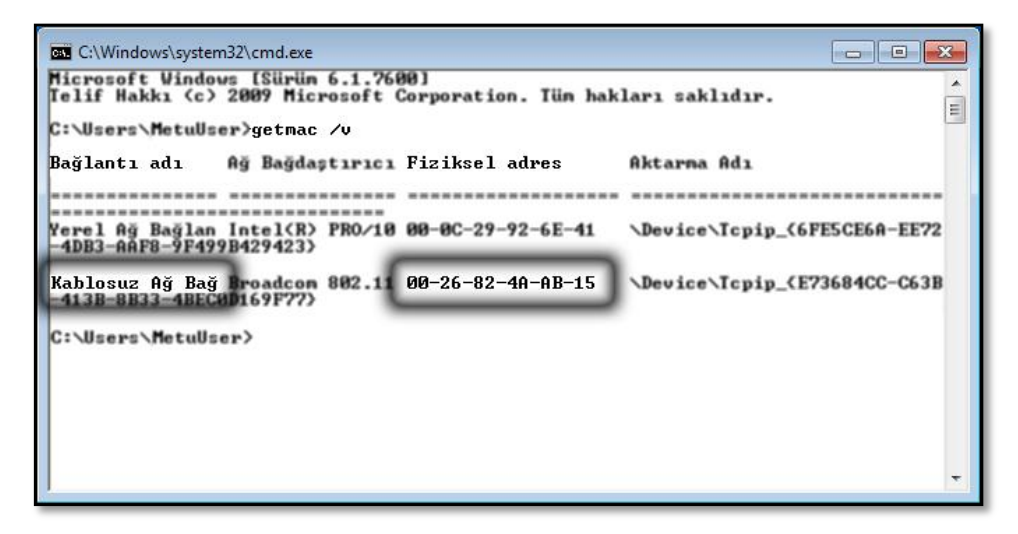

#### **MAC OSX işletim sistemlerinde;**

Apple  $\rightarrow$  System Preferences  $\rightarrow$  Network

yoluyla açılan pencerede sol taraftaki bağlantı noktaları arasından **AirPort** seçeneğini seçin. **Advanced** düğmesine tıkladığınızda açılan ekranda **AirPort** sekmesi altındaki **AirPort ID** satırında kablosuz ağ kartınızın MAC adresini görebilirsiniz.

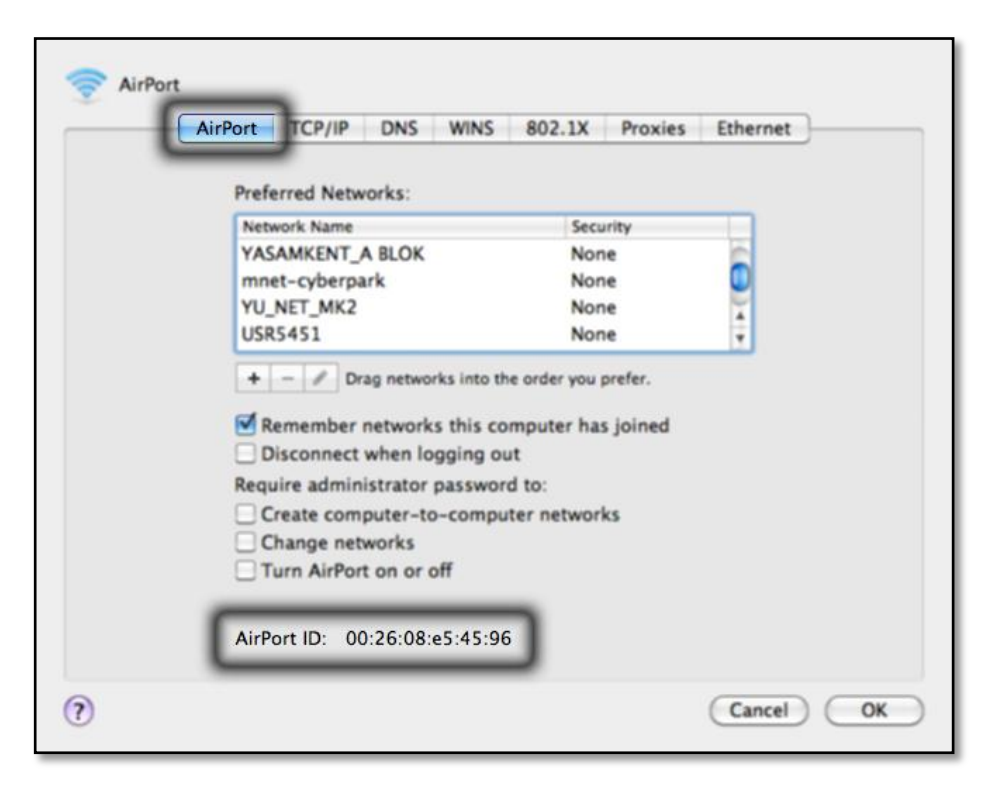

#### **4.3. Mobil Cihazlar**

Akıllı telefon, cep bilgisayarı vb. mobil cihazlarla ODTÜ kablosuz ağ hizmetinden yararlanmak için sisteme cihazınızın kablosuz ağ kartının MAC adresini tanıtmanız gerekmektedir.

#### **iOS (iPhone/iPad) işletim sistemlerinde;**

Ayarlar  $\rightarrow$  Genel  $\rightarrow$  Hakkında

yoluyla açılan ekrandaki **Wi-Fi Adresi** satırında cihazınızın kablosuz ağ MAC adresini görebilirsiniz.

#### **Android işletim sistemlerinde;**

Menü  $\rightarrow$  Ayarlar  $\rightarrow$  Telefon hakkında  $\rightarrow$ Donanım Bilgisi

yoluyla açılan ekrandaki **Wi-Fi MAC Adresi** satırında cihazınızın kablosuz ağ MAC adresini görebilirsiniz.

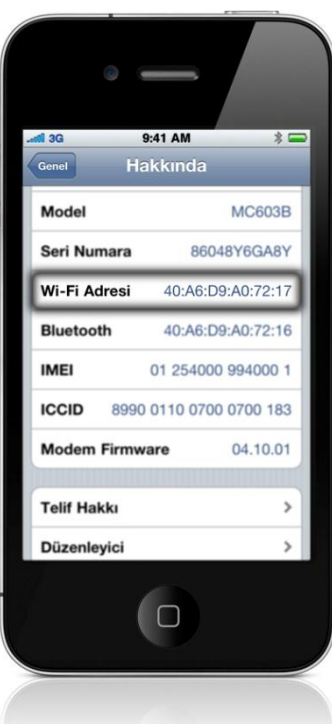

#### **Windows Mobile işletim sistemlerinde;**

```
Settings \rightarrow System \rightarrow Version
```
yoluyla açılan **My Device** ekranında **Wi-Fi (IEEE 802.11 b/g)** altındaki **MAC** satırında cihazınızın kablosuz ağ MAC adresini görebilirsiniz.

## <span id="page-21-0"></span>**5. ODTÜ Web Önbellekleme Servisi**

Web önbellekleme, İnternet üzerinden istenen objelerin yerel alan ağı içerisinde bir sunucuda saklanması ve aynı objenin aynı veya farklı bir istemci tarafından istenmesi halinde, bu sunucu tarafından isteğin karşılanmasıdır. Aynı web önbellekleme sunucusunu kullanan tarayıcıların isteklerinin karşılanması süresi düşer, ayrıca bant genişliği tasarrufu sağlanmış olur. ODTÜ BİDB tarafından verilmekte olan bu servisten faydalanmak için tarayıcı programına servisi tanıtmanız gerekmektedir. Web önbellekleme servisi ve tarayıcı programına nasıl tanıtacağınızla ilgili detaylı bilgiye;

http://bidb.odtu.edu.tr  $\rightarrow$  Ağ Servisleri  $\rightarrow$  Diğer Servisler  $\rightarrow$  Yerleşke İçi Web Önbellekleme

yoluyla ulaşabilirsiniz.

Web önbellekleme servisi yukarıdaki amacın dışında, ODTÜ Kütüphanesi tarafından temin edilmekte olan elektronik kaynaklara ODTÜ dışından erişirken şifre güvenliği için de kullanılır. İlgili kaynağın adresine bağlanmadan önce, yukarıda bahsedilen İnternet tarayıcısı ayarlarını yapmanızın yanı sıra,

```
http://netregister.metu.edu.tr
```
adresindeki sayfaya merkezi sistemde kullandığınız kullanıcı kodu ve şifreniz ile giriş yaparak **tek kullanımlık şifre** de almanız gerekmektedir. Bu şifre, alındıktan sonraki 2 saat içinde geçerli olup, kütüphanenin üyesi olduğu kaynaklara erişmek için kullanılır. Kaynaklara erişmek istediğinizde sorulan kullanıcı kodu ve şifre sorusu için buradan alınan kullanıcı kodunu ve tek kullanımlık şifreyi girmeniz gerekmektedir.

## <span id="page-21-1"></span>**6. Çevirmeli Ağ Bağlantısı**

Yerleşke dışından çevirmeli ağ ile İnternete bağlanmak için ODTÜ kullanıcılarına açık bir modem hattı bulunmaktadır. Bu hatta yerleşke içerisindeki dahili telefonlardan da erişebilirsiniz. Bu hat şehir içi telefon ücret tarifesine göre ücretlendirilmektedir.

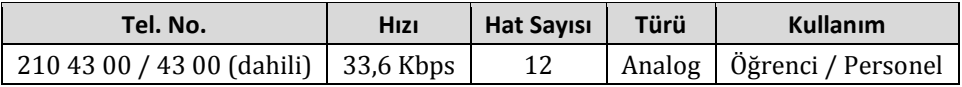

Bu hattan merkezi sunucu sistemler üzerindeki kullanıcı kod ve şifrelerinizle yararlanabilirsiniz.

Çevirmeli ağ bağlantısı ayarları için gerekli bilgilere;

http://bidb.odtu.edu.tr → Ağ Servisleri → Diğer Servisler → Modem Hatları

yoluyla erişebilirsiniz.

## <span id="page-22-0"></span>**Merkezi Sunucu Sistemler**

ODTÜ BİDB donanım parkı, tüm ODTÜ yerleşkesine hizmet veren, çeşitli kullanıcı kitlelerine yönelik çalışan ve çok çeşitli işlevleri yerine getiren sunucular içermektedir. Haftada 7 gün, günde 24 saat olmak üzere 365 gün kesintisiz olarak işletilen bu sunuculara Putty, SSH Secure Shell vb. programla bağlanabilirsiniz.

#### **Beluga, Orca**

Üniversitemizdeki tüm kullanıcılara açık olan sunuculardır. Bu sunuculara bağlanarak Pine, Mutt gibi yazılımlar aracılığıyla e-posta okuyup gönderebilir, sunucu üzerinde yazılım derleyebilir ve çalıştırabilir, bunun yanında lisanslı yazılımlar kullanarak akademik çalışmalar yürütebilirsiniz. Bu sunuculara **beluga.cc.metu.edu.tr** ya da **orca.cc.metu.edu.tr** adreslerinden bağlanabilirsiniz.

#### **External**

ODTÜ'nün yerleşke dışına açılan kapısıdır. Orca ve Beluga sunucuları ODTÜ dışına kapalı olduğu için, yerleşke dışından bu sistemlere ulaşmak isterseniz önce **external.cc.metu.edu.tr** adlı sunucuya, daha sonra istediğiniz sunucu sisteme bağlanmanız gereklidir.

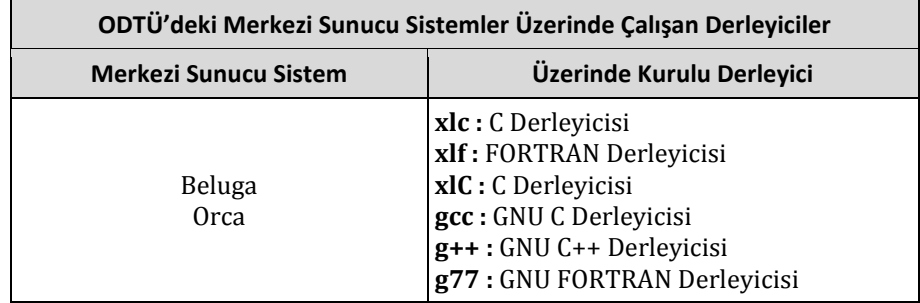

## <span id="page-22-1"></span>**METU-CA Kök Sertifikası**

METU-CA, merkezi sunucularda çalışan web, POP, IMAP vb. servisler için kullanılabilen sunucu sertifikalarını üretmek ve yönetmek için kurulmuş elektronik sertifika otoritesi uygulamasıdır. METU-CA tarafından üretilen sertifikaların kullanıldığı servislerde sertifikanın tanınmadığına dair uyarı mesajı almamak ve güvenli veri aktarımı sağlamak için e-posta veya internet tarayıcı programınıza METU-CA kök sertifikasını tanıtmanız gerekmektedir.

Sertifikayı kurabilmek için öncelikle;

http://bidb.odtu.edu.tr  $\rightarrow$  Güvenlik  $\rightarrow$  Sertifika Hizmetleri  $\rightarrow$  Sertifika Hizmetleri

bağlantısında bulunan **metuca.crt** adlı sertifika dosyasını bilgisayarınıza kaydedin. Sertifikayı tanıtmak için yapmanız gerekenler kullandığınız e-posta veya internet tarayıcı programına göre şöyledir:

#### **Internet Explorer, Google Chrome, Outlook Express, Windows Mail, Windows Live Mail ve Microsoft Outlook**

İnternet tarayıcısı olarak Internet Explorer ya da Google Chrome, e-posta istemcisi olarak Outlook Express, Windows Mail, Windows Live Mail ya da Microsoft Outlook kullanıyorsanız;

Baslat  $\rightarrow$  Denetim Masası  $\rightarrow$  Ağ ve İnternet  $\rightarrow$  İnternet Secenekleri

yoluyla açılan İnternet Seçenekleri penceresinde **İçerik** sekmesini seçip **Sertifikalar** düğmesine tıklayın. Açılan Sertifikalar penceresindeki **Güvenilen Kök Sertifika Yetkilileri** sekmesinde **Al** düğmesine tıklayın.

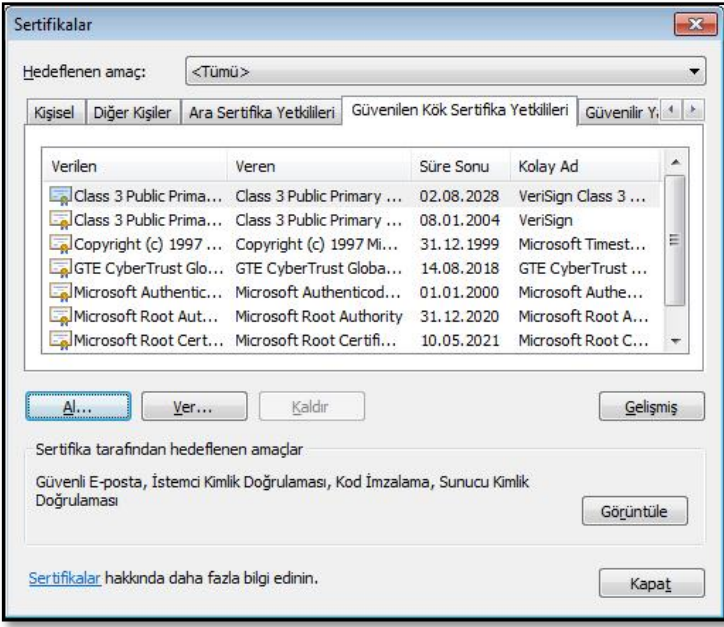

Sertifika Alma Sihirbazı'nda sertifika dosyasını kaydettiğiniz yeri seçip **İleri** ve **Son** düğmelerine tıklayarak kurulumu sonlandırın. Bu esnada ekrana gelen güvenlik uyarısını **Evet** düğmesine tıklayarak onaylayın.

Yüklemeden sonra Sertifikalar penceresinde **Güvenilen Kök Sertifika Yetkilileri**  altında METU-CA sertifikasını görebilirsiniz. Sertifikayı seçip **Gelişmiş** düğmesine tıkladığınızda açılan Gelişmiş Seçenekler ekranında **Sunucu Kimlik Doğrulaması**, **İstemci Kimlik Doğrulaması** ve **Güvenli E-posta** kutucuklarını işaretleyin.

#### **Mozilla Firefox ve Thunderbird**

İnternet tarayıcısı olarak Mozilla Firefox kullanıyorsanız;

Araçlar  $\rightarrow$  Seçenekler  $\rightarrow$  Gelişmiş  $\rightarrow$  Sifreleme

e-posta istemcisi olarak Mozilla Thunderbird kullanıyorsanız;

Araçlar  $\rightarrow$  Seçenekler  $\rightarrow$  Gelişmiş  $\rightarrow$  Onay belgeleri

yoluyla açılan ekranda **Onay belgelerini göster** düğmesine tıklayınca açılan Onay Belgesi Yöneticisi penceresinde **Yetkili** sekmesini seçip **İçe aktar** düğmesine tıklayın.

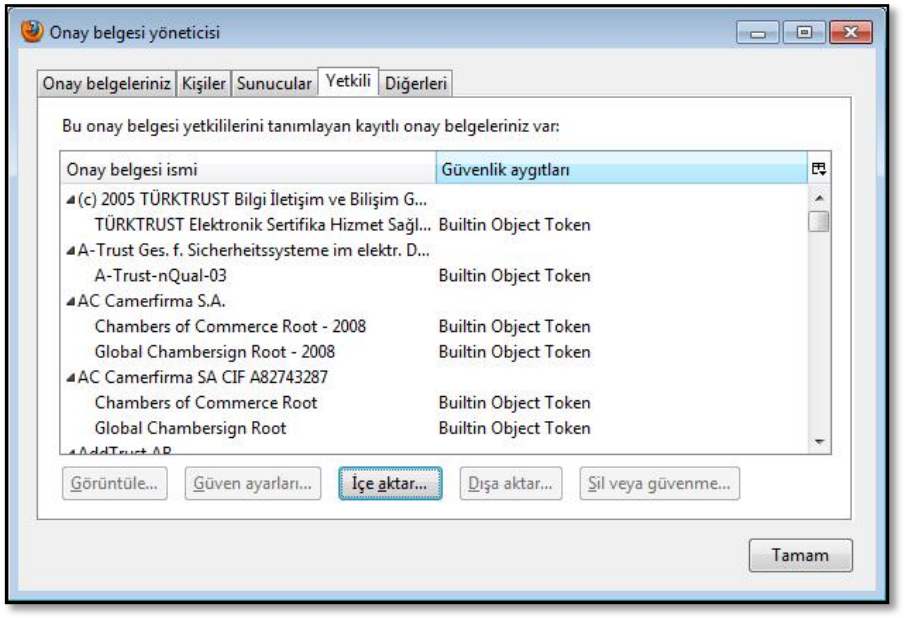

Sertifika dosyasını kaydettiğiniz yeri seçtikten sonra açılan pencerede **Bu CA web sayfalarını belirlemede güvenli** ve **Bu CA E-Posta kullanıcılarını belirlemek için güvenilir** kutucuklarını işaretleyip **Tamam** düğmesine tıklayarak kurulumu sonlandırın.

## **PC Salonları**

BİDB, yerleşke içinde yararlanabileceğiniz toplam 18 adet PC salonunda yaklaşık 550 PC ile hizmet vermektedir. PC salonlarının bulunduğu bölüm ve yurtlar şunlardır:

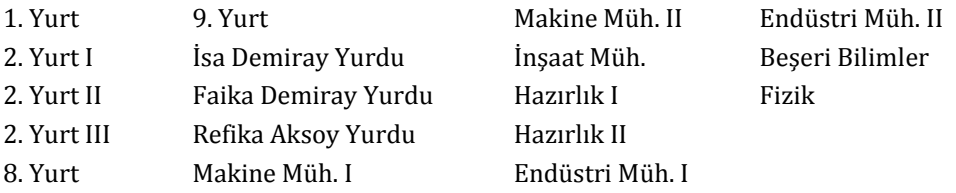

PC salonlarında Linux ve Windows işletim sistemi seçenekleri bulunmaktadır. PC salonlarının çalışma saatleri, donanım yapılandırmaları, yüklü yazılımlar ve PC salon kuralları ile ilgili bilgilere;

http://bidb.odtu.edu.tr  $\rightarrow$  Donanım Olanakları  $\rightarrow$  PC Salonları

yoluyla ulaşabilirsiniz.

Bölümlerdeki PC salonları hafta içi her gün, öğle araları hariç, 09.00–17.00 saatleri arasında kullanıma açıktır. Yurtlar bölgesindeki PC salonlarının çalışma saatleri hakkında detaylı bilgiye yukarıdaki bağlantıdan ulaşabilirsiniz.

PC salonlarının işletimi mesai saatlerinde PC salon operatörleri, mesai saatleri dışında öğrenci asistanları tarafından gerçekleştirilmektedir.

PC salonlarının uygulamaları, teknik altyapısı, işletimi hakkındaki tüm dilek ve yorumlarınızı;

pc-oneri@metu.edu.tr

adresine e-posta ile bildirebilir, ya da;

http://bidb.odtu.edu.tr  $\rightarrow$  Donanim Olanakları  $\rightarrow$  PC Salonları

bağlantısındaki PC Salonları Görüş ve Öneri Formu'nu doldurabilirsiniz.

## <span id="page-25-0"></span>**Yazıcı Çıktı Servisi**

PC salonlarındaki yazıcı çıktı servisinden sayfa başı 0,10 TL ücret karşılığında faydalanabilirsiniz. Bunun için gerekli ücreti, personel kimlik kartınıza yüklediğiniz kredi ile BİDB B-Blok, 1.Kat, 118 numaralı odada bulunan yazıcı çıktı hizmeti operatörüne başvurarak ödeyebilirsiniz. Kimlik kartınıza Cüzdanmatik cihazları aracılığıyla kredi yükleyebilirsiniz.

Lazer özellikli yazıcılar ile ilgili detaylı bilgi almak için;

http://bidb.odtu.edu.tr  $\rightarrow$  Kullanıcı Destek  $\rightarrow$  Yazıcı Çıktı Servisi

bağlantısından yararlanabilirsiniz.

Bunun yanında, tüm PC salonlarında tarayıcı ve 2. Yurt 1. PC Salonu'nda görme engelli kullanıcılarımız için kabartma baskı yapabilen Braille Yazıcı servisi sunulmaktadır. Yararlanabileceğiniz lazer ve renkli lazer yazıcıları, projeksiyon cihazları ve etkileşimli yazı tahtalarının bulunduğu salonlar aşağıdaki tabloda verilmiştir:

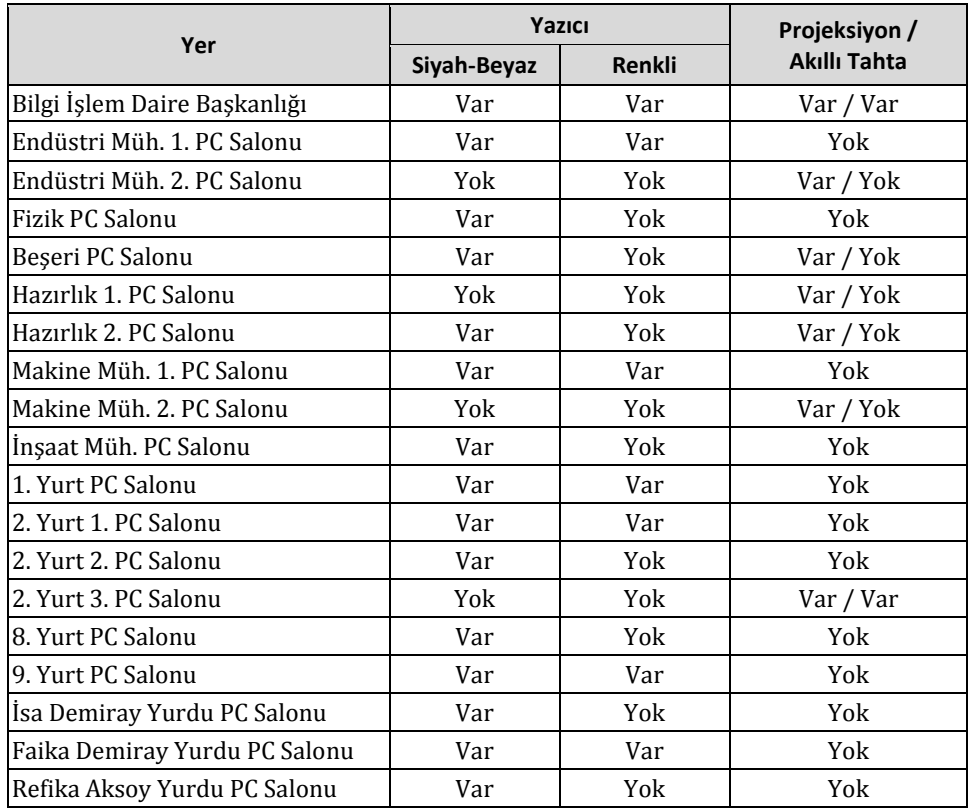

## <span id="page-26-0"></span>**Lisanslı Yazılımlar**

BİDB, ihtiyaç ve talepler doğrultusunda yerleşke genelinde kullanılmak üzere lisansları her yıl yenilenen yazılım temin etmektedir. Kullanıcılarımız lisansı alınan her yazılımın son sürümlerini kullanma olanağına sahiptir.

ODTÜ'de kullanıma sunulan lisanslı yazılımlar şunlardır:

- 7-zip File Manager
- Abaqus CAE
- Adobe (CS5, Acrobat 9 Pro, Bridge, Contribute CS5, Device Central, Dreamweaver, ExtendScript Toolkit, Fireworks, Flash Builder, Flash Catalyst, Flash Player 10, Flash Professional, Illustrator, Media Encoder, Photoshop, Pixel Bender Toolkit 2, Reader X, Shockwave Player 11.5)
- Ansys 12.1 Mechanical
- AOEMView 2009
- ArcGIS (ArcGlobe 10, ArcMap 10, ArcSense 10)
- Autodesk (AutoCAD 2011, AutoCAD Mechanical 2009/2011, 3ds Max Design 2011, Design Review 2009/2011, Inventor Professional 2009/2011, Vault 2011, DWG TrueView 2009/2011)
- CD Burner XP
- Corel (Capture X5, Draw X5, Photo-Paint X5)
- Deamon Tools Lite
- $Dev C++$
- Force 2.0
- GIMP 2
- ImgBurn
- **JS2E Runtime Environment 5.12**
- KeyCreator 7.52i
- Mathcad 14/15
- MATLAB R2009a
- Media Player Classic
- Microsoft (.NET Compact Framework 3.5, .NET Framework 4, Silverlight, SQL Server 2005/2008 R2, Visual Studio 2010)
- Microsoft Expression 4 (Design, Encoder, Encoder Screen Capture, Web, Web SuperPreview)
- Microsoft Office Enterprise 2007 (Access, Excel, Groove, InfoPath,

OneNote, PowerPoint, Publisher, Word)

- Microsoft Office Professional Plus 2010 (Access, Excel, InfoPath Designer, InfoPath Filler, OneNote, PowerPoint, Publisher, SharePoint Workspace, Word)
- Mozilla Firefox
- ODE Architect
- Open Office 3.2
- Patran 2010.1.2
- $\bullet$  SAS 9.2
- Secure Shell Client
- $\bullet$  SPSS 15 / 18
- Winamp
- Windows (Internet Explorer 8, Live Messenger, Media Player 11, Movie Maker)
- Wolfram Mathematica 7
- WordWeb
- X-WinPro
- Xsession

Bu yazılımları BİDB Kütüphanesi'nden temin edebileceğiniz gibi ODTÜ lisanslı yazılım FTP sitesinden de indirebilirsiniz. Kurulum klasörlerini bilgisayarınıza indirmek için İnternet tarayıcı programlar yerine Windows Explorer, File Manager vb. dosya yöneticisi programlar kullanmanız gereklidir. Siteye;

#### ftp:// ftp.cc.metu.edu.tr

adresinden kullanıcı adı ve şifrenizle bağlanabilirsiniz. ODTÜ lisanslı yazılım FTP sitesinden sadece ODTÜ akademik ve idari personeli yararlanabilmektedir.

Lisanslı yazılımlarla ilgili detaylı bilgiye;

[http://bidb.odtu.edu.tr](http://yazilim.bidb.odtu.edu.tr/)  $\rightarrow$  Lisanslı Yazılımlar

bağlantısından ulaşabilir, her türlü soru ve sorun için;

swadmin@metu.edu.tr

adresine e-posta gönderebilirsiniz.

Bu yazılımlar bilgisayarların donanım yapılandırmasına göre değişmekle birlikte tüm PC salonlarımızda da yüklüdür. Bu konuyla ilgili detaylı ve güncel bilgiye;

http://bidb.odtu.edu.tr  $\rightarrow$  Donanım Olanakları  $\rightarrow$  PC Salonları  $\rightarrow$  PC Salonlarında Yüklü Yazılımlar

adresinden ulaşabilirsiniz.

# <span id="page-28-0"></span>*BÖLÜM 3* **Personel Kullanıcı Hesapları ve E-Posta Hizmetleri**

## <span id="page-28-1"></span>**Kullanıcı Hesapları**

Üniversitenin bilişim kaynaklarını kullanabilmeniz için merkezi sunucu sistemler üzerinde tanımlı kullanıcı kodunuzun olması gereklidir. Kullanıcı koduna sahip olmak için Bölüm/Birim Bilgisayar Koordinatörünüzden kullanıcı kodu başvuru formunu temin edip doldurduktan sonra koordinatöre onaylatmanız ve BİDB B-Blok, 1.Kat, 114 numaralı odaya getirmeniz gereklidir. Kullanıcı kodu başvuru formunu;

http://bidb.odtu.edu.tr  $\rightarrow$  Formlar  $\rightarrow$  Kullanıcı Kodu Formları

bağlantısından da indirebilirsiniz.

Üniversite ile ilişiği kesilmiş (kendi isteğiyle ayrılmış, istifa etmiş veya uzaklaştırılmış) personel kullanıcı hesapları, personel ayrıldıktan 3 ay sonra kapatılır. Kapatılan kullanıcı hesabının 1 yıla kadar yedeğine ulaşılabilir. Ayrılan personel kullanıcı kodları, kullanıcının bağlı olduğu idari birim amirliğince talep edildiği takdirde belirtilen tarihten önce de kapatılabilir. Emekli olan personelimizin kullanıcı hesapları kapatılmaz.

Kullanıcı kodları ve şifrelerle ilgili genel bilgilere;

```
http://bidb.odtu.edu.tr \rightarrow Kullanıcı Destek \rightarrow Kullanıcı Hesapları
```
yoluyla ulaşabilirsiniz.

Kullanıcı hesapları Üniversite yönetimince kabul edilmiş olan ve Bölüm 1'de yer alan ODTÜ Bilişim Kaynakları Kullanım Politikaları ve;

http://bidb.odtu.edu.tr  $\rightarrow$  Politikalar & Kurallar

bağlantısında yer alan politika ve kurallara uygun biçimde kullanılmalıdır.

#### <span id="page-28-2"></span>**1. Kullanıcı Kodu ve Şifre**

Kullanıcı kodu ve şifrenizle e-posta servisinden yararlanmak, kişisel web sayfaları hazırlamak, PC salonlarını, yazıcı çıktı servisini ve merkezi sunucular üzerindeki yazılımları kullanmak, elektronik haberleşme listelerine ulaşmak, ODTÜ'nün modem hatlarını kullanmak mümkündür. Bu servisleri sağlıklı bir biçimde kullanabilmek için sistemde tanımlı kullanıcı kotasını aşmamaya dikkat etmelisiniz.

Ayrıca, dönem başlarındaki ders kayıtları da kullanıcı kodları ile yapılmaktadır.

### **Şifrenin Önemi**

Şifre, kullanıcı hesabının kişiye özel kalmasını sağlar. Şifrenizi yeterince güvenli seçmeli ve kimseye söylememelisiniz. Şifre en az 6, en fazla 8 karakterli, Türkçe karakter (ç, Ç, ı, İ, ğ, Ğ, ö, Ö, ş, Ş, ü, Ü) içermeyen, harf ve rakamlardan oluşan, tercihen içinde \* **; ! : #** gibi özel karakterlerin de geçtiği, kolay tahmin edilemeyecek, ad, soyad, doğum tarihi (1900 - 2100 ve 00 - 99 arası rakamlar) vb. içermeyen bir şifre olmalıdır. Merkezi sunucu sistemlerin UNIX sunucular olduğuna ve bu sistemlerde büyük ve küçük harf ayrımının bulunduğuna dikkat etmeniz gereklidir.

Örnek Kullanıcı Kodu *(login)*: metuuser

Örnek Şifre *(password)*: Akap!aN7

## <span id="page-29-0"></span>**2. Şifre Değiştirme**

Kullanıcı kodu şifrenizi Kullanıcı Hesap Yönetimi sayfasından, Horde arayüzü üzerinden ya da SSH ile merkezi sunucu sistemlere bağlanarak değiştirebilirsiniz.

#### **2.1. Kullanıcı Hesap Yönetimi Sayfasından Şifre Değiştirme**

Kullanıcı Hesap Yönetimi sayfasına;

https://useraccount.metu.edu.tr

adresinden mevcut şifrenizle giriş yaptıktan sonra **Şifre Değiştir** düğmesine tıklayarak kullanıcı kodu şifrenizi değiştirebilirsiniz.

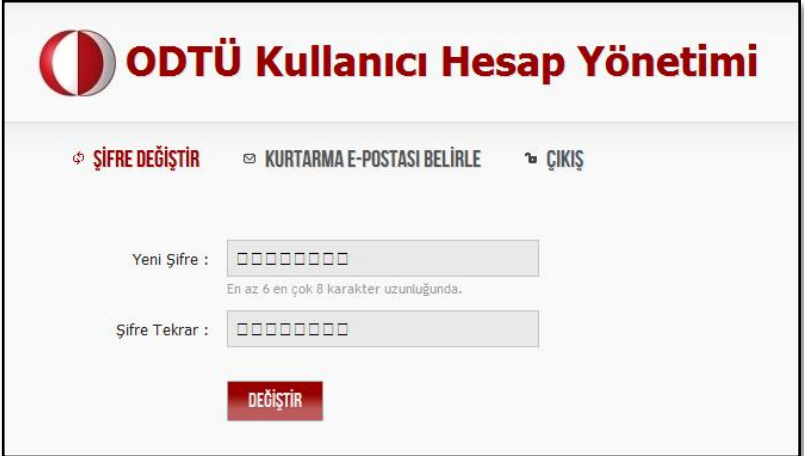

#### **2.2. Horde ile Şifre Değiştirme**

Horde arayüzüne;

[https://horde.metu.edu.tr](https://horde.metu.edu.tr/)

adresinden giriş yaptıktan sonra sol menüde bulunan **Hesabım** başlığı altındaki **Şifre** seçeneğini seçerek kullanıcı kodu şifrenizi değiştirebilirsiniz.

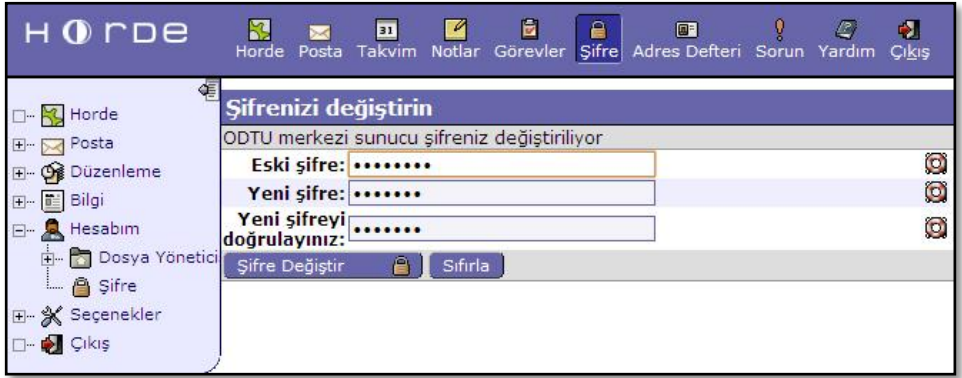

#### **2.3. SSH Bağlantı ile Şifre Değiştirme**

Putty, SSH Secure Shell vb. programla merkezi sunucu sisteme giriş yaptıktan sonra komut satırına **passwd** komutunu girerek şifrenizi değiştirebilirsiniz.

```
metuuser:~> passwd
Changing password for metuuser...
Old Password:
New Password:
New Password Again:
Password changed successfully for user metuuser.
metuuser:~>
```
## <span id="page-30-0"></span>**3. Yeni Şifre Alma**

Şifrenizi unutmanız durumunda BİDB'ye gelmeden yeni bir şifre alabilmek için daha önceden Kullanıcı Hesap Yönetimi sayfasından bir kurtarma e-posta adresi kaydetmiş olmanız gereklidir. Bunun için Kullanıcı Hesap Yönetimi sayfasına;

```
https://useraccount.metu.edu.tr
```
adresinden mevcut şifrenizle giriş yaptıktan sonra **Kurtarma E-Postası Belirle** düğmesine tıklayarak ODTÜ dışından bir e-posta adresi kaydetmelisiniz.

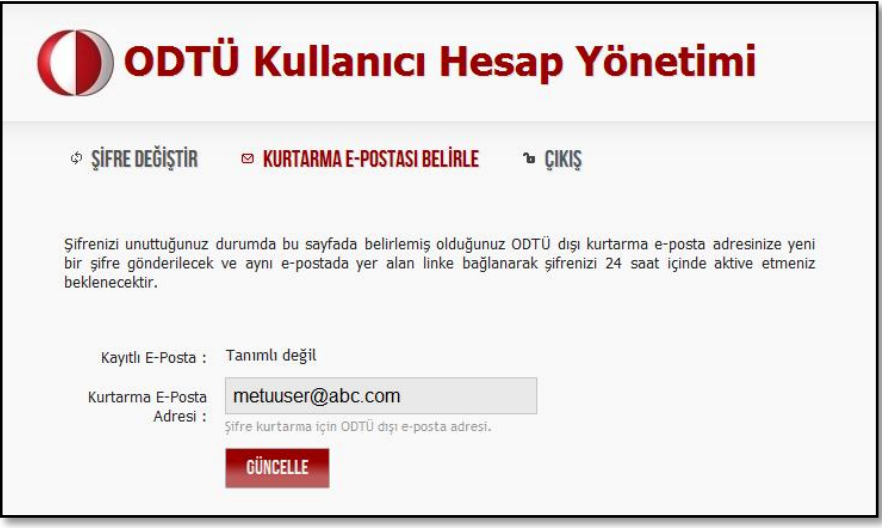

Daha önce bir kurtarma e-posta adresi kaydetmediyseniz ya da kurtarma e-posta adresinize ulaşamıyorsanız ODTÜ kimliğinizle BİDB B-Blok, 1.Kat, 114 numaralı odaya başvurmanız gereklidir.

Şifrenizi unutursanız Kullanıcı Hesap Yönetimi sayfasındaki **Şifrenizi mi unuttunuz?** bağlantısına tıklayınca açılan sayfaya kullanıcı adınızı girip **E-posta Gönder**  düğmesine tıklayın. Önceden belirlemiş olduğunuz ODTÜ dışı kurtarma e-posta adresinize yeni bir şifre gönderilecek ve aynı e-postada yer alan linke bağlanarak şifrenizi 24 saat içinde aktive etmeniz beklenecektir.

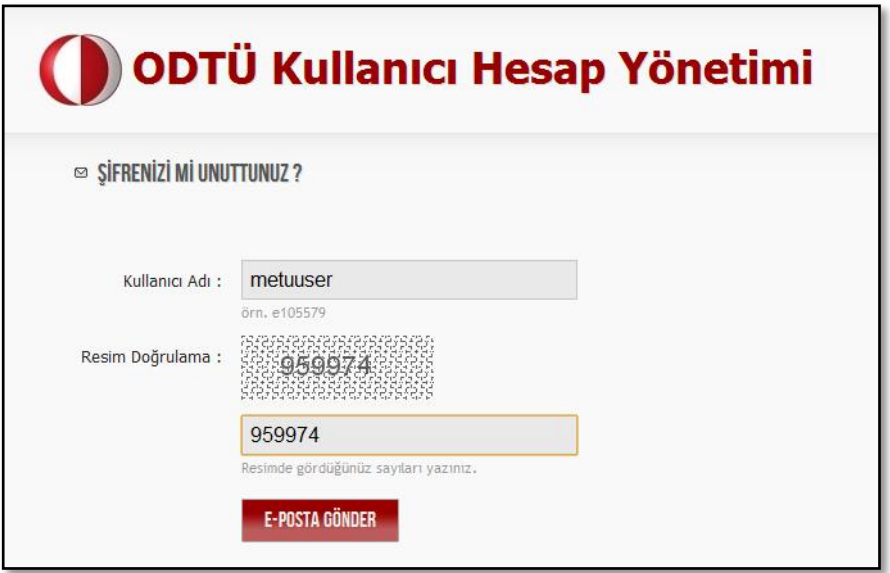

## <span id="page-32-0"></span>**4. Kota**

Kullanıcı hesap sahiplerine merkezi sunucular üzerinde ayrılan disk alanına **kota** denir. ODTÜ kullanıcılarına dosya ve e-postaları için iki ayrı kota tanımlanmıştır.

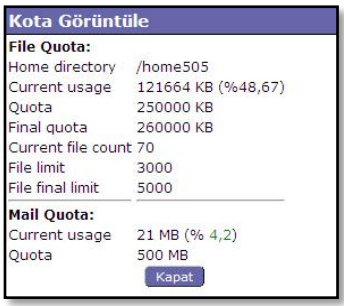

Kullanıcı kodu ile yaptığınız işlemlerde sorun yaşamamanız için verilen kotaları aşmamanız ve düzenli olarak kontrol etmeniz gerekmektedir.

Horde arayüzünden hem dosya, hem de e-posta kotanızın son durumunu görebilirsiniz. Bunun için Horde arayüzüne;

[https://horde.metu.edu.tr](https://horde.metu.edu.tr/)

adresinden giriş yaparak önce sol menüde bulunan **Hesabım** başlığı altındaki **Dosya Yöneticisi** seçeneğini seçin. Daha sonra üst menüde bulunan

**Kotayı Kontrol Et** düğmesine basarak dosya ve e-posta kota bilgilerine erişebilirsiniz.

### <span id="page-32-1"></span>**5. Merkezi Sunucu Sistemlerde Dosya Aktarımı**

Merkezi sunucu sistemlerde, size ayrılan dosya kotasını aşmamak koşuluyla belge, resim, müzik vb. dosyaları saklayabilirsiniz. Dosyaları sunuculara aktarmak için;

https://horde.metu.edu.tr

adresinden Horde arayüzüne giriş yaparak sol menüde bulunan **Hesabım** başlığı altındaki **Dosya Yöneticisi** seçeneğini seçin. Dosya yüklemek için **Göz at** düğmesine basarak aktarmak istediğiniz dosyayı seçip **Dosya Yükleme** düğmesine basın.

Dosya ve dizinlerle ilgili değişiklik yapmak için, değişiklik yapmak istediğiniz dosya/ dizinin solunda bulunan kutucuğu işaretledikten sonra "Eylemler" listesine tıklayarak yapmak istediğiniz işlemi (İzinleri Değiştir/Kopyala/Kes/Sil/İsim Değiştir) seçin.

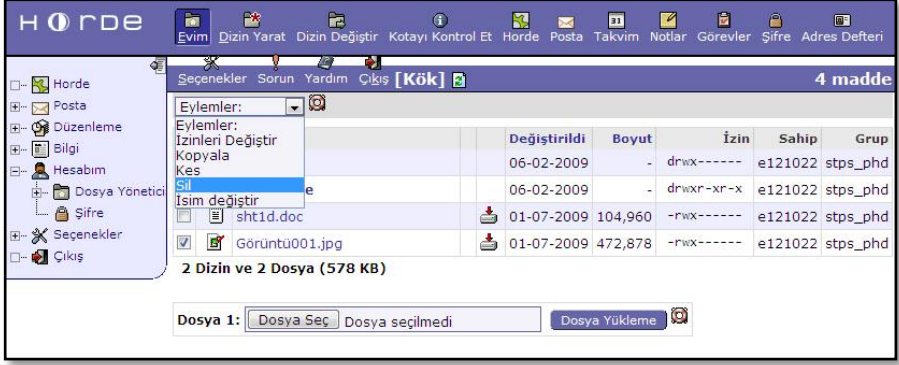

Merkezi sunucu sistemlere dosya aktarımını Putty, SSH Secure Shell vb. programlar kullanarak da yapabilirsiniz.

## <span id="page-33-0"></span>**6. Yedekleme Servisi**

ODTÜ BİDB, merkezi sunucular üzerindeki kullanıcı disklerinde bulunan verileri manyetik teyplere ya da diğer uygun görülen ortamlara yedeklemektedir. Hesabınızdan yanlışlıkla adres defterinizi, gelen kutusundaki e-postaları ya da dosyaları silseniz bile bu verilere 6 ay geriye dönük olarak yedeklerden ulaşmak mümkündür. Bunun için yedekleme sayfasına;

http://backup.cc.metu.edu.tr

adresinden giriş yaparak yedeklerini istediğiniz öğeyi ve tarihini seçin. Başvurudan sonraki ilk iş günü içinde, talep ettiğiniz öğe yedeklerde varsa kullanıcı hesabınıza yüklenir ve sonuç e-posta ile iletilir.

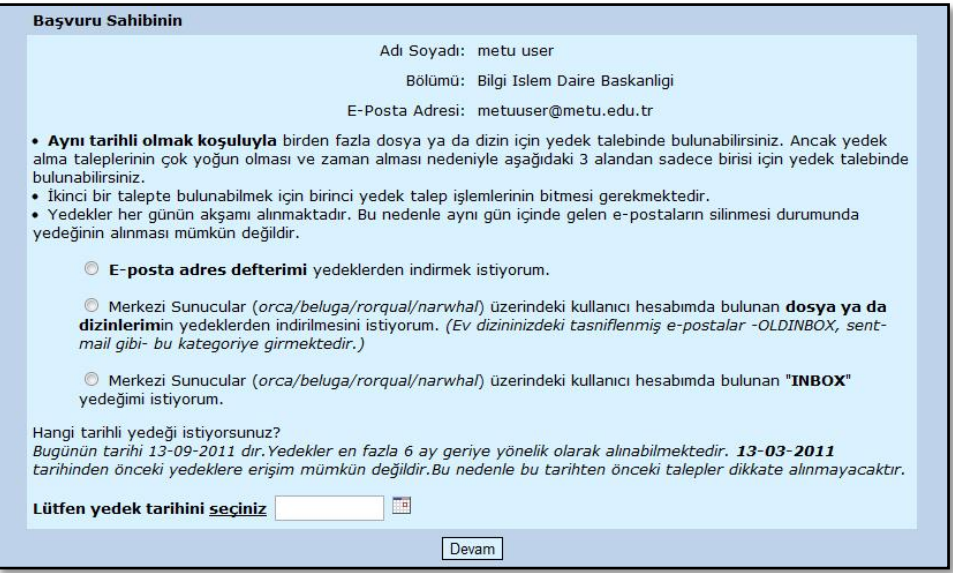

Yedekleme sisteminde meydana gelebilecek sorunlardan dolayı sildiğiniz dosyalara her zaman ulaşılamayabilir.

## <span id="page-33-1"></span>**E-Posta**

ODTÜ personeli olarak kullanıcı kodlarınızla e-posta hizmetinden yararlanabilirsiniz. Kullanıcı kodunuz **metuuser** ise e-posta adresiniz **metuuser@metu.edu.tr** olur.

Size gönderilen e-postalar **Gelen Kutusu** *(INBOX)* adı verilen mesaj kutusuna kaydedilir. Gerek e-posta sunucusunun sağlıklı çalışması, gerekse e-posta okuyup yollarken sorun yaşamamanız için Gelen Kutusu boyutu küçük tutulmalıdır.

E-postalarınıza erişmek için Horde, SquirrelMail veya pine yazılımlarını ya da POP3/ IMAP servisleri üzerinden Live Mail, Windows Mail, Outlook, Outlook Express, Mozilla Thunderbird vb. e-posta istemcilerini kullanabilirsiniz.

## <span id="page-34-0"></span>**1. Horde**

Horde, hesabınızdaki e-postalarınızı görüntüleyebileceğiniz, takvim, görevler, notlar gibi uygulamalarla işlerinizi organize edebileceğiniz, kullanıcı hesabı işlemlerinizi kolaylıkla yapabileceğiniz bir hizmettir. Horde arayüzüne;

https://metumail.metu.edu.tr  $\rightarrow$  Horde

bağlantısından ya da doğrudan;

https://horde.metu.edu.tr

adresinden ulaşabilirsiniz.

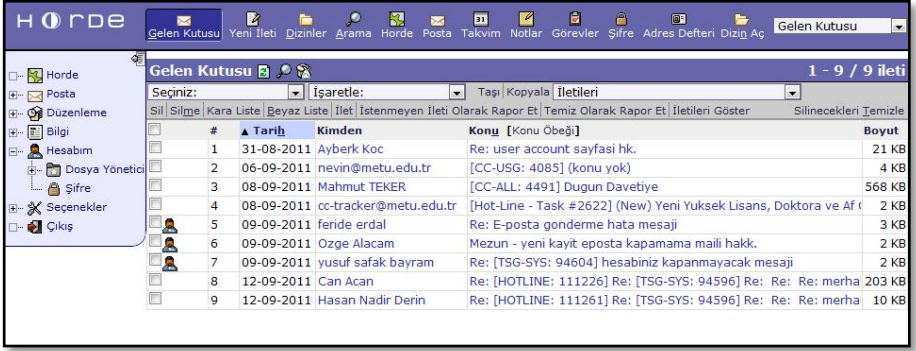

Horde hakkında daha detaylı bilgiye;

http://bidb.odtu.edu.tr  $\rightarrow$  E-posta Servisleri  $\rightarrow$  Web-tabanlı E-posta Servisleri  $\rightarrow$ Horde E-posta Arayüzü Kullanım Kılavuzu

bağlantısından ulaşabilirsiniz.

## <span id="page-34-1"></span>**2. SquirrelMail**

SquirrelMail, gelen e-postaları web üzerinden okumak ve diğer kişilere e-posta göndermek için kullanılan, basit, kullanışlı ve açık kaynak kodlu bir yazılımdır. SquirrelMail arayüzüne;

https://metumail.metu.edu.tr  $\rightarrow$  SquirrelMail

bağlantısından ya da doğrudan;

https://sqrl.metu.edu.tr

adresinden ulaşabilirsiniz.

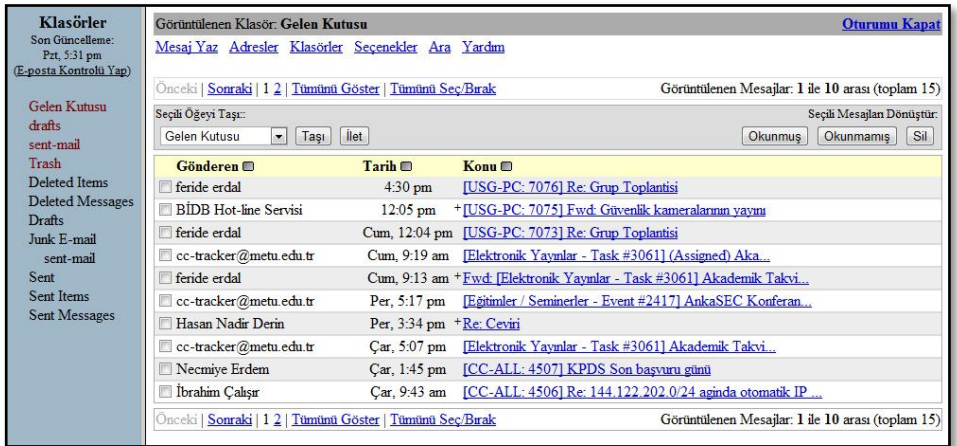

SquirrelMail ile ilgili detaylı bilgiye üst menüdeki **Yardım** düğmesiyle ulaşabilirsiniz.

#### <span id="page-35-0"></span>**3. Pine**

Putty, SSH Secure Shell vb. programla merkezi sunucu sisteme giriş yaptıktan sonra komut satırına **pine** komutunu girerek yazılımı çalıştırabilirsiniz.

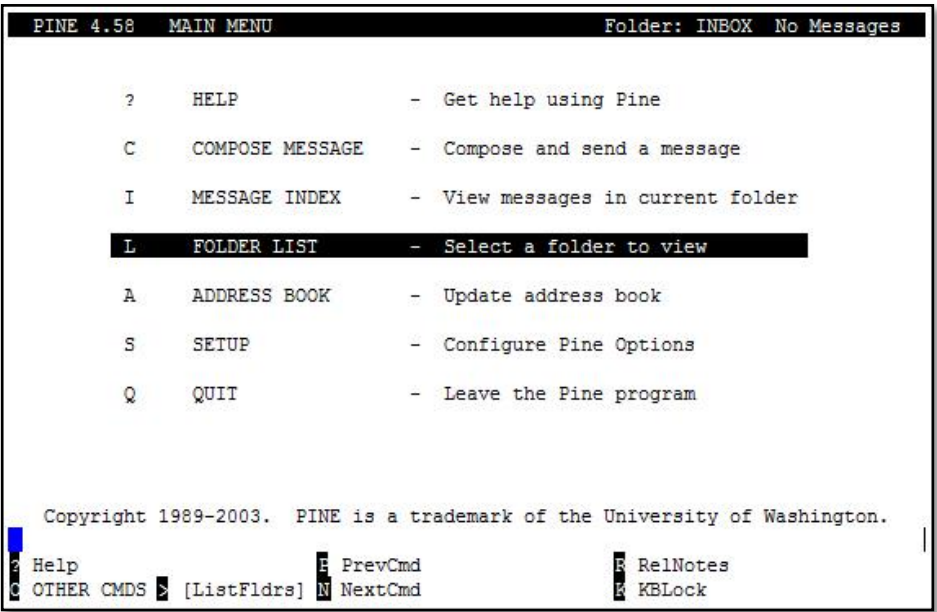

Pine metin tabanlı bir program olduğundan fare kullanılmaz. Klavyedeki oklarla ya da pencerenin alt tarafındaki komutların harf tuşlarıyla işlemler gerçektirilir.
#### **4. POP3 ve IMAP**

POP ya da POP3 *(Post Office Protocol-Version 3)* ve IMAP *(Internet Message Access Protocol)*, bilgisayar üzerinden Outlook Express, Windows Mail, Windows Live Mail, Microsoft Outlook, Mozilla Thunderbird vb. istemciler ya da mobil cihazlar aracılığıyla e-postalarınıza ulaşabilmenizi sağlayan e-posta okuma servisleridir.

Sunucu türünü e-posta okuma programı ayarlarını yaparken belirlemeniz gereklidir. Mesajlarınıza ve sunucu üzerindeki klasörlerinize birden fazla bilgisayardan ulaşmak isterseniz IMAP, sunucu üzerindeki klasörlere erişmenize gerek yoksa ve gelen kutunuzu bilgisayarınıza indirip mesajlarınıza yalnızca bu bilgisayardan ulaşmak isterseniz POP3 seçmeniz gerekir.

#### **4.1. Outlook Express**

Windows XP ve öncesi işletim sistemlerinde bulunan Outlook Express programında;

Araçlar  $\rightarrow$  Hesaplar  $\rightarrow$  Ekle  $\rightarrow$  Posta

yoluyla hesap ekleme penceresini açın. Sunucu adları ekranında, gelen posta sunucu adresini IMAP için **imap.metu.edu.tr**, POP3 için **pop3.metu.edu.tr** olarak yazın. Her iki sunucu türü için de giden posta sunucu adresi **smtp.metu.edu.tr** olmalıdır.

Kurulum tamamlandıktan sonra İnternet Hesapları penceresinde **Özellikler** düğmesine tıklayın. **Sunucular** sekmesinde **Sunucum kimlik doğrulaması gerektiriyor** kutucuğunu işaretleyin. **Gelişmiş** sekmesinde sunucu bağlantı noktası numaralarını giden postada **587**, gelen postada IMAP için **993**, POP3 için **995** olarak yazın ve **Bu sunucu için güvenli bağlantı (SSL) gereklidir** kutucuklarını iki sunucu için de işaretleyin.

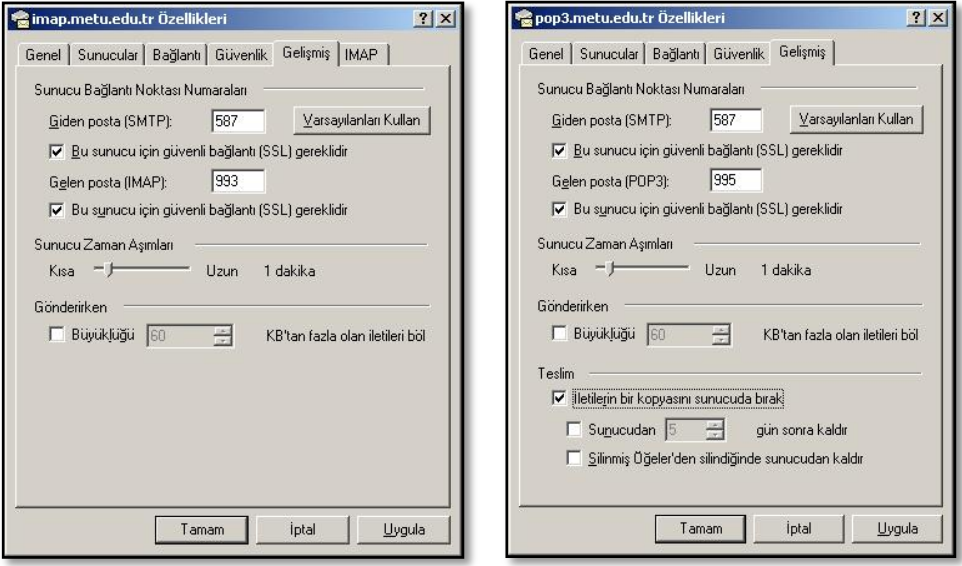

Sunucu türünü POP3 seçtiyseniz e-postalar sabit diske indirilirken sunucudan silinir. E-postaların sunucuda da kalmasını tercih ederseniz aynı penceredeki **İletilerin bir kopyasını sunucuda bırak** kutucuğunu işaretleyin.

#### **4.2. Windows Mail**

Windows Vista işletim sisteminde bulunan Windows Mail programında;

Araçlar  $\rightarrow$  Hesaplar  $\rightarrow$  Ekle  $\rightarrow$  E-posta Hesabı

yoluyla hesap ekleme penceresini açın. Sunucu ayarları ekranında, gelen posta sunucu adresini IMAP için **imap.metu.edu.tr**, POP3 için **pop3.metu.edu.tr** olarak yazın. Her iki sunucu türü için de giden posta sunucu adresini **smtp.metu.edu.tr** olarak yazın ve **Giden sunucu için kimlik doğrulaması gerekiyor** kutucuğunu işaretleyin.

Kurulum tamamlandıktan sonra İnternet Hesapları penceresinde **Özellikler** düğmesine tıklayın. **Gelişmiş** sekmesinde sunucu bağlantı noktası numaralarını giden postada **587**, gelen postada IMAP için **993**, POP3 için **995** olarak yazın ve **Bu sunucu için güvenli bağlantı (SSL) gereklidir** kutucuklarını iki sunucu için de işaretleyin.

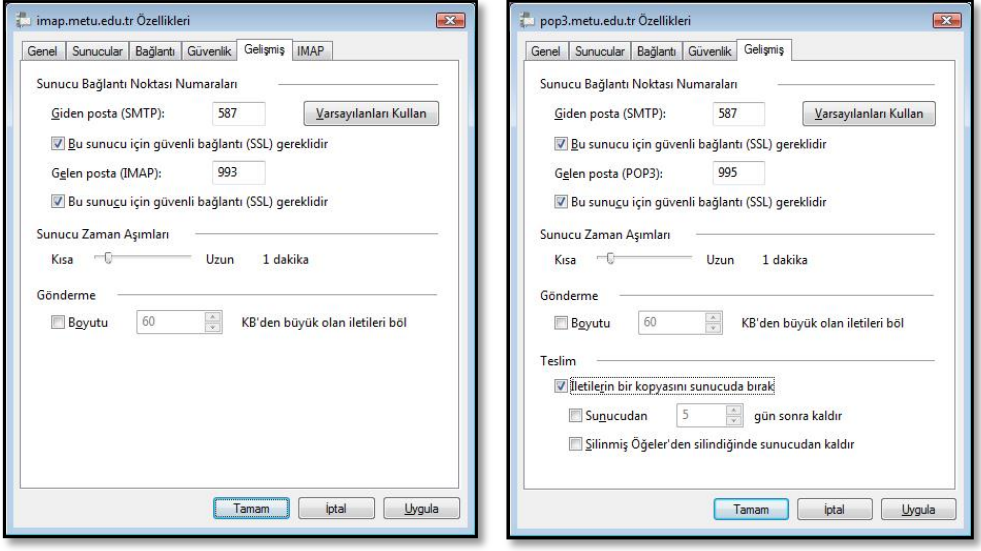

Sunucu türünü POP3 seçtiyseniz e-postalar sabit diske indirilirken sunucudan silinir. E-postaların sunucuda da kalmasını tercih ederseniz aynı penceredeki **İletilerin bir kopyasını sunucuda bırak** kutucuğunu işaretleyin.

#### **4.3. Windows Live Mail**

Windows Live program grubunun bir parçası olan Windows Live Mail programında **Hesaplar** sekmesindeki **E-posta** düğmesine tıklayarak hesap ekleme penceresini açın. Sunucu ayarları ekranında, gelen posta sunucu adresini IMAP için **imap.metu.edu.tr**,

POP3 için **pop3.metu.edu.tr** olarak yazın ve **Güvenli bir bağlantı gerektirir (SSL)** kutucuğunu işaretleyin. Bağlantı noktası numaraları IMAP için **993**, POP3 için **995** olmalıdır. Her iki sunucu türü için de giden posta sunucu adresini **smtp.metu.edu.tr**, bağlantı noktası numarasını **587** olarak yazın, **Güvenli bir bağlantı gerektirir (SSL)** ve **Kimlik doğrulaması gerektirir** kutucuklarını işaretleyin.

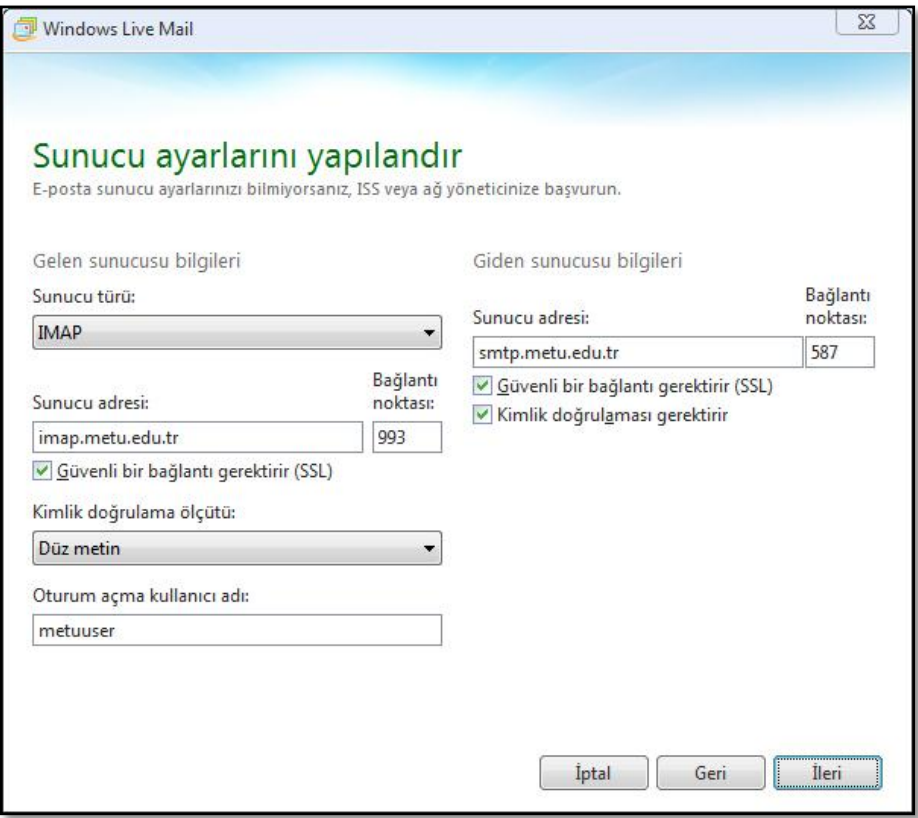

#### **4.4. Microsoft Outlook**

Microsoft Office paketinde bulunan Outlook programında;

Dosya → Hesap Ayarları → Hesap Ayarları → Yeni

yoluyla açılan hesap ekleme penceresinde **Sunucu ayarlarını el ile yapılandır** seçeneğini seçin. Sunucu ayarları ekranında, gelen posta sunucu adresini IMAP için **imap.metu.edu.tr**, POP3 için **pop3.metu.edu.tr**, giden posta sunucu adresini her iki sunucu türü için de **smtp.metu.edu.tr** olarak yazın ve **Diğer Ayarlar** düğmesine tıklayın.

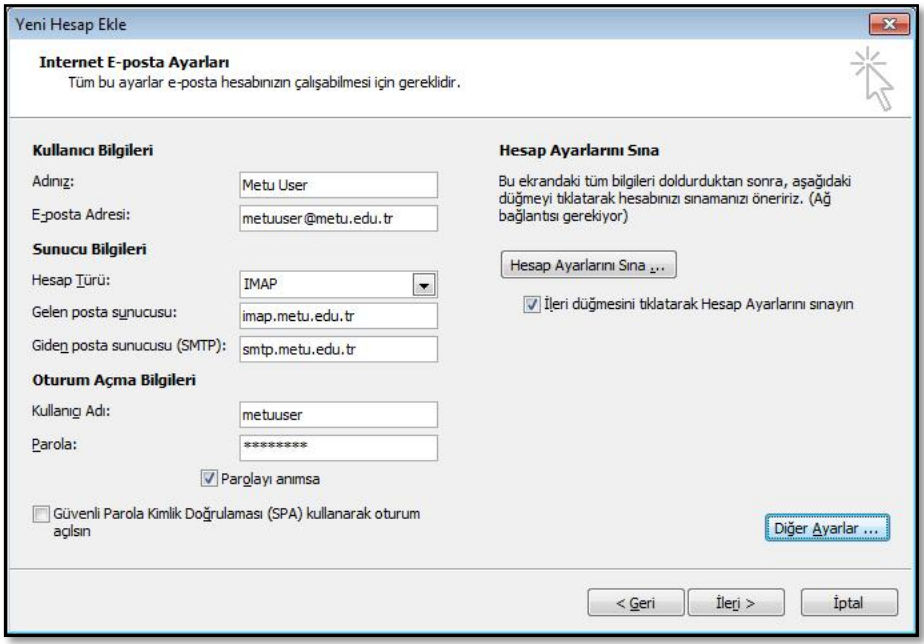

Internet E-posta Ayarları penceresinde her iki sunucu türü için de **Giden Sunucusu** sekmesindeki **Giden sunucum (SMTP) için kimlik doğrulaması gerekiyor**  kutucuğunu işaretleyin. **Gelişmiş** sekmesinde giden sunucusu bağlantı noktası numarası **587**, şifreli bağlantı türü **TLS** olmalıdır. Gelen sunucusu bağlantı noktası numaraları IMAP için **993**, POP3 için **995**, şifreli bağlantı türü **SSL** olmalıdır.

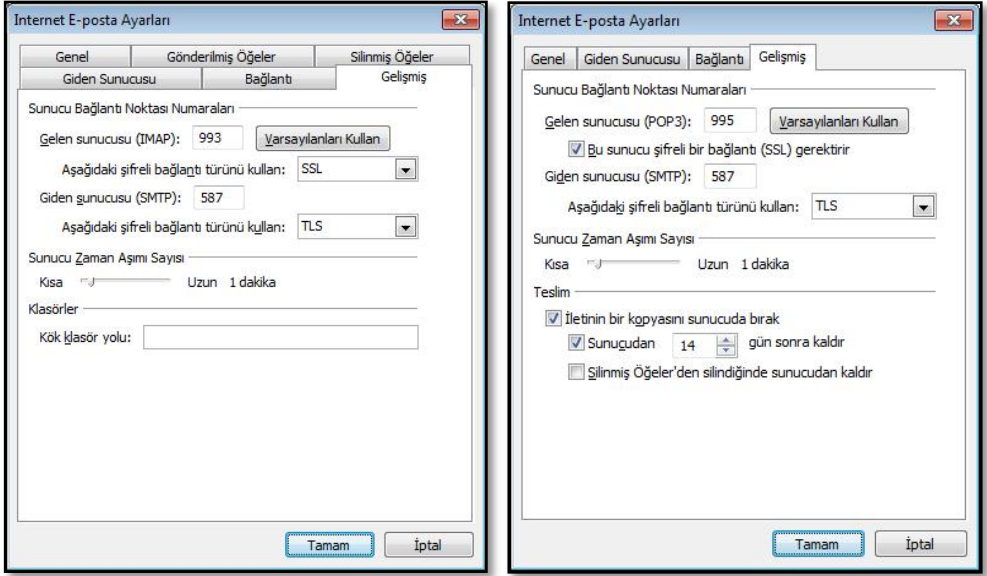

#### **4.5. Mozilla Thunderbird**

Mozilla Thunderbird programında;

Araçlar  $\rightarrow$  Hesap Ayarları  $\rightarrow$  Hesap islemleri  $\rightarrow$  Posta hesabı ekle

yoluyla hesap ekleme penceresini açın. Sunucu ayarlarının otomatik olarak tanımlandığı ekranda **Manual config** düğmesine basarak ayarları elle girin. Gelen posta sunucu adresini IMAP için **imap.metu.edu.tr**, POP3 için **pop3.metu.edu.tr**, bağlantı noktası numaralarını IMAP için **993**, POP3 için **995** olarak yazın. Her iki sunucu türü için de bağlantı güvenliği (SSL) tipi **SSL/TLS**, kimlik doğrulaması (Authentication) türü **Normal Password** olmalıdır.

Her iki sunucu türü için giden posta sunucu adresini **smtp.metu.edu.tr**, bağlantı noktası numarasını **587**, bağlantı güvenliği (SSL) tipini **STARTTLS**, kimlik doğrulaması (Authentication) türünü **Normal Password** olarak yazın.

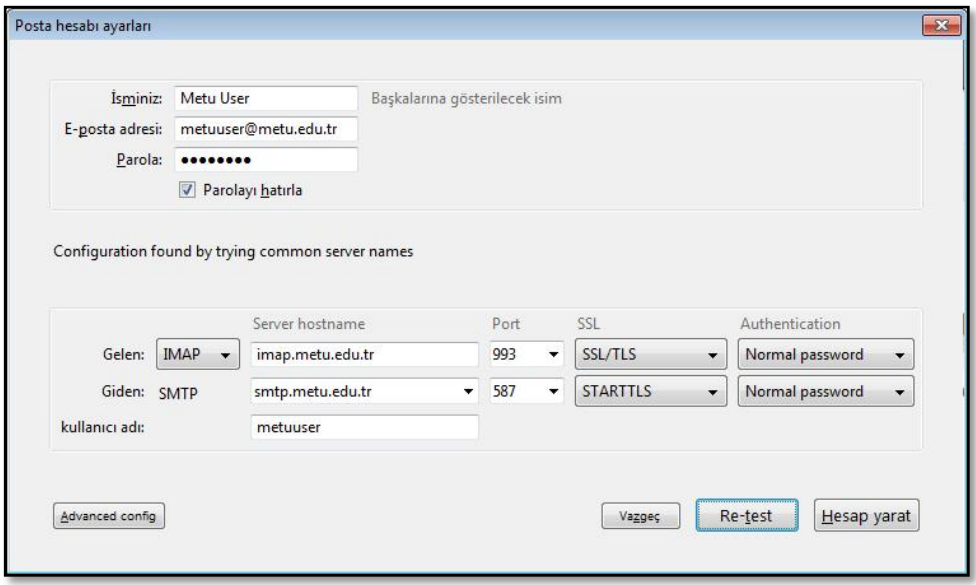

#### **4.6. iPhone / iPad**

iPhone ya da iPad cihazınızda;

Ayarlar  $\rightarrow$  Mail, Kişiler, Takvimler  $\rightarrow$  Hesap Ekle  $\rightarrow$  Diğer  $\rightarrow$  Mail Hesabı Ekle

yoluyla hesap ekleme penceresini açın. Sunucu ayarları ekranında gelen posta sunucu adresini IMAP için **imap.metu.edu.tr**, POP3 için **pop3.metu.edu.tr**, her iki sunucu türü için giden posta sunucu adresini **smtp.metu.edu.tr** olarak yazın.

Kurulum tamamlandıktan sonra, gelen posta sunucusu ayarları için Mail, Kişiler, Takvimler ekranında e-posta adresinizin üzerine dokununca açılan Hesap ekranında **İleri Düzey** seçeneğini seçin. **SSL Kullan** seçeneği açık konumda, kimlik doğrulama türü **Parola** ve bağlantı noktası numaraları IMAP için **993**, POP3 için **995** olmalıdır.

Giden posta sunucusu ayarları için Hesap ekranında **SMTP** seçeneğini seçin. **SSL Kullan** seçeneği açık konumda, kimlik doğrulama türü **Parola** ve bağlantı noktası numarası **587** olmalıdır.

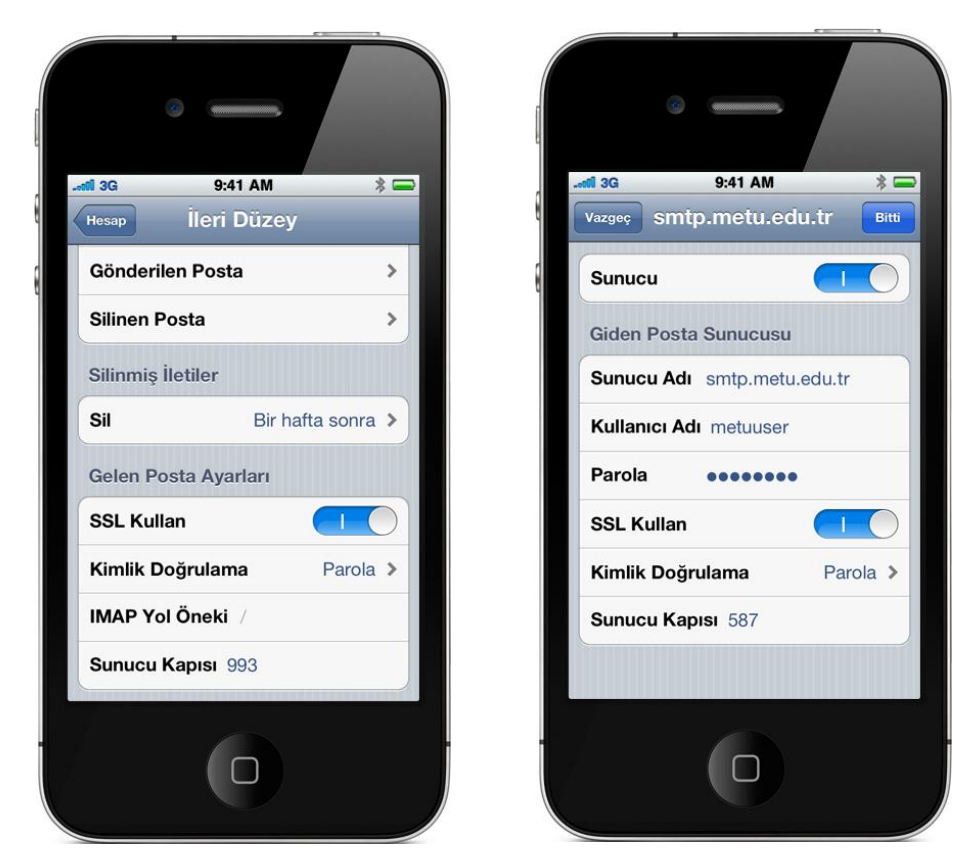

#### **4.7. Android**

Android işletim sistemi yüklü cihazınızda **Uygulamalar** altındaki **E-posta** seçeneğiyle açılan hesap ekleme penceresinde **Manuel Kurulum** düğmesine dokunun. Gelen sunucu ayarları ekranında sunucu adresini IMAP için **imap.metu.edu.tr**, POP3 için **pop3.metu.edu.tr**; bağlantı noktası numaralarını IMAP için **993**, POP3 için **995** olarak yazın. Her iki sunucu türü için de güvenlik tipini **SSL (Tüm sertifikaları kabul edin)** olarak seçin.

Giden e-posta sunucusu ayarları ekranında sunucu adını **smtp.metu.edu.tr**, bağlantı noktası numarasını **587** olarak yazın. Güvenlik tipini **TLS (Tüm sertifikaları kabul edin)** olarak seçip **Oturum açma gerektir** kutucuğunu işaretleyin.

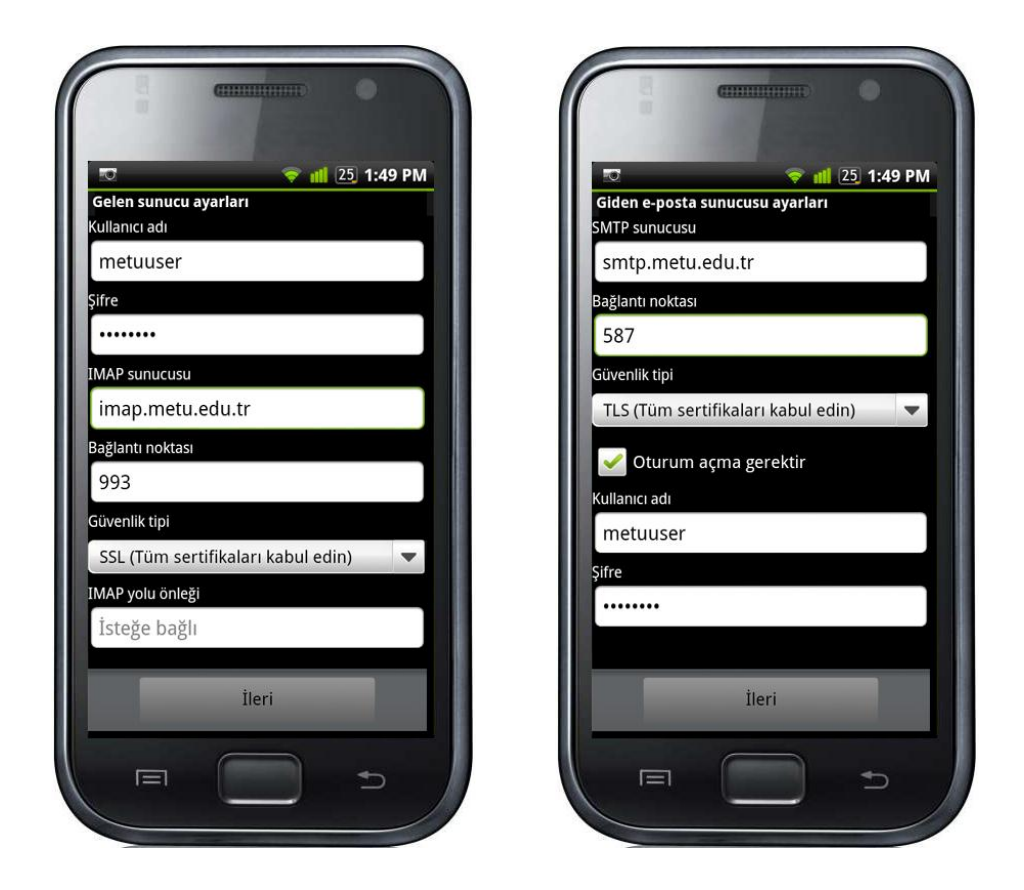

#### **5. Spambox**

Kullanıcı hesabınıza gelen e-postalar, merkezi e-posta sunucusu üzerinde çalışan bir filtreden geçirilmektedir. Bu filtre tarafından istenmeyen e-posta *(spam)* olarak işaretlenen e-postalar, otomatik olarak oluşturulan **Spambox** adlı posta kutusuna yönlendirilir. E-posta dizinlerinizin altında bulunan Spambox posta kutularınıza Horde, SquirrelMail ve pine e-posta istemcileriyle ya da IMAP üzerinden e-posta okuma programlarıyla ulaşabilirsiniz.

Kimi zaman normal bir e-posta da filtre tarafından istenmeyen e-posta olarak işaretlenebilmektedir, bu nedenle belli aralıklarla Spambox posta kutunuzu kontrol etmeniz önerilir.

Boyut olarak belli bir büyüklüğü aşan Spambox posta kutuları, otomatik olarak aynı dizin altına **Spambox.tarih** biçiminde kaydedilir ve bu durum size e-postayla bildirilir. Taşınan Spambox posta kutuları belli bir süre sonra otomatik olarak silinir.

#### **6. Başka Adrese Yönlendirme**

Hesabınıza gelen tüm e-postaları başka bir adrese ya da adresler listesine yönlendirmek için Horde arayüzüne;

[https://horde.metu.edu.tr](https://horde.metu.edu.tr/)

adresinden giriş yaparak sol menüde bulunan **Posta** başlığı altındaki **Yöneltme** seçeneğini seçin.

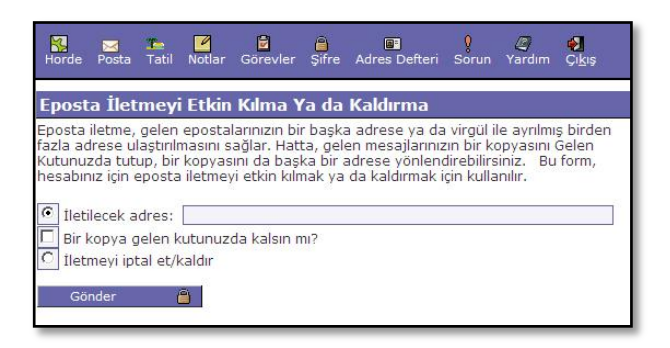

#### **7. Tatildeyim Mesajı**

Hesabınıza gelen e-postaları yanıtlayamayacak izin, seyahat vb. bir durum söz konusu olduğunda, size e-posta gönderen kişilere durumu açıklayan bir otomatik mesaj göndermek için Horde arayüzüne;

[https://horde.metu.edu.tr](https://horde.metu.edu.tr/)

adresinden giriş yapıp sol menüde **Posta** başlığı altındaki **Tatil** seçeneğini seçin.

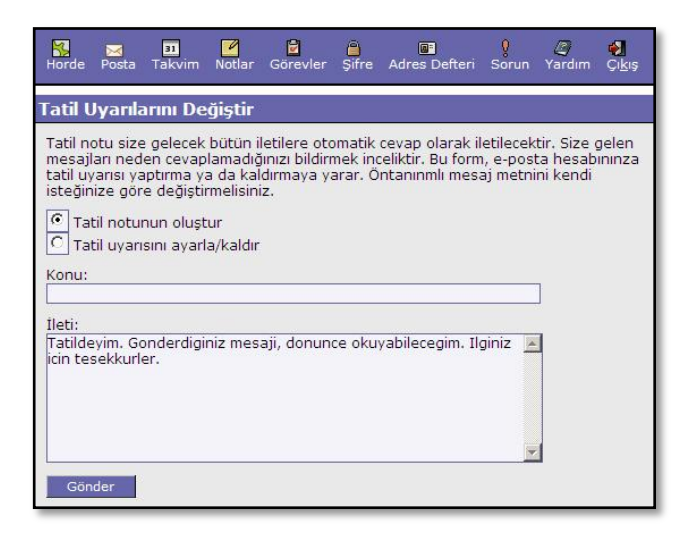

Tatildeyim mesajları amacı doğrultusunda kullanıldığında yararlı olmakla birlikte, otomatik olarak istenmeyen mesaj gönderen e-posta adreslerine de yanıt göndereceği unutulmamalıdır.

### **Elektronik Listeler**

Elektronik liste, belirli bir topluluğa dahil olan ya da belirli bir konu hakkında ortak ilgiye sahip kişiler için etkili bir iletişim yoludur. Bir konu hakkında birden fazla kişiye mesaj göndermek isterseniz, hepsine ayrı ayrı mesaj yollamaktansa, bu kişilerin üyesi olduğu bir listeye göndereceğiniz tek bir mesaj ile her birine ulaşabilirsiniz. Bir elektronik liste iletişimine dahil olmak için, e-posta adresinizle listeye üye olmalısınız. Listeler, herkesin mesaj gönderebileceği **açık listeler**, sadece üyelerinin doğrudan mesaj gönderebildiği **standart listeler**, sadece liste sahibinin *(list owner)* mesaj gönderebildiği **duyuru listeleri** ve üyeler tarafından gönderilen mesajların denetlendiği **denetimli listeler** olarak tanımlanabilmektedir.

Liste servisinde kişiler değişik roller üstlenebilirler: Liste üyeleri listeye dağıtılan mesajları okuyabilir ve/veya mesaj gönderebilirler. Liste sahipleri her listenin üye ekleme-çıkarma işlemlerinden ve listenin yapılandırma ayarlarından sorumludur. Denetimli olarak tanımlanmış listelerde liste denetleyicileri *(list moderators)* üyelerin gönderdiği mesajları denetledikten sonra listeye gönderilmesine onay verir.

Elektronik listelerle ilgili detaylı bilgiye;

http://bidb.odtu.edu.tr  $\rightarrow$  E-Posta Servisleri  $\rightarrow$  Elektronik Listeler

bağlantısından ulaşabilirsiniz.

#### **1. Mailman Web Arayüzü**

Üniversitemizde liste servisi için **Mailman** yazılımı kullanılmaktadır. Mailman, belli sayıdaki elektronik listeye üye olan tüm kullanıcıların takibini yapabilen bir elektronik liste yazılımıdır. Mailman, listelere üye olabilme, mesaj gönderebilme, liste üyelerini görebilme, listelerin kurulum ayarlarını inceleyebilme vb. daha birçok işlemi gerçekleştirme olanağı sağlayan bir web arayüzüne sahiptir.

Mailman web arayüzü liste üyelik ve yönetim işlemlerinin web ortamında gerçekleştirilmesini sağlar. Liste kullanıcısı iseniz bu arayüz ile temel olarak;

- O anda var olan tüm listelerin bir listesini görebilirsiniz,
- Görüntülenen listelere üyelik başvurusunda bulunabilir ya da üye olduğunuz liste için üyelikten çıkış başvurusu yapabilirsiniz,
- Üyelik ayarlarınızı düzenleyebilirsiniz,
- Üye olduğunuz listelerin arşivlerine ulaşabilirsiniz.

Liste sahibi iseniz, yukarıdakilere ek olarak;

- Üyelik ekleme-çıkarma işlemlerini yapabilirsiniz,
- Liste ve yapılandırma ayarlarını düzenleyebilirsiniz,
- Liste tanımlarına bağlı olarak, gelen mesaj ve taleplerin onay/ret işlemlerini yürütebilirsiniz.

Liste denetleyicisi iseniz;

 Denetimli olarak tanımlanmış listelerde, üyelerin listeye gönderdikleri mesajların ve üyelik taleplerinin onay/ret işlemlerini yürütebilirsiniz.

Mailman sisteminin liste sahipleri, liste üyeleri ve liste denetleyicileri için üç farklı web arayüzü bulunmaktadır.

Liste üyesiyseniz ya da bir listeye üye olmak istiyorsanız;

http://mailman.metu.edu.tr/mailman/listinfo

adresinde görüntülenen listelerden ilgili olanına tıklayabilirsiniz.

Liste sahibiyseniz;

http://mailman.metu.edu.tr/mailman/admin

adresinde görüntülenen listelerden ilgili olanına tıklayabilirsiniz.

Liste denetleyicisiyseniz;

```
http://mailman.metu.edu.tr/mailman/admindb/<liste-adı>
```
şeklindeki adreste <liste-adı> yerine ilgili listenin adını yazarak listenin denetim arayüzüne ulaşabilirsiniz.

#### **2. Yeni Liste Başvuruları**

Merkezi liste sunucusu üzerinde yeni bir elektronik liste açtırmak isterseniz **@metu.edu.tr** uzantılı kullanıcı kodu ve şifrenizi kullanarak;

http://bidb.odtu.edu.tr  $\rightarrow$  E-posta Servisleri  $\rightarrow$  Elektronik Listeler  $\rightarrow$  Elektronik Liste Servisleri Başvuru Formları

yoluyla erişebileceğiniz Elektronik Liste Açtırmak için Başvuru Formu'nu doldurmalısınız. Liste başvuruları sadece ODTÜ personeli tarafından yapılabilir. Akademik/idari birimlerin kullanımına yönelik listeler için bu birimlerde görevli yetkili bir personel, akademik amaçlı çalışmalara yönelik listeler için bu çalışmaların danışmanı/koordinatörü konumundaki bir personel, öğrenci topluluklarına yönelik listeler için ise, toplulukların akademik danışmanı başvuruyu yapmalıdır. Başvuru formunda, açılmasını istediğiniz listenin açıklaması, listenin amacı, listenin yöneticisi ve listenin türü hakkında bilgi vermeniz gereklidir. Listenin açılması uygun görülürse gerekli tanımlamalar yapılarak, listenin yöneticisi olacak kişiye bilgi verilir.

Listelerin açılması için gerekli ölçütler ve kullanım kurallarına;

http://bidb.odtu.edu.tr  $\rightarrow$  E-posta Servisleri  $\rightarrow$  Elektronik Listeler  $\rightarrow$  Elektronik Liste Servis Kullanım Kuralları

bağlantısından ulaşabilirsiniz.

#### **3. ODTÜ'deki Duyuru Listeleri**

Rektörlük ve Genel Sekreterlik duyurularının tüm personele ulaştırılabilmesi için aşağıdaki üye profillerine sahip tek yönlü duyuru listeleri oluşturulmuştur. ODTÜ'de görevli personel unvanlarına bağlı olarak ilgili duyuru listelerine merkezi sunucu sistemlerde tanımlı kullanıcı kodu ile üye yapılmaktadır. Personelin ODTÜ'de görevli olduğu sürece bu listelere üyeliğinin devam etmesi gereklidir.

#### **Liste Adı ve Üyeleri**

- aras-gor-duyuru: Araştırma Görevlileri
- genel-duyuru: Tüm Akademik ve İdari Personel
- ogr-uye-duyuru: Öğretim Üyeleri ve Öğretim Görevlileri

#### **ODTÜ'deki Bazı Popüler Elektronik Listeler**

- odtu-idp@metu.edu.tr (ODTÜ İdari Personel Haberleşme Listesi)
- odtu-md@metu.edu.tr (ODTU Mezunları Dayanışma Listesi)
- odtu-ou@metu.edu.tr (Öğretim Üyeleri Tartışma Listesi)
- bidb-bulten@metu.edu.tr (BİDB'den Haberler Listesi)

### **Kişisel Web Sayfaları**

ODTÜ merkezi sunucuları üzerinde tanımlı kullanıcı hesabınızı kullanarak;

http://www.metu.edu.tr/~metuuser

şeklindeki adresten erişilebilen kişisel web sayfanızı oluşturabilirsiniz. Bu amaçla, merkezi sunucu sistemler üzerindeki kullanıcı hesabınıza girerek, kullanacağınız dosyaları **wwwhome** dizini altına yerleştirmeniz gerekmektedir.

Kişisel web sayfaları hakkında ayrıntılı bilgiye;

http://bidb.odtu.edu.tr → Web Servisleri

bağlantısından ulaşabilirsiniz.

### **Web Sihirbazı**

Web sayfası hazırlamaya yönelik yeterli düzeyde bilgiye sahip değilseniz, özgeçmiş veya kişisel ilgi alanlarına yönelik bilgilerinizi yerleştirebileceğiniz basit web sayfaları hazırlamak için **Web Sihirbazı** aracından yararlanabilirsiniz.

Web sihirbazının Türkçe arayüzüne;

http://sihirbaz.odtu.edu.tr

İngilizce arayüzüne;

http://wizard.metu.edu.tr

adresinden erişebilirsiniz.

Sihirbaz içinde yer alan **Özgeçmiş Hazırlama Sihirbazı** ile bir özgeçmişte olması beklenen kişisel bilgiler ile eğitim, iş tecrübesi, yabancı dil, bilgisayar, hobiler, referans bilgileri gibi bilgilerin yer aldığı bir web sayfası hazırlayabilirsiniz. **Kişisel Web Sayfası Sihirbazı** ile istediğiniz başlığa ve içeriğe sahip bölümlerin yer aldığı ve sıkça kullanılan veya faydalı bulunan bağlantılar ile iletişim bilgilerinizi ekleyebileceğiniz bir web sayfası hazırlamak mümkündür.

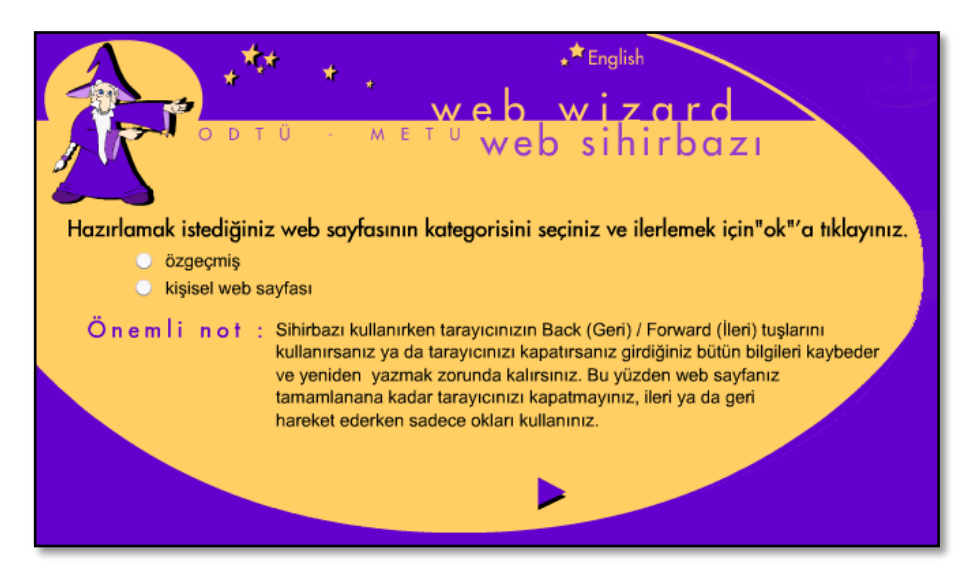

### **Blog Servisi**

İnternet dünyasında web günlüğü olarak bilinen **Blog** uygulamaları kişilere kendi web günlüklerinde (Blog'larında) yazılarını yayınlayabilecekleri ve okuyucu yorumlarını alabilecekleri bir ortam sunmayı amaçlayan uygulamalardır. Kendi blog'unuzu oluşturabileceğiniz ODTÜ Blog servisine;

#### [http://blog.metu.edu.tr](http://blog.metu.edu.tr/)

adresine kullanıcı kodu ve şifrenizle giriş yaparak ulaşabilir,

http://blog.metu.edu.tr/<kullanıcı-kodu>

şeklindeki adresten erişilebilen kişisel blog sayfalarınızı hazırlayabilirsiniz.

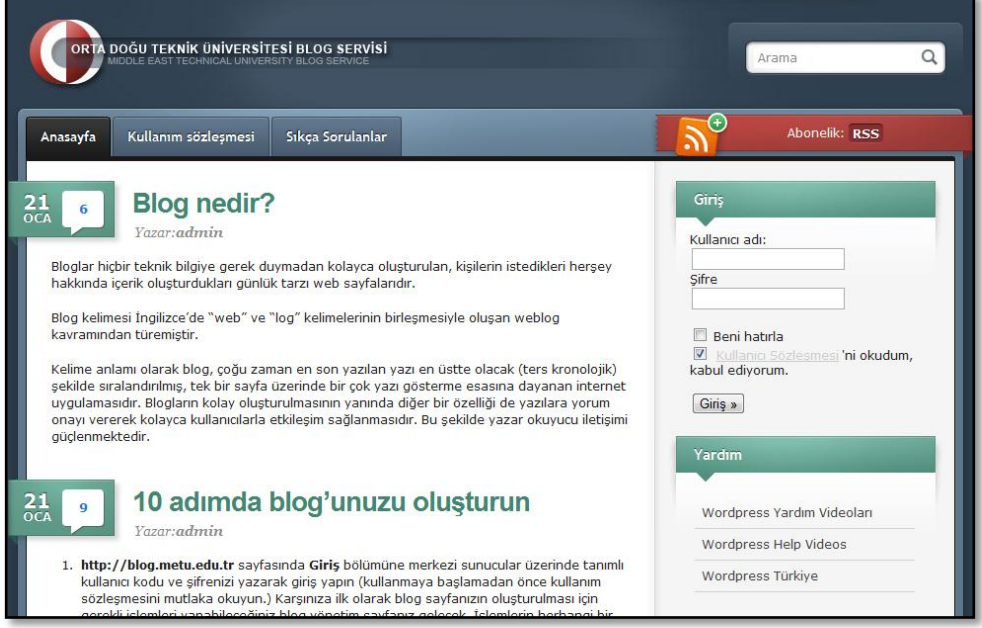

Blog servisi ve kullanımı ile ilgili oluşturulan çeşitli yardım belge ve videolarına;

http://blog.metu.edu.tr  $\rightarrow$  Yardım

bağlantısından ulaşabilirsiniz. Blog servisi ile her türlü soru ve sorun için;

blogadm@metu.edu.tr

adresine e-posta gönderebilirsiniz.

### **Elektronik ve Bilgisayar Terimleri Sözlüğü**

Boğaziçi Üniversitesi'nden Prof. Dr. Bülent Sankur'un çalışması temel alınarak geliştirilen, Türkçe/İngilizce arama yapabileceğiniz elektronik ve bilgisayar terimleri sözlüğüne;

http://sozluk.bidb.odtu.edu.tr

adresinden erişebilirsiniz.

### **Telefon Rehberi**

ODTÜ personelinin, ODTÜ'deki akademik ve idari birimlerin, yerleşkede ihtiyaç duyabileceğiniz hizmetlerin telefon bilgilerine ulaşmak için kullanabileceğiniz telefon rehberi arayüzüne;

[http://rehber.odtu.edu.tr](http://rehber.odtu.edu.tr/)

adresinden erişebilirsiniz.

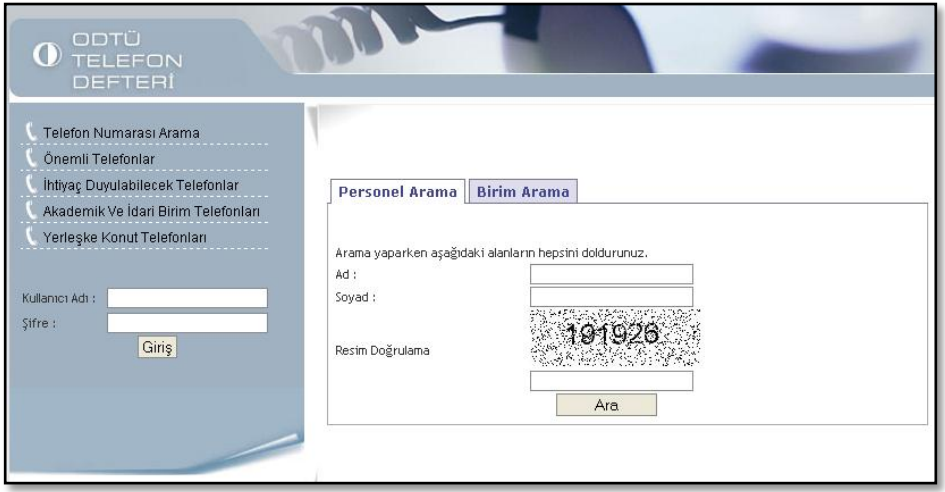

Telefon numarası arama sayfasında personel ararken kişinin ad ve soyad bilgileri ile doğrulama resmindeki rakamların girilmesi gerekmektedir. Bütün alanların doldurulması zorunludur.

Kullanıcı adı ve şifrenizle giriş yaparak tüm telefon listesine ulaşabilirsiniz. Şifreyle giriş sadece ODTÜ personeline açıktır, öğrenci hesaplarıyla giriş yapılamamaktadır.

### **Duyuru-Etkinlik-İş Olanakları Sistemleri**

ODTÜ'deki birimler EİS (Elektronik İletişim Sistemi) kullanıcı kodlarını kullanarak Duyuru, Etkinlik ve İş Olanakları Sistemleri aracılığı ile duyurularını, etkinlik haberlerini ve iş ilanlarını etkileşimli olarak yayınlayabilmektedir. Yayınlanan bu duyurulara, etkinlik haberlerine ve iş ilanlarına aşağıdaki adreslerden ulaşabilirsiniz:

- Duyuru Sistemi: http://duyuru.odtu.edu.tr
- Etkinlik Sistemi: http://etkinlik.odtu.edu.tr
- İş Olanakları Sistemi: http://ios.metu.edu.tr

Güncel duyurular ve etkinlikler aynı zamanda ODTÜ Ana Sayfasında da görüntülenmektedir.

Öğrenci toplulukları ve takımları da bağlı bulundukları Kültür İşleri Müdürlüğü veya Spor Müdürlüğü'ne başvurarak duyuru ve etkinlik haberlerinin bu sistemler aracılığıyla ODTÜ Ana Sayfasında görüntülenmesini sağlayabilirler.

Ayrıca duyuru, etkinlik ve iş ilanlarını, RSS *(Really Simple Syndication)* servisini kullanarak da takip edebilirsiniz. RSS sık güncellenen web sitelerinin içeriklerinin başkaları ile paylaşılmasını sağlayan özel bir XML dosya formatıdır. RSS ile web sitelerine yeni eklenen içeriğe o siteyi ziyaret etmeden ulaşmak mümkündür. RSS servisinden yararlanabilmek için, ilgilendiğiniz servislerin RSS adreslerini, web tabanlı veya bilgisayara kurulan herhangi bir RSS okuyucu yazılıma eklemeniz ya da RSS desteği olan tarayıcı veya e-posta okuma programlarından birini kullanmanız gereklidir.

RSS Servisi ile ilgili detaylı bilgiye ODTÜ Ana Sayfasında bulunan RSS düğmesini tıklayarak ya da;

http://bidb.odtu.edu.tr  $\rightarrow$  E-hizmetler  $\rightarrow$  RSS Servisi

bağlantısından ulaşabilirsiniz.

# *BÖLÜM 4* **Web Tabanlı Bilgi Sistemleri**

## **Öğrenci İşleri Bilgi Sistemi**

Web tabanlı bir Internet uygulaması olan Öğrenci İşleri Bilgi Sistemi (ÖİBS), ilk olarak 1997 yılı dönem kayıtlarının Internet üzerinden yapılmasında uygulanmıştır. Öğrenci İşleri Daire Başkanlığı, akademik birimler, öğretim üyeleri ve öğrencilerin kullanımına açılan ÖİBS'ye ODTÜ yerleşkesi içinden ve dışından erişmek mümkündür. ÖİBS'de kullanıcılar yetki düzeylerine göre programları kullanabilmekte, anında bilgiye erişebilmektedir.

ÖİBS sisteminde öğrenci, öğrenci işleri, bölüm/enstitü ve danışman olmak üzere 4 kullanıcı tipi tanımlanmıştır. Aşağıda bölüm ve danışman kullanıcılarının kullanımına açılmış olan programlarla ilgili kısa bilgiler yer almaktadır. ÖİBS içerisinde yer almakta olan diğer uygulamalar Öğrenci İşleri Daire Başkanlığı'nın kullanımına açıktır.

#### **Show Class / 2 No'lu Program** *(Kullanıcı Tipi: Bölüm)*

Bu program aracılığıyla sistemde tanımlı sınıflara ait bilgiler görülebilir.

#### **Advisor Approval / 3 No'lu Program** *(Kullanıcı Tipi: Danışman)*

Bu program aracılığıyla öğretim görevlileri, aktif dönemdeki ön kayıt ve ders eklemebırakma kayıtlarında danışmanlık yaptıkları öğrencilerin aldıkları derslere ait danışman onayını verirler.

#### **Semester Courses / 4 No'lu Program** *(Kullanıcı Tipi: Bölüm, Enstitü, ÖİDB)*

Bu program aracılığıyla aktif dönem içerisinde açılacak derslerin, derse ait grupların, haftalık programın, dersi verecek öğretim görevlilerinin, ders grup, kapasite ve kriter bilgilerinin tanımlanması yapılabilmektedir.

Dönem kayıtlarında öğrencilerin üzerine otomatik olarak işlenecek dersler ve/veya öğrencilerin kayıt programı aracılığı ile kendi ekleyecekleri dersler, bölüm kullanıcıları tarafından belirlenen kriterlere (dersin verileceği bölüm, soyadı aralıklarına göre grup tanımı, minimum-maksimum genel kümülatif aralığı, minimummaksimum sınıf aralığı, minimum-maksimum not aralığı) göre verilmektedir. Bu kriterlerin bölüm kullanıcıları tarafından Öğrenci İşleri Daire Başkanlığı'nın belirlemiş olduğu tarihlerde sisteme girilmesi gerekmektedir.

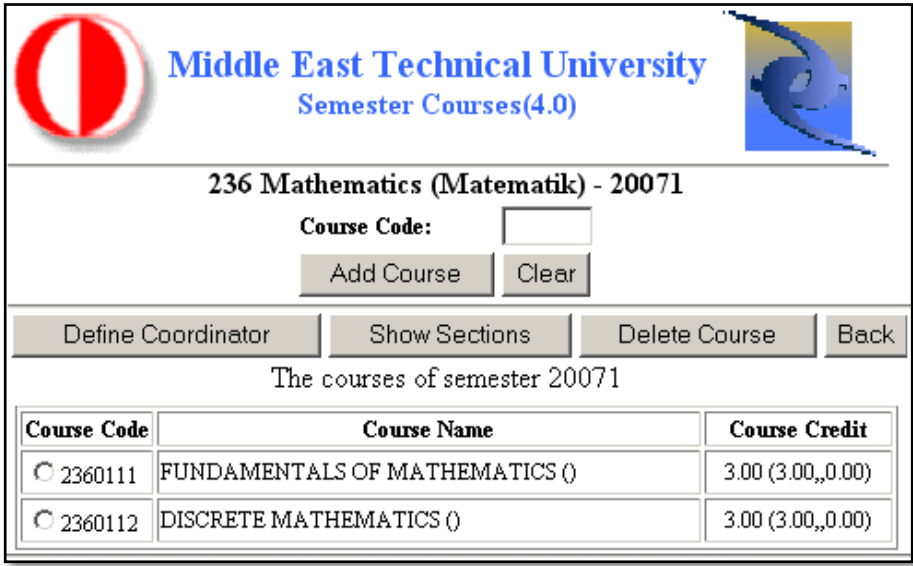

Programda yer alan bilgiler şunlardır:

#### **Course Section:**

BİDB tarafından bir önceki ilgili dönemden (Sonbahar/ İlkbahar) aynen taşınmaktadır ve her dönem bölüm kullanıcıları tarafından güncellenmesi gerekmektedir.

#### **Personnel ID1:**

Dersi veren öğretim elemanının sicil numarasıdır. Personel Daire Başkanlığı ödemeleri için sicil numarası bilgisi esastır ve öğretim elemanı bu sicil numarası ile not girişi yapmaya yetkilidir.

800-999 kodlu **Tez Çalışmaları** dışındaki dersleri veren personelin bilgisi BİDB tarafından **staff** olarak taşınmaktadır. Bölüm kullanıcıları tarafından **staff** konumunda ders bırakılmayacak şekilde, derslere ilgili personelin bilgi girişi yapılmalıdır.

800-999 kodlu **Tez Çalışmaları** derslerine ilişkin bilgi BİDB tarafından bir önceki dönemden aynen taşınmaktadır, bu bilgiler değişiklik var ise bölüm kullanıcıları tarafından güncellenmelidir.

#### **Personnel ID2 (Anket 2):**

Personnel ID1 kapsamı ve yetkileri çerçevesinde eğer varsa dersi veren ikinci öğretim elemanının sicil numarasıdır.

Bu bilgi BİDB tarafından boş olarak taşınmaktadır. Gerekli durumlarda bölüm kullanıcıları tarafından bilgi girişi yapılmalıdır.

#### **Anket 1:**

Öğretim Üyesi Değerlendirme Anketleri için öğretim üyelerinin sicil numaralarının mutlaka girilmesi gereklidir. Bu alan bölüm kullanıcıları tarafından bilgi girişi yapılmak üzere BİDB tarafından boş olarak taşınmaktadır.

#### **Capacity**:

Güncelleme yapılmayanları saptayabilmek amacıyla BİDB tarafından ders kapasiteleri 1 yapılarak taşınmaktadır ve bu bilgi bölüm kullanıcıları tarafından ÖİDB'nın ilan ettiği tarihte güncellenmelidir.

#### **Ders programı:**

Bu alan servis dersleri için ÖİDB, diğer dersler için Bölüm kullanıcıları tarafından gün, saat ve sınıf *(day, hour, classroom)* bilgilerinin girişi yapılarak doldurulmalıdır.

#### **Criteria:**

Bu bölüm BİDB tarafından bir önceki dönemden aynen taşınmaktadır ve bölüm kullanıcıları tarafından ÖİDB'nın ilan ettiği tarihte güncellenmelidir. Bu bölümde **Department Offered**, **Surname Start/End**, **Min/Max Cum. GPA**, **Min/Max Year**, **Start Grade/End Grade** bilgileri girilmektedir.

#### **Academic Record Sheet / 8 No'lu Program** *(Kullanıcı Tipi: Bölüm, Danışman)*

Bu program aracılığıyla öğrencilerin kayıtlı oldukları dönemlerde aldıkları dersler, derslerden aldıkları notlar ve hangi dönemde oldukları *(semester standing)* bilgileri görüntülenir.

#### **Advisor Assignment / 9 No'lu Program** *(Kullanıcı Tipi: Bölüm)*

Bu program aracılığıyla bölüm öğrencilerine ait danışmanlar tanımlanır.

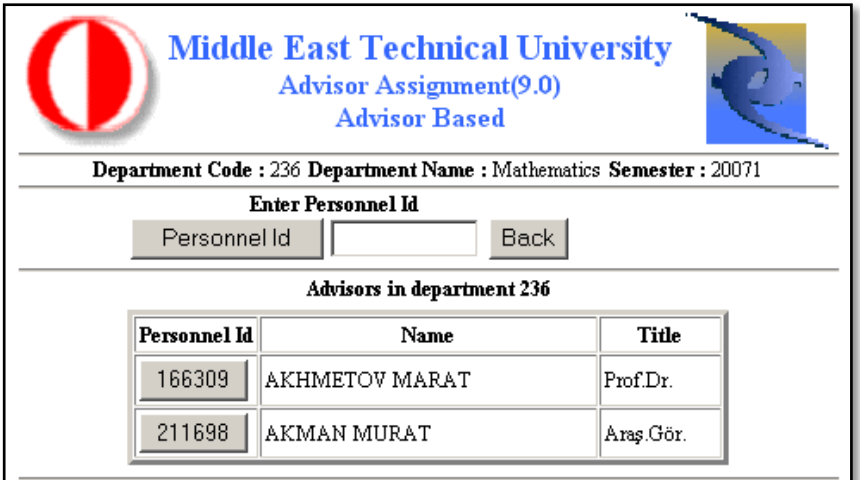

Bu programda yer alan **Student Based** düğmesi ile yıllara göre bölüm öğrencileri ve varsa danışman bilgileri görüntülenir. Seçilen öğrenciye bu program aracılığı ile danışman atanabilir ya da atanmış danışman silinebilir.

Ek olarak **Advisor Based** düğmesi ile bölümün danışmanları görüntülenerek seçilen danışmana bağlı öğrenciler listelenip listeye yeni öğrenci eklenebilir ya da listeden öğrenci iptal edilebilir.

#### **Grading / 10 No'lu Program** *(Kullanıcı Tipi: Danışman)*

Bu program aracılığıyla öğretim görevlileri, her akademik dönem sonunda dersi alan öğrencilere ders notlarını verir.

#### **Ms Phd Department Evaluation / 11 No'lu Program** *(Kullanıcı Tipi: Bölüm)*

Bu program aracılığıyla bölümlerin lisansüstü programlarına başvuru yapan öğrencilerin kabul, ret işlemleri ile Lisansüstü Sınavlar (LES, ALES, GRE vb.), İngilizce yeterlilik puanları ve üniversite bitirme dereceleri güncellenebilir.

#### **Student Unofficial Grade Summary / 32 No'lu Program** *(Kullanıcı Tipi: Bölüm, Danışman)*

Bu program aracılığıyla dönemlere göre alınan derslerin, notları ve durum *(standing)* bilgileri not dökümü şeklinde görüntülenir.

#### **Elective Courses / 34 No'lu Program** *(Kullanıcı Tipi: Bölüm)*

Bu program aracılığıyla öğrencilerinin üniversitede alacakları dersleri hangi kategoride alabileceklerine ait tanımlamalar yapılır.

#### **Ms Phd Update Exams Grade / 38 No'lu Program** *(Kullanıcı Tipi: Bölüm)*

Bu program aracılığıyla lisansüstü programlara başvuran öğrencilerin ALES, İngilizce yeterlilik v.b gibi sınav notlarının güncellenmesi yapılır.

#### **Instructor Information / 42 No'lu Program** *(Kullanıcı Tipi: Bölüm)*

Bu program aracılığıyla öğretim görevlilerini ÖİBS'de aktif/pasif duruma getirmek için durum kodu (çalışıyor, çalışmıyor) ve kullanıcı kodu güncellenebilir.

#### **View Ms Phd Applicants / 52 No'lu Program** *(Kullanıcı Tipi: Bölüm)*

Bu program aracılığıyla lisanüstü başvuru sonuçlarının (kabul, ret, bekleme ve dondurulmuş, enstütü onaylı) listeleri alınabilir.

#### **View Graduates / 55 No'lu Program** *(Kullanıcı Tipi: Bölüm)*

Bu program aracılığıyla mezun öğrenci listesi alınabilir.

#### **Departments Information / 58 No'lu Program** *(Kullanıcı Tipi: Tüm Kullanıcılar)*

Bu program aracılığıyla **Must Courses**, **Prerequisite Courses**, **Elective Courses**, **Identical Courses** düğmeleri kullanılarak zorunlu dersler, önkoşullu dersler, seçmeli dersler ve denk ders listelerine erişilir.

#### **Student Info and Course List / 61 No'lu Program** *(Kullanıcı Tipi: Bölüm, Danışman)*

Bu program aracılığıyla **Register**, **Approval**, **Evaluation** düğmeleri kullanılarak şu listeler alınabilir:

#### **Register:**

Öğrencinin kayıtta almış olduğu derslerin listesi.

#### **Approval:**

Öğrencinin onay koşullarına göre, onay aldığı derslerin ve kayıt sırasında ÖİDB'nin girdiği derslerin listesi.

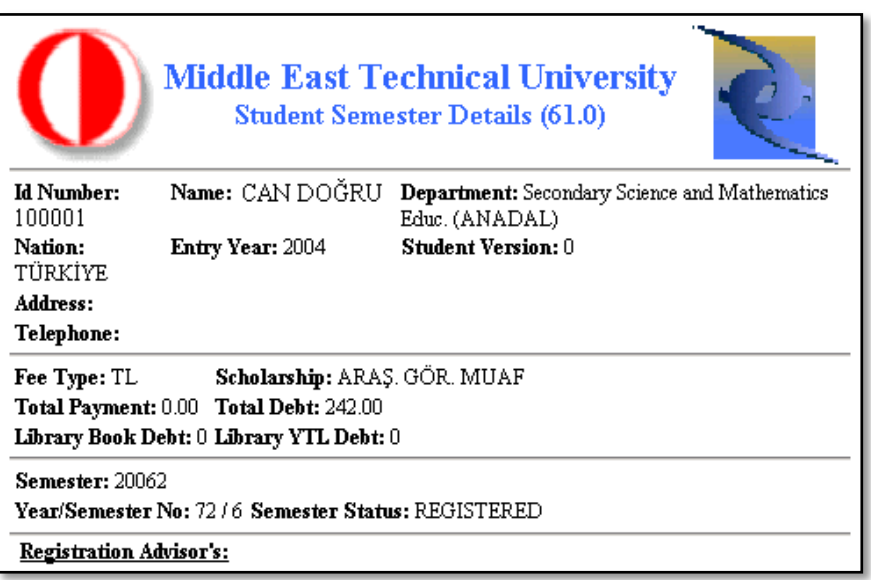

#### **Onay koşulları:**

Registration onaylı, Add Drop onaysız ise Registration bilgileri;

Registration onaysız, Add Drop onaylı ise Add Drop bilgileri;

Registration onaylı, Add Drop onaylı ise Add Drop bilgileri geçerli sayılacaktır.

#### **Evaluation:**

Öğrencinin kayıtlar sırasında yaptığı tüm işlemlerin (add, drop, section, category, replace işlemlerinin) gün, saat ve yer bilgisinin listesi.

#### **Course Information / 64 No'lu Program** *(Kullanıcı Tipi: Bölüm, Danışman)*

Bu program aracılığıyla bölüm bazında ilgili dönemde açık olan derslerin listesi ve her bir ders için **Course Info** düğmesiyle ders grupları ve ders programı listesi, **Prerequisite** düğmesiyle açılan dersin önkoşul derslerinin listesi, **Equal Courses** düğmesiyle açılan dersin denk derslerinin listesi alınabilir.

#### **Ms Phd Advisor Assignment / 71 No'lu Program** *(Kullanıcı Tipi: Bölüm/Enstitü, Danışman)*

Bu program, lisansüstü öğrencilerinin tez başlığı, tez konusu ve tez danışmanı bilgileri tanımlanabilir ve danışman, bölüm, enstütü kullanıcıları, tez için sırasıyla danışman, bölüm ve enstitü onayını verebilir.

Yukarıda listelenmiş konularda, akademik durum ile ilgili bir yanlışlık varsa Öğrenci İşleri Daire Başkanlığı'na başvurulması gerekmektedir.

#### **Kullanıcı tipi Danışman ise:**

Danışman öğrencilerinin tez onay süreçleri bu program aracılığı ile takip edebilir.

Enstitü onaylı bir tez başlığı ve danışmanı olan yüksek lisans öğrencisi, kayıt programına giriş yapabilir. Bu nedenle danışman kullanıcısı lisansüstü öğrencilerinin tez konusu ve tez danışmanı bilgilerinin tanımı ve tez için bu program aracılığı ile onay vermelidir.

Danışman/yardımcı-danışman öğrencileri liste halinde ekranda görür. Bu öğrencilerin tez başlığı ve/veya tez özeti bilgileri üzerinde değişiklik yapılabilir, öğrencilere onay verilebilir. Bu işlemler için ilgili öğrenci seçilerek listenin altındaki **Thesis Protocol New or Modify** düğmesine tıklanmalıdır.

Ayrıca, **Program Code** kutucuğuna, danışmanı olunmak istenen öğrencinin bölümü seçilerek herhangi bir bölümden öğrenci tanımlanabilmektedir. Bunun için ikinci sayfadaki çok seçmeli kutucuktan öğrenci seçilerek **Select Student** düğmesi tıklanmalıdır.

Tez başlığının belirlendiği/değiştirildiği sayfada bulunan **Update Title** *(Define Title)* düğmesine tıklanması durumunda tüm onaylar kalkacaktır *(NOT APPROVED)*.

Program sayfalarında **Approve Status** başlığı altında **CHANGE IN PROGRESS** ifadesinin görünmesi, öğrencinin ve/veya danışmanın onay almış tez üzerinde değişiklik yaptığını göstermektedir. Bu son değişikliklerin işleme girmesi için enstitüden onay alınması gerekmektedir. Aksi durumda en son onaylı tez geçerli olacaktır.

#### **Kullanıcı tipi Bölüm ise:**

Tezli lisansüstü programa kayıtlı öğrencilerin program aracılığı ile tanımlanan tez başlıklarında sırasıyla tez danışmanı, bölüm ve enstitü onayı alması gerekmektedir.

Bölüm öğrencilerinin tez onay süreçleri bu program aracılığı ile takip edilebilmektedir.

Enstitü onaylı bir tez başlığı ve danışmanı olan yüksek lisans öğrencisi, kayıt programına giriş yapabilir. Bu nedenle bölüm lisansüstü öğrencilerinin tez konusu ve tez danışmanı bilgilerinin tanımı ve tez için bu program aracılığı ile onay vermelidir.

Program sayfalarında **Approve Status** başlığı altında **CHANGE IN PROGRESS** ifadesinin görünmesi, öğrencinin ve/veya danışmanın onay almış tez üzerinde değişiklik yaptığını göstermektedir. Bu son değişikliklerin işleme girmesi için enstitüden onay alınması gerekmektedir. Aksi halde en son onaylı tez geçerli olacaktır.

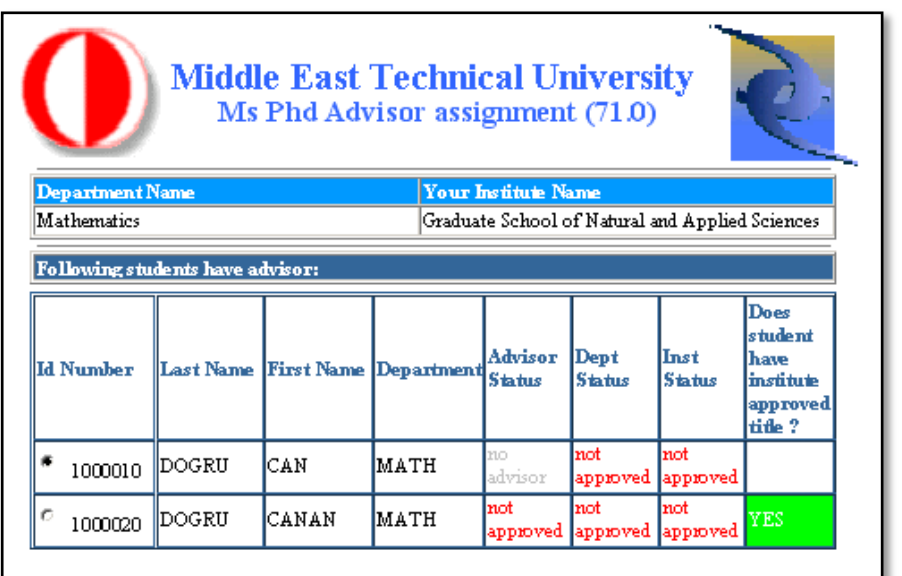

Ek olarak bu programda bölüm öğrencilerinden danışmanı/yardımcı-danışmanı belirlenmiş olanlar liste halinde ekrana gelir.

Tez danışman değişikliği yapmak için ilgili öğrenci seçilerek, listenin altındaki **Thesis Protocol New or Modify** düğmesine basılmalıdır.

Bölümün danışmanı atanmamış öğrencilerine danışman/yardımcı-danışman atanabilir. Bunun için ikinci sayfadaki çok seçmeli kutucuktan öğrenci seçilerek **Define Advisor** düğmesine tıklanmalıdır.

Danışmanı ODTÜ dışından olan öğrenciler için danışman/yardımcı-danışman onayı verilebilir. Bunun için ilgili öğrenci seçilerek listenin altındaki **Thesis Protocol New or Modify** düğmesi tıklanmalıdır.

#### **Kullanıcı tipi Enstitü ise:**

Onay verilecek olan öğrencinin tez bilgilerinin çıktısı, eğer gerekiyorsa, **Print** düğmesi kullanılarak alınabilir. Bu işlem onay verilmeden önce yapılmalıdır. Aksi takdirde çıktı alma şansı yoktur.

Enstitü kullanıcısı lisansüstü öğrencilerinden, danışman/yardımcı-danışman ve bölüm onaylarını tamamlamış olanlara bu program aracılığı ile onay verebilir. Bunun için ilgili öğrenci seçilerek listenin altındaki **Thesis Protocol New or Modify** düğmesi tıklanmalıdır.

#### **Section Transfer / 73 No'lu Program** *(Kullanıcı Tipi: Bölüm)*

Bu program aracılığıyla bir dersin grupları arasında öğrencilerin transferi yapılabilir.

#### **Identify Classroom Information / 74 No'lu Program** *(Kullanıcı Tipi: Bölüm)*

Bu program aracılığıyla bölümlerdeki sınıflara ait bilgiler listelenip güncellenebilir.

**View Final Dates / 83 No'lu Program** *(Kullanıcı Tipi: Bölüm, Danışman)*

Bu program aracılığıyla ara sınav ve final tarihleri ders ve bölüme göre listelenir.

#### **Student Follow Up Record / 90 No'lu Program** *(Kullanıcı Tipi: Bölüm, Danışman)*

Bu program aracılığıyla öğrencinin alması gereken ve daha önce aldığı zorunlu dersler ile seçmeli derslerin listesi ve sayıları görüntülenir.

#### **Course Student List / 91 No'lu Program** *(Kullanıcı Tipi: Bölüm, Danışman)*

Bu program aracılığıyla **Register** düğmesini kullanarak kayıtlar sırasında bir derse kayıt yaptırmış olan (onaylı/onaysız) öğrencilerin listesini ve **ClassRoster** düğmesini kullanarak kayıt ve onay sürecinin sonunda kayıt yaptırmış olan ve danışman onayı almış olan öğrencilerin listesini alınabilir.

#### **View Student Semester Details / 95 No'lu Program** *(Kullanıcı Tipi: Bölüm)*

Bu program aracılığıyla bölümlerde kayıtlı öğrencilerin okudukları dönemlerde aldıkları dersler, notlar, kredi bilgileri görüntülenebilir.

#### **Classrooms Course Schedule / 98 No'lu Program** *(Kullanıcı Tipi: Bölüm)*

Bu program aracılığıyla üniversitede bulunan sınıflardaki, aktif dönemde kayıtlı olan öğrencilerin, öğretim görevlilerinin haftalık ders programları görüntülenebilir.

#### **Show Student's Lists / 100 No'lu Program** *(Kullanıcı Tipi: Bölüm, Danışman)*

Bu program aracılığıyla çiftanadal/yandal programını takip eden öğrencilerin listesi ve anadal/yandal/çiftanadal programlarının göre sınıf listeleri alınabilir.

#### **Show Course Schedule / 102 No'lu Program** *(Kullanıcı Tipi: Bölüm)*

Bu program aracılığıyla bölüm bazında açılan dersler ve açılan ders programları tek bir sayfada görüntülenir.

#### **View Exam Results / 103 No'lu Program** *(Kullanıcı Tipi: Bölüm, Danışman)*

Bu program aracılığıyla İngilizce yeterlilik ve IS100 gibi sınavların sonuç listeleri alınabilir.

#### **Show Grading Lists / 104 No'lu Program** *(Kullanıcı Tipi: Bölüm, Danışman)*

Bu program aracılığıyla ders ve grup bazında girilen notların listesi alınır.

 **View Students of Advisor / 108 No'lu Program** *(Kullanıcı Tipi: Bölüm, Danışman)*

Bu program aracılığıyla danışmanlara bağlı öğrencilerin listesi alınır.

#### **Student Follow Up Record / 109 No'lu Program** *(Kullanıcı Tipi: Bölüm, Danışman)*

Bu program aracılığıyla öğrencilerin aldıkları dersler, ders saydırma işlemi dahil olmak üzere bağlı oldukları bölümün ders programına göre listelenir.

#### **Department Grade Statistics / 110 No'lu Program** *(Kullanıcı Tipi: Bölüm, Danışman)*

Programdan dönem içinde verilmesi gereken toplam not ile verilen notların **Save** ve **Submit** işlem sayılarının istatistiği listelenebilir.

#### **Final Dates / 111 No'lu Program** *(Kullanıcı Tipi: Bölüm)*

Bu program aracılığıyla aktif dönemdeki arasınav ve final sınavlarının tarih ve sınıfları tanımlanabilir.

#### **View Student Payment Detail / 121 No'lu Program** *(Kullanıcı Tipi: Bölüm, Danışman)*

Bu program aracılığıyla ikinci öğretim öğrencilerinin katkı payı ödemeleri ile burs bilgileri görüntülenir.

#### **Department Course Category / 125 No'lu Program** *(Kullanıcı Tipi: Bölüm)*

Bu program aracılığıyla öğrencilerin kayıtlı oldukları derslerin kategorileri değiştirilir.

#### **Course Syllabus / 130 No'lu Program** *(Kullanıcı Tipi: Bölüm, Danışman)*

Ders içeriği bilgilerinin tanımlanmasından sonra Dersi veren öğretim üyeleri grup bazında dersin içeriği ile ilgili bilgileri bu program yardımı ile girebilirler.

#### **Catalog Syllabus / 131 No'lu Program** *(Kullanıcı Tipi: Bölüm, Danışman)*

Bu program aracılığıyla koordinatörler tarafından ders içeriği ile ilgili bilgiler tanımlanabilir.

#### **YÖS Bölüm Onay / 133 No'lu Program** *(Kullanıcı Tipi: Bölüm)*

Üniversiteye başvuran yabancı uyruklu öğrencilere bölümler tarafından kabul, red, beklemede onaylarının verildiği programdır.

#### **View Course Syllabus Information / 140 No'lu Program** *(Kullanıcı Tipi: Bölüm)*

Bu program aracılığıyla tanımlanmış olan Course Syllabus bilgileri görüntülenir.

#### **Staff Roster Edit / 143 No'lu Program** *(Kullanıcı Tipi: Danışman)*

Akademik CV sistemine girilen yayın bilgilerinden Academic Staff Roster programında görüntülenmesi istenmeyenler bu program aracılığıyla seçilebilir.

#### **Outgoing Erasmus Student Department Approval / 145 No'lu Program** *(Kullanıcı Tipi: Bölüm)*

Erasmus projesi kapsamında diğer üniversitelerde okumak isteyen öğrenci başvurularına ait bölümlerin öğrencilerine onay verdikleri programdır.

#### **View Courses Archive / 151 No'lu Program** *(Kullanıcı Tipi: Bölüm)*

Bölümlerde şimdiye kadar açılmış bütün derslere ait bilgilerin görüntülendiği programdır.

#### **Registration Withdrawal / 155 No'lu Program** *(Kullanıcı Tipi: Bölüm)*

Üniversiteden ilişik kesecek olan öğrencilere bölümlerin borç bilgisi tanımlama ve silme işlemlerini yaptığı programdır.

#### **View Course Student Personel Information / 160 No'lu Program** *(Kullanıcı Tipi: Danışman)*

Bu program aracılığıyla öğretim üyesinin vermiş olduğu dersler görüntülenerek bu derslerin Excel formatında listesi oluşturulur.

#### **Book Order / 210 No'lu Program** *(Kullanıcı Tipi: Bölüm, Danışman)*

Bu program aracılığıyla öğretim görevlileri, yetkileri doğrultusunda kitap siparişi verebilir, öğretim görevlisinin bölümü verilen siparişleri onaylar ve takibini yapar. Kitaplık birimi ilgili siparişlere cevap verebilir.

#### **ÖYP Bölüm Kontrol / 213 No'lu Program** *(Kullanıcı Tipi: Bölüm)*

Öğretim Üyesi Yetiştirme Programı projesi kapsamında bölümlerin öğrencilerle ilgili onayları verebildikleri programdır.

### **Kütüphane Otomasyon Sistemi (III Millenium)**

ODTÜ Kütüphanesi, 1995–2006 yılları arasında uluslararası bir otomasyon sistemi olan VTLS'i kullandıktan sonra teknolojideki ve Kütüphanecilik dünyasındaki yeni gereksinimleri karşılamak için 2006 yılından itibaren III Millenium sistemini kullanmaya başlamıştır. Web üzerinden erişilebilen bu sistem BİDB'deki UNIX sunucular üzerinden hizmet vermektedir.

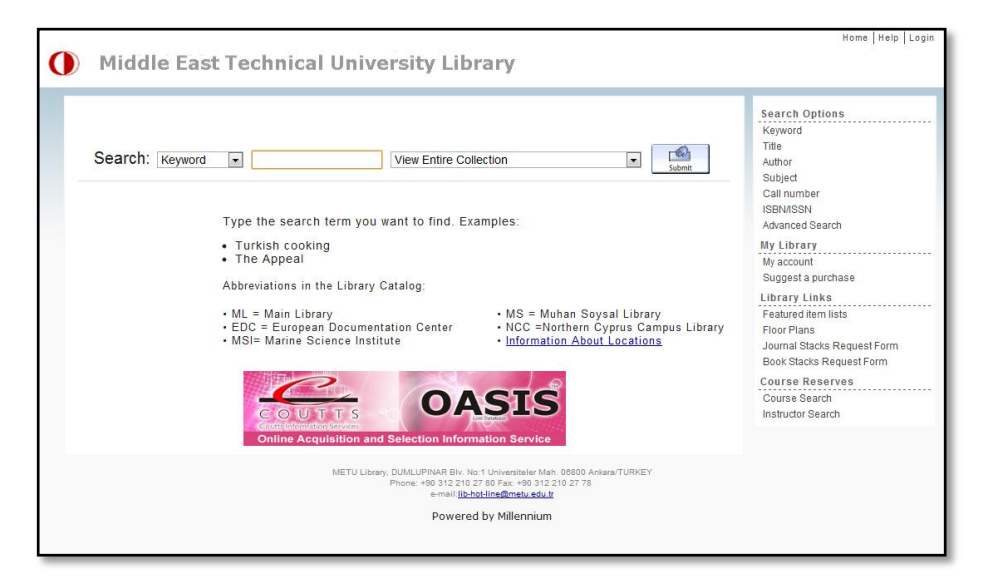

Bu yeni sistemle kataloglama, ödünç verme, rezerv, OPAC (Halka Açık Elektronik Ortamda Erişilebilir Katalog) taraması gibi bütünleşmiş modüller dışında Web Tabanlı Ayırtma ve Uzatma İşlemleri, Aksesyon modülleri ve ileti yoluyla kullanıcıların üzerlerindeki materyaller hakkında bilgilendirilmesi gibi yeni özellikler de kullanılmaya başlanmıştır.

Kütüphane Otomasyon Sistemi ile ilgili diğer bilgilere;

http://library.metu.edu.tr

ODTÜ Kütüphanesi ile ilgili diğer bilgilere ise;

http://lib.metu.edu.tr

adresinden ulaşabilirsiniz.

### **Proje Akış ve Yönetim Sistemi (PAYS)**

Proje Akış ve Yönetim Sistemi, ODTÜ'deki öğretim görevlileri tarafından firmalarla anlaşılarak yürütülmekte olan Döner Sermaye danışmanlık, proje, deney ve eğitim uygulamalarının takibi ile bu uygulamaların ödenekleri, ödeneklerin yönetmelik çerçevesinde dağıtılması, gelir ve giderlerin kontrol ve takibini kapsamaktadır.

PAYS sayfasına;

http://pays.metu.edu.tr

adresinden ulaşabilirsiniz.

PAYS kullanılarak yapılabilecek işlemler kullanıcıların yetkilerine göre değişiklik göstermektedir. Her kullanıcının yetkileri tanımlıdır ve kullanıcı programa giriş yaptığında, ekranda yetkileri dahilindeki işlem kategorileri listelenmektedir. Sistemin kullanıcı grupları; rektörlük, fakülteler, bölümler, öğretim görevlileri, birim mal sorumluları ve Döner Sermaye'dir.

Bazı kullanıcıların birden fazla yetkisi bulunmaktadır. Örneğin, bölüm başkanları aynı zamanda proje yöneticisi (öğretim elemanı) yetkisine sahiplerdir. Bu durumda yapacağı işleme göre, kullanıcı yetkileri arasında geçiş yapabilmektedir. Örneğin, bölüm başkanı yetkisi ile bölüm payından bir harcamaya onay verilebilirken, proje yöneticisi yetkisine geçilerek yeni bilimsel çalışma tanımlanabilmektedir.

Ayrıca her kullanıcı kendi yetkisini başka bir kullanıcıya devrederek kendi yetkisindeki işlemlerin yapılmasına izin verebilmektedir. Örneğin, proje yöneticisi kendi yetkisindeki bazı işlemleri (bilimsel çalışma tanımlama, avans, satınalma vb.) birim mal sorumlusu, döner sermaye kullanıcısı ya da başka bir kullanıcıya devredebilmektedir.

Kullanıcı yetki düzeyine göre sistemde şu işlemler gerçekleştirilebilir:

#### **Bilimsel çalışma tanımlama**

Bilimsel çalışma ile ilgili bilgilerin tanımlandığı alandır. Kaydedilen bilgiler çalışma bilgileri, hizmet sözleşmesi, çalışan bilgileri ve çalışma maliyeti bilgileridir. Çalışma kaydedilirken sistem tarafından bölüm bazında sıradan çalışma numarası verilerek bu numara ile kaydedilmektedir.

#### **Avans işlemleri**

Bilimsel çalışma gelirinden alınan avans bilgilerinin girildiği alandır. Girilen bilgiler avans yetki, avans isteme, avans kapama ve avansın hangi paydan istendiği bilgisidir.

#### **Satınalma işlemleri**

Bilimsel çalışma gelirinden yapılan satınalma bilgilerinin girildiği alandır. Girilen bilgiler satın alma onay belgesi, satın alma kapama ve satın almanın hangi paydan yapılacağı bilgisidir.

#### **Yolluk işlemleri**

Bilimsel çalışma gelirinden yapılan yolluk bilgilerinin girildiği alandır. Girilen bilgiler yurtiçi yolluk, yurt dışı yolluk, yolluk avans ve yolluğun hangi paydan yapılacağı bilgisidir.

#### **Ödeme çizelgesi işlemleri**

Bilimsel çalışmada çalışan personele yapılan ödeneklerin kaydedildiği alandır. Tüm çalışma türleri için akademik, sözleşmeli, ÜYK ödeme çizelgeleri ve ödemenin hangi paydan olacağı bilgisi girilebilmektedir.

#### **Çalışma ve harcamalara ait formların alınması**

Sistemde tanımlanan bilimsel çalışma ve harcamalara ait formlar alınabilmektedir.

#### **Çalışma ve harcamaların onaylanması**

Sistemde tanımlanan bilimsel çalışma ve harcama bilgileri yetkililer (bölüm başkanlıkları, dekanlıklar, rektörlük) ve döner sermaye tarafından onaylanmaktadır.

#### **Proje ve payları gelir gider raporlarının alınması**

Sistemden yetki seviyesine göre bilimsel çalışma gelir ve giderlerinin takip edildiği raporlar alınabilmektedir.

#### **Çalışma gelir gider muhasebesinin tutulması ve takibi ile ilgili işlemler**

Döner sermaye kullanıcıları tarafından, bilimsel çalışmalara ait gelir ve gider fişlerinin kesilmesi, muhasebeleştirilmesi ve muhasebe raporlarının alınması işlemleri gerçekleştirilebilmektedir.

# *BÖLÜM 5* **Kullanıcı Destek Hizmetleri**

### **BİDB Kütüphanesi ve Basılı Eserler**

BİDB B-Blok, 1.Kat, 118 numaralı odadaki BİDB Kütüphanesi'nde çeşitli kullanıcı kılavuzları, kitaplar ve bilgisayar konulu dergiler kullanıma sunulmuştur. Ayrıca, BİDB tarafından hazırlanmış olan kitapçıklara ve çeşitli yazılım CD ve DVD'lerine BİDB Kütüphanesi'nden ulaşılabilirsiniz.

BİDB Kütüphanesi ve basılı eserler hakkında detaylı bilgiye;

http://bidb.odtu.edu.tr  $\rightarrow$  Kullanıcı Destek  $\rightarrow$  BİDB Kütüphanesi

yolu ile ulaşabilirsiniz.

### **Akıllı Kart Projesi**

ODTÜ'deki tüm personel ve öğrencilerin kimlik kartları akıllı kart özelliğine sahiptir. Akıllı kart, içinde silikon mikroçip ve anten bulunan plastik bir karttır. Kartınızdaki çipte, 1 KB hafıza ve ROM üzerine yazılmış bir işletim sistemine sahip mikro işlemci bulunmaktadır.

Yerleşkemizde ODTÜ kimlik kartları **elektronik kimlik** ve **elektronik cüzdan** olarak kullanılmaktadır.

Yerleşke içindeki **elektronik kimlik** uygulamaları yerleşke, bina ve bilgisayar salonu girişlerinde kullanılmaktadır. Bu noktalarda giriş-çıkış yapabilmek için üzerinde ODTÜ amblemi bulunan kart okuyuculara kartınızı birkaç santimetre kadar yaklaştırmanız yeterlidir. Geçiş yetkisi ya da kartın fiziksel yapısıyla ilgili bir sorun olmadığı sürece okuyucu sesli uyarı verir ve kapı açılır.

**Elektronik cüzdan** uygulamalarıyla ise;

- Kafeterya yemek salonlarında alakart ve tabldot bankolarında hesap ödeme,
- Sosyal Bina alakart ve yemek salonunda hesap ödeme,
- Fakülte Kulübü yemek salonunda cep bilgisayarları ile sipariş verme ve hesap ödeme,
- Spor Merkezi'nde kullanım ve kurs ücreti ödeme,
- Baraka Spor Salonu'nda fitness salonu ve halı saha kullanım ücreti ödeme,
- Havuz'da sauna, açık ve kapalı havuz giriş ücreti ödeme,
- Bilgi İşlem Daire Başkanlığı'nda yazıcı kotası ücreti ödeme,
- Kütüphane'de kitap gecikme cezası ödeme

işlemlerinizi nakit kullanmadan akıllı kartınızla yapabilirsiniz.

Bu hizmetlerden yararlanabilmek için, yerleşke içinde çeşitli noktalarda bulunan Türkiye İş Bankası **Cüzdanmatik** cihazları aracılığıyla akıllı kartınızla İş Bankası'na ait bankamatik ya da kredi kartını ilk kullanımda bir kereliğine eşlemeniz gereklidir. Eşleme işleminden sonra yine Cüzdanmatik cihazları üzerinden akıllı kartınıza dilediğiniz zaman para aktarabilirsiniz.

ODTÜ'deki Cüzdanmatik cihazlarının yeri ve kullanımı hakkında ayrıntılı bilgiye;

```
http://akillikart.odtu.edu.tr \rightarrow Cüzdanmatik
```
bağlantısından ulaşabilirsiniz.

Akıllı kart projesi kapsamında yerleşkemizde yeni uygulama alanları hayata geçirilecektir. Bu sayede ODTÜ içerisinde sunulan hizmetlerden yalnızca kimliğinizi kullanarak yararlanabileceksiniz.

ODTÜ personeli olarak, akıllı kart web sitesindeki **SİSTEME GİRİŞ** kısmından ODTÜ kullanıcı adınız ve şifrenizle giriş yaparak harcama ve giriş-çıkış hareketlerinizi sorgulayabilir, kartınızın kaybolması ya da çalınması durumunda sisteme bildirerek kartınızın geçici olarak iptal edilmesini sağlayabilirsiniz.

ODTÜ'de akıllı kart kullanımı hakkında daha fazla bilgiye;

http://akillikart.odtu.edu.tr

adresinden ulaşabilirsiniz. Akıllı kart uygulamalarını kullanırken karşılaştığınız her türlü sorun için;

[smartcard@metu.edu.tr](mailto:smartcard@metu.edu.tr)

adresine e-posta gönderebilirsiniz.

### **İBE Laboratuvarı**

İnsan Bilgisayar Etkileşimi (İBE) Araştırma ve Uygulama Laboratuvarı, etkileşimli teknolojilerin (web siteleri ve diğer bilgisayar yazılımları gibi) tasarımı, uygulanması ve değerlendirilmesi için geliştirilmiş, test ve gözlemci odasından oluşan bir laboratuvar ortamıdır. Test sırasında kullanıcının görüntüsünü, ekranının görüntüsünü ve göz hareketlerini kaydetme olanağı sağlayarak elde edilen bu verilerle programın kullanılabilirliği hakkında bilgi sahibi olmak mümkün olmaktadır.

İBE laboratuvarının kullanım öncelikleri aşağıdaki gibidir:

- Bilimsel araştırma (ODTÜ içi)
- Bilimsel araştırma (ODTÜ dışı)
- Kamu veya özel sektör çalışmaları

Lisans Öğrencilerinin yapmak istedikleri çalışma için dersi veren öğretim görevlisi aracılığı ile başvuru yapmaları gerekmektedir.

İBE Laboratuvarının kullanım olanaklarından yararlanmak isteyen kullanıcıların yapması gerekenler, laboratuvarın çalışma saatleri, iletişim vb. bilgilere;

```
http://ibe.bidb.odtu.edu.tr
```
adresinden erişebilirsiniz.

### **Akıllı Sınıf**

Akıllı Sınıf, videokonferans ve canlı yayın teknolojisi ile yapılandırılmış, fiziksel olarak farklı mekanlarda bulunan eğitmen ile katılımcıları interaktif ortamda birleştiren bir yapıdır.

Fizik Bölümü zemin katta bulunan ODTÜ Akıllı Sınıf, Rektörlük'e bağlı olup Bilgi İşlem Dairesi Başkanlığı tarafından işletilmektedir. ODTÜ Akıllı Sınıf'ın oturma kapasitesi eğitmen hariç 32 kişidir.

ODTÜ Akıllı Sınıfta;

- Mevcut videokonferans sistemi ile dünyanın herhangi bir yerinde bulunan benzer teknolojiye sahip sınıflarla ortak dersler işlenebilmekte, seminerler verilebilmekte ve jüriler yapılabilmektedir.
- Yapılan dersler, seminerler, sunumlar ve toplantılar Internet üzerinden yerleşkeye canlı olarak yayınlanabilmektedir.
- Yapılan derslere, seminerlere, sunumlara ve toplantılara Internet üzerinden yetkilendirilmiş erişimle etkileşimli katılım sağlanabilmektedir.
- Yayınlanan derslerin görüntü ve ses kayıtları, isteğe bağlı olarak dijital ortama kaydedilerek arşivlenebilmekte, DVD olarak basılabilmektedir.
- Mevcut bilgisayarlar sayesinde katılımcılar öğrendiklerini ders esnasında bilgisayar ortamında uygulayabilmektedir.

ODTÜ Akıllı Sınıf hakkında detaylı bilgiye;

```
http://akillisinif.bidb.odtu.edu.tr
```
adresinden ulaşabilirsiniz.

# **ODTÜ-TV Yayın Altyapısı**

Yayın altyapısı sayesinde, başt[a ODTÜ](http://www.odtutv.odtu.edu.tr/)-TV kanalı olmak üzere değişik kanallardan ODTÜ'de gerçekleşen seminer, konferans, ders, oturum ve benzeri eğitimlerin İnternet üzerinden yerleşke içi ve yerleşke dışına TV yayını şeklinde aktarılması ve hedeflenen kullanıcılara ulaşması sağlanmaktadır.

Yayın altyapısı BİDB tarafından sağlanan ODTÜ-TV hakkında detaylı bilgiye;

http://odtutv.odtu.edu.tr

adresinden ulaşabilirsiniz.

### **Kullanıcı Eğitimi ve Seminerler**

Kullanıcılardan gelen talepler doğrultusunda, ODTÜ geneline yönelik kullanıcı eğitimi ve seminerler düzenlenmektedir. Bu eğitim ve seminerler uygun ders saatleri seçeneğiyle, BİDB'de bulunan Feza Altınoğlu Seminer Salonu, Akıllı Sınıf ya da BİDB PC salonlarında uygulamalı olarak (kişi başına bir PC), tüm öğrencilere ve personele ücretsiz olarak verilmektedir. Ayrıca eğitimlerimizin bir kısmını İnternet üzerinden canlı olarak takip edebileceğiniz gibi bu eğitimlerin videolarına istediğiniz zaman seminer web sitesinden ulaşabilirsiniz.

Seminer konuları, günün ihtiyaçları doğrultusunda güncellenmektedir. Seminer konu ve zamanlarını öğrenmek ve kayıt yaptırmak için;

http://seminer.bidb.odtu.edu.tr

adresini takip edebilirsiniz.

Verilen eğitim konularından örnekler:

- Microsoft Windows
- Microsoft Office
- OpenOffice.org
- Virüsler/Güvenlik
- İnternet ve Uygulamaları
- Linux
- HTML
- Donanım

### **Computing & Information Services Newsletter (CISN)**

İlk sayısı 1994 yılında CC-NEWS adıyla yayınlanan CISN, BİDB'nin elektronik yayınıdır. Bu yayın ile okuyuculara bilişim sektörü hakkındaki güncel, yeni haber ve bilgilerin ulaştırılması hedeflenmektedir. Bununla birlikte ODTÜ BİDB'nin yerleşke geneline verdiği hizmetler, sıkça sorulan sorulara yanıtlar ve edinilen tecrübe ve birikimler de okuyucularla paylaşılmaktadır.

CISN dergisinin devamlılığına, ODTÜ BİDB çalışanları ve Bilişim Teknolojileri sektörünün uzmanları katkıda bulunmaktadır. Dergiye;

http://cisn.odtu.edu.tr

adresinden erişebilirsiniz.

# **ODTÜ FTP Arşivi**

ODTÜ'de kullanılan paylaşımsal yazılımların bulunduğu FTP sitesine;

ftp://ftp.metu.edu.tr

adresinden ulaşabilirsiniz. 1 TerraBayt kapasiteli LINUX tabanlı FTP sunucudan, ODTÜ yerleşke ağı içinde bulunan ve bulunmayan her kullanıcı faydalanabilir. Paylaşımsal yazılımların dışında, LINUX ve UNIX tabanlı işletim sistemleri ve bu sistemlerde kullanılan özgür yazılımlar FTP arşivinde geniş yer tutmaktadır.

## **BİDB Bülten**

BİDB olarak, kullanıcılarımızı bilişim servislerindeki yeniliklerden ve çalışmalarımızdan haberdar etmek amacıyla dönem içinde iki kez e-bülten çıkarılmaktadır. Bütün sayılara;

http://bulten.bidb.odtu.edu.tr

adresinden erişebilirsiniz. BİDB-Bülten yayımlandığında, **bidb-bulten** elektronik listesine duyuru amaçlı bilgi mesajı atılmaktadır. Bu listeye;

http://mailman.metu.edu.tr/mailman/listinfo/bidb-bulten

adresinde yer alan formu doldurarak üye olabilirsiniz.

## **ODTÜ Kataloğu**

Bölüm/birimlerin ders bilgilerinin, öğrencilerin bir bölüme girebilmeleri için sağlamak zorunda olduğu koşulların, akademik takvimin, zorunlu ders bilgilerinin ve buna benzer birçok başlığın yer aldığı ODTÜ kataloğuna İngilizce olarak;

```
http://catalog.metu.edu.tr
```
adresinden erişebilirsiniz.

### **Danışmanlık Hizmetleri**

BİDB tarafından verilmekte olan servislerle ilgili her türlü soru ve sorunun çözümü için;

http://bidb.odtu.edu.tr  $\rightarrow$  Sikça Sorulan Sorular

bağlantısında yer alan sorgulama sayfasından yararlanabilirsiniz. Dilerseniz Hotline telefonu **(0 312) 210 33 55**'i mesai saatleri içinde arayabilir, BİDB B-Blok, 1.Kat, 114 numaralı odada bulunan Hotline servisini ziyaret edebilir ya da;

hotline@metu.edu.tr

adresine e-posta gönderebilirsiniz.

BİDB tarafından hazırlanan güvenlik ve anti-virüs web sitesinde, güncel ve etkin virüsler ile güvenlik açıkları hakkında bilgiler, anti-virüs yazılım firmalarının geliştirdiği virüs temizleme araçları, güncelleme dosyaları, bilişim ve ağ güvenliği ile ilgili duyurular ve çeşitli sitelere bağlantılar bulunmaktadır. Bu siteye;

http://guvenlik.odtu.edu.tr

adresinden ulaşabilirsiniz.

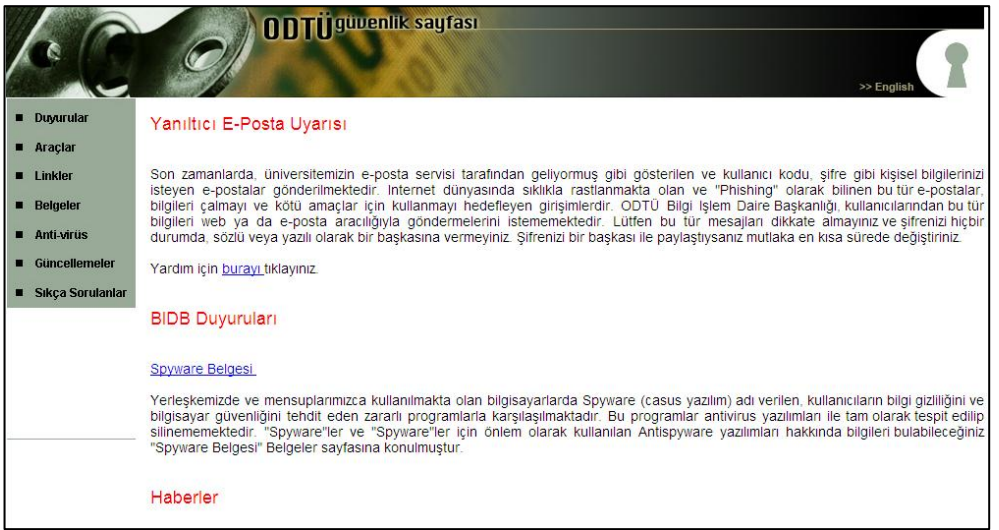

# *BÖLÜM 6* **Bilgi Güvenliği için 8 Kural**

Bilgi güvenliğinin sağlanması en basit tanımı ile kişisel bilgisayarınızdaki bilgilerin ağ üzerindeki diğer kullanıcılar tarafından ele geçirilmesini engellemek demektir. Güvenlik uzmanları, güvenlik açıklarının %80'inin, bu açıkları kapatmak için gösterilecek toplam çabanın %20'si ile kapatılabileceği görüşündedirler. Bu açıkları gidermeye yönelik 8 kural aşağıda açıklanmıştır.

Bilgi güvenliğiyle ilgili detaylı bilgiye;

http://bidb.odtu.edu.tr  $\rightarrow$  Güvenlik  $\rightarrow$  Virüsler ve Bilgi Güvenliği ile İlgili Sıkça Sorulan Sorular

bağlantısından ulaşabilirsiniz.

#### **İşletim Sistemi Güncellemelerinin Yapılması**

Virüslerin çoğu, işletim sistemi ve üzerinde kurulu yazılımların açıklarından faydalanarak bilgisayarları etkilemektedir. Bu açıklara karşı işletim sistemi üreticilerinin yayınladıkları güncellemeleri düzenli olarak yüklemelisiniz. Bu nedenle işletim sisteminin otomatik güncelleme özelliğini etkinleştirmeniz önerilir.

Microsoft Windows işletim sisteminin güvenlik açıklarını kapatmak ve son güncellemeleri yüklemek için;

http://www.windowsupdate.com

adresine bağlanarak bilgisayarınızı güvenlik açıklarına karşı kontrol ettirmeniz ve öncelikle kritik güncellemeleri indirerek kurmanız gerekmektedir.

Bazı Linux paketlerinde de güvenlik açıkları olabilmektedir. Bu nedenle, eğer bir Linux işletim sistemi kullanıyorsanız, kullandığınız paketin de duyurulan güncelleme yamalarını yapmanız gerekmektedir. Kullanılan yazılımlar ve sürümle ilgili olarak güvenlik sitelerinin duyuruları takip ederek ilgili paket güncellemelerinin yapılması önerilmektedir.

#### **Antivirüs Yazılımı Kurulup Güncel Tutulması**

Virüslerin bilgisayarı etkilemesine karşı alınacak en etkili yöntem antivirüs yazılımının kurulması ve güncel tutulmasıdır. Tanımlarına sahip olduğu virüsleri fark edebildiği için antivirüs yazılımının güncellemesini yapmak, yazılımı kurmak kadar önemlidir.

ODTÜ yerleşkesinde Mcafee VirusScan ve Symantec Antivirus yazılımlarını lisanslı olarak kullanabilirsiniz. Lisanslı antivirüs yazılımlarının kurulum CD'lerine BİDB B-Blok, 1.Kat, 118 numaralı odada bulunan BİDB Kütüphanesi'nden ulaşabilirsiniz. Lojmanlarda kalıyorsanız bu CD'leri BİDB Lojmanlar Bölgesi PC destek uzmanından da elde edebilirsiniz.

Virüs programı güncellemelerini ODTÜ FTP arşivinde;

ftp://ftp.metu.edu.tr  $\rightarrow$  popular  $\rightarrow$  virus-updates

bağlantısından yapabilirsiniz.

#### **Güvenli (İyi) Şifre Seçilmesi**

Şifre, kullanıcı hesabının kişiye özel kalmasını sağlar. Şifrenizi yeterince güvenli seçmeli ve kimseye söylememelisiniz. Şifre en az 6, en fazla 8 karakterli, Türkçe karakter (ç, Ç, ı, İ, ğ, Ğ, ö, Ö, ş, Ş, ü, Ü) içermeyen, harf ve rakamlardan oluşan, tercihen içinde \* **; ! : #** gibi özel karakterlerin de geçtiği, kolay tahmin edilemeyecek, ad, soyad, doğum tarihi (1900 - 2100 ve 00 - 99 arası rakamlar) vb. içermeyen bir şifre olmalıdır. Merkezi sunucu sistemlerin UNIX sunucular olduğuna ve bu sistemlerde büyük ve küçük harf ayrımının bulunduğuna dikkat etmeniz gereklidir.

Örnek Kullanıcı Kodu *(login)*: metuuser

Örnek Şifre *(password)*: Akap!aN7

Şifrenizi nasıl değiştirebileceğiniz kitapçığın 3. bölümünde anlatılmıştır.

#### **Güvenli Bağlantı (e-posta, web, FTP) Yapılması**

İşletimi BİDB tarafından sağlanan **metuuser@metu.edu.tr** biçimli adresleri yöneten merkezi e-posta sunucusu güvenli e-posta servisi sağlamaktadır. E-postalarınızı POP3 ya da IMAP servisleri kullanan e-posta programları ile okuyorsanız e-posta alışverişlerini güvenli moda dönüştürmelisiniz.

#### https://metumail.metu.edu.tr

adresinden ulaşabileceğiniz ODTÜ e-posta servisi güvenli bağlantı özelliğine sahiptir.

#### **Bilgisayar Açılışlarına Şifre Konulması**

Bilgisayarın açılışında işletim sistemi tek bir kullanıcı tarafından kullanılsa bile bu kullanıcıya ait bir şifre ile işletim sistemine erişilmesi bilgisayardaki verilerin korunması açısından önem taşımaktadır. Bunun yanında bilgisayarın fiziksel güvenliğinin sağlanabilmesi amacıyla ekran koruyucularını şifreli olarak kullanmanız önerilmektedir. Çok kullanıcılı bilgisayarlarda ise açılışta şifre konulması çok daha fazla önem taşımaktadır. Ayrıca bilgisayar başından ayrılırken bilgisayarı kilitlemeniz, bununla birlikte belirli bir süre sonra ekran koruyucunun çalışması ve ekran koruyucudan çıkarken şifre sorulmasını sağlamanız önerilmektedir.
#### **Tarayıcılarda "Beni Hatırla" Kullanılmaması**

Bazı web siteleri kullanıcılarını tanıyabilmek için kullanıcı adı ve şifre istemektedir. Kullanım kolaylığı yaratmak amacı ile internet tarayıcı programları bu bilgileri saklayabilmekte ve daha sonra kullanıcı tekrar aynı siteye girdiğinde kullanıcı adı ve şifre girmek zorunda bırakmamaktadırlar. Ancak şifrelerin bu şekilde bir yerde tutulması güvenlik açısından sakıncalıdır. Bu nedenle tarayıcılarda beni hatırla özelliğini kullanmamanız tavsiye edilmektedir.

#### **Tarayıcıların Güvenlik Ayarları**

İnternet tarayıcılarının ayarlarında farkında olmadan yaptığınız değişiklikler güvenlik açığı yaratabilmektedir. Bu nedenle bu konu hakkında detaylı bilginiz yoksa tarayıcıların varsayılan ya da yüksek güvenlik ayarlarını kullanmanız önerilmektedir.

#### **Sosyal Boyutlar (Çevrimiçi Dolandırıcılık)**

Çevrimiçi dolandırıcılılık, e-posta veya web siteleri aracılığıyla kullanıcıların kişisel bilgilerinin toplanmasıdır. Web siteleri sahipleri genel olarak kullanıcılarının şifre, kredi kartı numarası, hesap numaraları vb. kişisel bilgilerini e-posta aracılığıyla istemezler. Bu nedenle kişisel bilgilerinizi isteyen e-postalara cevap vermeyiniz.

Orijinallerine çok benzeyen siteler yapılarak ve e-posta aracılığı ile kullanıcıları bu sitelere yönlendirerek ekrandaki alanların doldurulması hedeflenmektedir. Bu nedenle önemli bilgileri ilgili alanlara girmeden önce sitenin orijinalliğinden emin olmak için öncelikle bağlantısı verilen adres ile adres satırındaki adresin aynı olmasına ve sonra da yönlendirilen sayfada sağ alt köşede bulanan kilit düğmesine tıklayarak güvenlik sertifikasında bulunan adresle adres satırındaki adresin aynı olmasına dikkat etmelisiniz.

# *BÖLÜM 7* **Sorun Çözüm Şemaları**

- Ethernet Bağlantısı Sorun Çözüm Şeması (Lojmanlar)
- Ethernet Bağlantısı Sorun Çözüm Şeması (Bölümler)
- Ethernet Bağlantısı Sorun Çözüm Şeması (Yurtlar)
- ODTÜ Kablosuz Ağ Sorun Çözüm Şeması (Standart kullanıcılar)
- ODTÜ Kablosuz Ağ Sorun Çözüm Şeması (İlk kez kullananlar)

#### **Lojmanlar için Windows İşletim Sistemi**

BAŞLA

EVET

# **Ethernet Bağlantısı Sorun Çözüm Şeması**

**(A)** Bilgisayarınızda Ethernet kartı takılı ve etkin durumda mı? Telefon hattının takıldığı modem kartı ile Ethernet kartını birbirine karıştırmayınız. Ethernet girişi 8, modem girişi 2 tellidir.

 $\varGamma_{\mathsf{EVET}}$ l

 $\overline{\phantom{0}}$  evet  $\overline{\phantom{0}}$ 

**(C) Başlat** menüsündeki **Çalıştır** kısmına **ping -t 127.0.0.1** yazdığınızda ekranda **144.122.###.###'in cevabı byte=32...** şeklinde yazılar görüyor musunuz?

**(E)** Duvardan gelen İnternet hattının bilgisayarınıza taşınmasını sağlayan ara kabloyu çıkardığınızda bilgisayarınızın kablonun girdiği yerdeki ışığı sönüyor, kabloyu taktığınızda bu ışık yanıyor mu? (Ethernet kartınızın modeline göre üzerinde birden fazla ışık olabilir. Bu ışıklardan bir tanesi, ara kablo çıksa bile devamlı yanık durumda durabilir. Test edilecek olan ışık, kablo takılı olmadığı durumda sönük olan diğer ışıktır.)

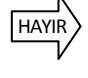

HAYIR

HAYIR

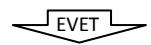

**(G)** Bilgisayarı açık ve size yakın bir lojmanda olan birkaç kişinin IP adreslerini öğrenin. Bu kişilerin bilgisayarının açık, İnternet bağlantısı bulunur ve varsa Güvenlik Duvarı özellikli yazılımları geçici olarak kapalıyken kendi bilgisayarınızın **Başlat** menüsündeki **Çalıştır** kısmına **ping 144.122.###.###** yazın. (Burada ### olarak belirtilen, bu kişinin IP adresinin ilgili kısmıdır.) Ekranda **144.122.###.###'in cevabı byte=32...** şeklinde satırlar görüyor musunuz?

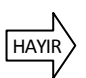

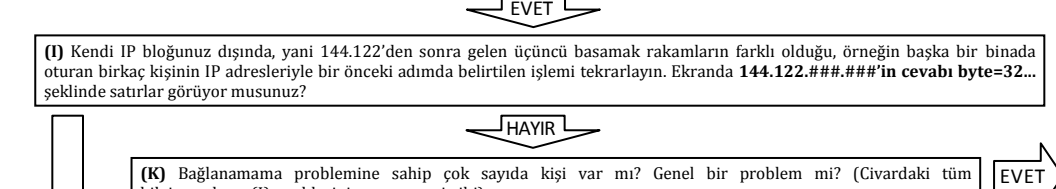

bilgisayarların (I) maddesini geçememesi gibi)

J<sub>HAYIR</sub> I

**(M)** Aşağıda listelenen tüm maddeleri kontrol ediniz ya da uygulayınız:

**(1)** IP adresinizi Lojmanlar Bölgesi PC Destek Uzmanı aracılığıyla kontrol ediniz.

**(2)** IP Adresinizin http://affected.metu.edu.tr adresindeki ağ erişimi kısıtlanan IP'ler listesinde olup olmadığını İnternet'e bağlanabilen başka bir bilgisayardan kontrol ediniz. Virüs ya da güvenlik gerekçesiyle kapalıysa Konut Ofisi'nde bulunan BİDB Güvenlik CD'siyle işletim sisteminizi ve antivirüs yazılımınızı güncelleyip virus@metu.edu.tr adresine e-posta gönderiniz. P2P kullanımı gerekçesiyle kapalıysa **ODTÜ Bilişim Kaynakları Kullanım Politikaları** gereği bağlantınız kısıtlanmıştır. P2P yazılımını kaldırıp virus@metu.edu.tr adresine e-posta gönderiniz.

**(3) Alt ağ maskesi** ve **Ağ geçidi** kısmında yazdığınız bilgileri tekrar kontrol ediniz. Tek bir **Ağ geçidi** adresi yazdığınıza emin olunuz.

**(4)** Modem bağlantısını kullanmıyorsanız bilgisayarınızın **Ağ Bağlantılarım** kısmındaki Çevirmeli ağ bağdaştırıcısını kaldırınız.

**(5)** IP bilgilerinizi bilgisayarınızın **Ağ Bağlantılarım** kısmında yalnızca **Yerel Ağ Bağlantısı** altına girdiğinize emin olunuz **(6)** Varsa Güvenlik Duvarı yazılımlarınızı geçici olarak kapatıp bağlantı kurmayı deneyiniz. Bağlantı kuruluyorsa güvenlik duvarı yazılımların ayarlarını kontrol ediniz. (Windows işletim sistemlerinde Güvenlik Duvarı varsayılan olarak etkin durumdadır.)

Sorununuz hala düzelmediyse IP ve MAC adresleriniz ve bu şemada geçemediğiniz yeri Lojmanlar Bölgesi PC Destek Uzmanı'na bildiriniz. (210 3378/l-koord@metu.edu.tr)

**(O) Başlat** menüsündeki **Çalıştır** asağıdaki yazdığınızda en az bir tanesinde **###'in cevabı byte=32...** şeklinde satırlar görüyor musunuz? **ping 144.122.199.90 ping 144.122.199.93**

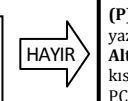

**(P)** Ekranda **İstek zamanaşımına uğradı** yazısı çıkıyorsa **Ağ geçidi** kısmında yazdığınız numaraları kontrol ediniz, bu alanda tek bir kayıt olduğundan emin olunuz. **Alt ağ maskesi** kısmındaki numaraları kontrol ediniz. **Bilgisayar Yönetimi** kısmındaki DNS servisini durdurup başlatınız. Sorun düzelmezse Lojmanlar Bölgesi PC Destek Uzmanı'na danışınız. (210 3378/l-koord@metu.edu.tr)

EVET

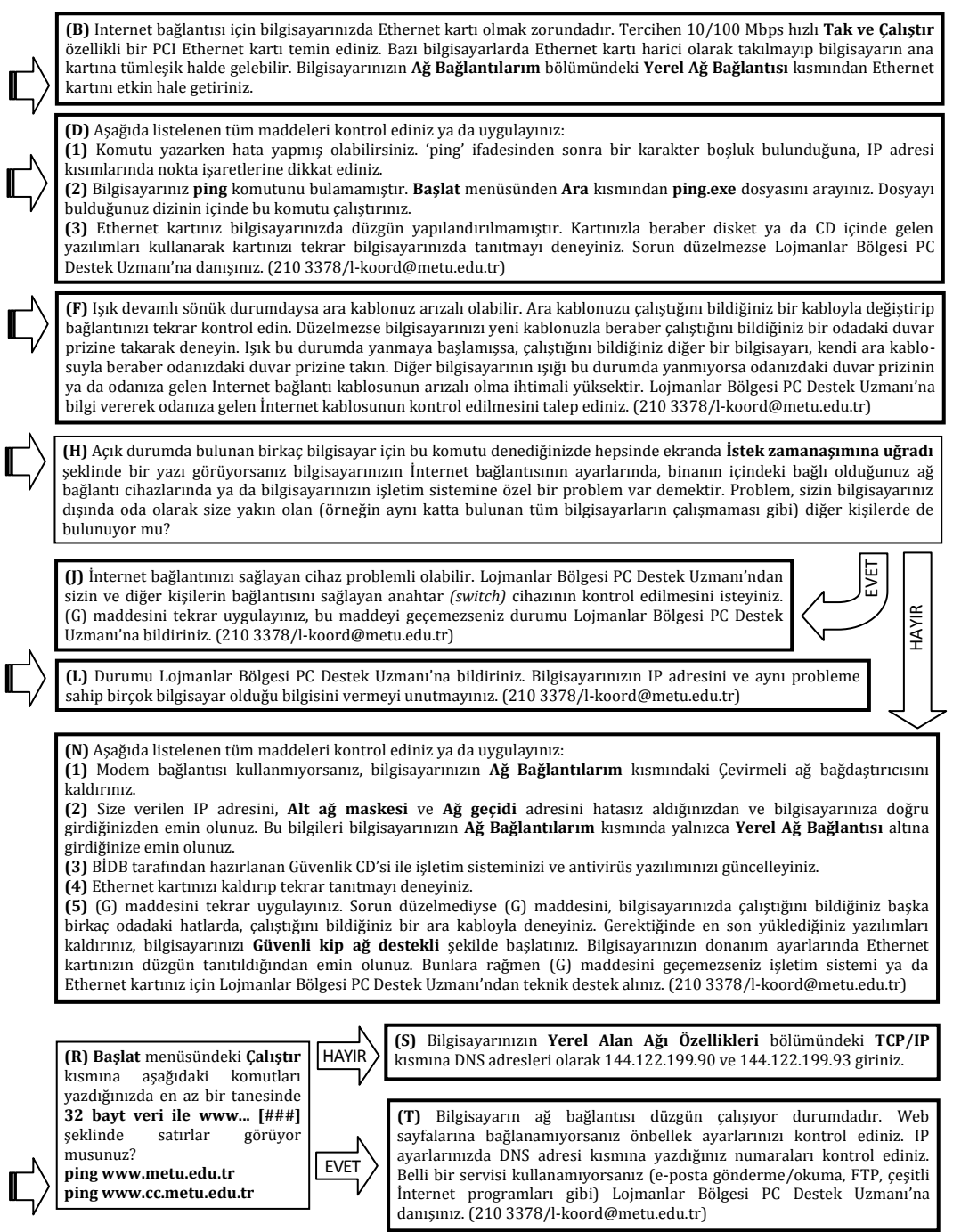

#### **Bölümler için Windows İşletim Sistemi**

BAŞLA

# **Ethernet Bağlantısı Sorun Çözüm Şeması**

**(A)** Bilgisayarınızda Ethernet kartı takılı ve etkin durumda mı? Telefon hattının takıldığı modem kartı ile Ethernet kartını birbirine karıştırmayınız. Ethernet girişi 8, modem girişi 2 tellidir.

**FVFT** 

**(C) Başlat** menüsündeki **Çalıştır** kısmına **ping -t 127.0.0.1** yazdığınızda ekranda **144.122.###.###'in cevabı byte=32...** şeklinde yazılar görüyor musunuz?

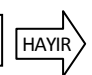

HAYIR

EVET<sup>L</sup>

**(E)** Duvardan gelen İnternet hattının bilgisayarınıza taşınmasını sağlayan ara kabloyu çıkardığınızda bilgisayarınızın kablonun girdiği yerdeki ışığı sönüyor, kabloyu taktığınızda bu ışık yanıyor mu? (Ethernet kartınızın modeline göre üzerinde birden fazla ışık olabilir. Bu ışıklardan bir tanesi, ara kablo çıksa bile devamlı yanık durumda durabilir. Test edilecek olan ışık, kablo takılı olmadığı durumda sönük olan diğer ışıktır.)

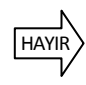

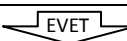

**(G)** Bilgisayarı açık ve size yakın bir odada olan birkaç kişinin IP adreslerini öğrenin. Bu kişilerin bilgisayarının açık, İnternet bağlantısı bulunur ve varsa Güvenlik Duvarı özellikli yazılımları geçici olarak kapalıyken kendi bilgisayarınızdan **Başlat** menüsünden **Çalıştır** kısmına **ping 144.122.###.###** yazın. (Burada ### olarak belirtilen, bu kişinin IP adresinin ilgili kısmıdır.) Ekranda **144.122.###.###'in cevabı byte=32...** şeklinde satırlar görüyor musunuz?

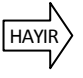

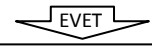

**(I)** Kendi IP bloğunuz dışında, yani 144.122'den sonra gelen üçüncü basamak rakamların farklı olduğu, örneğin başka bir binadaki birkaç kişinin IP adresleriyle bir önceki adımda belirtilen işlemi tekrarlayın. Ekranda **144.122.###.###'in cevabı byte=32...** şeklinde satırlar görüyor musunuz?

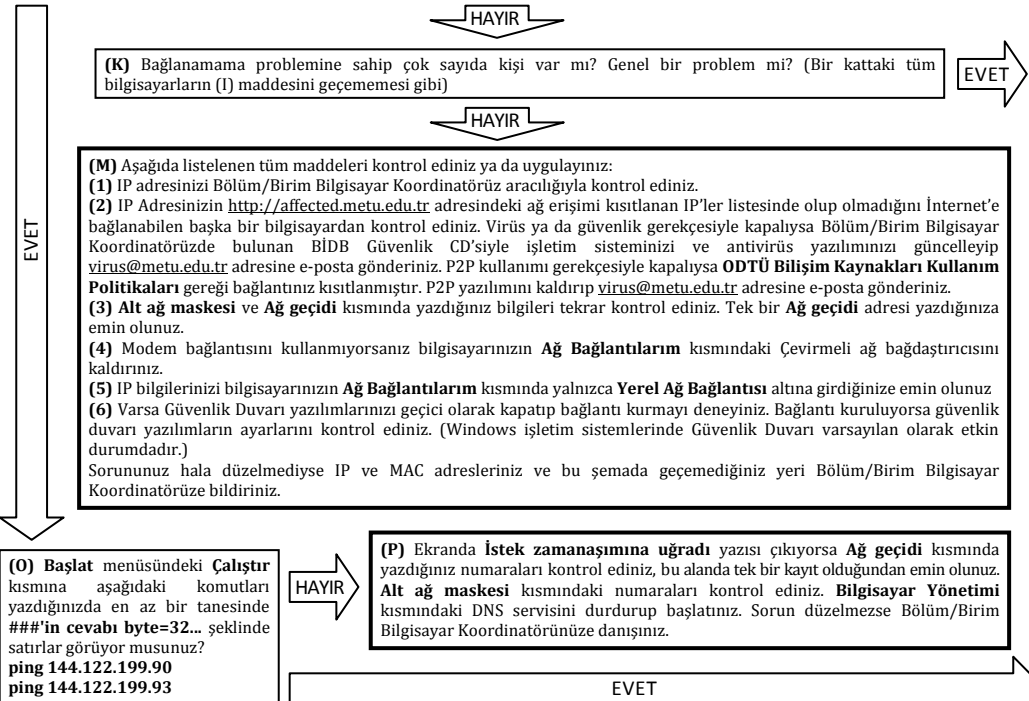

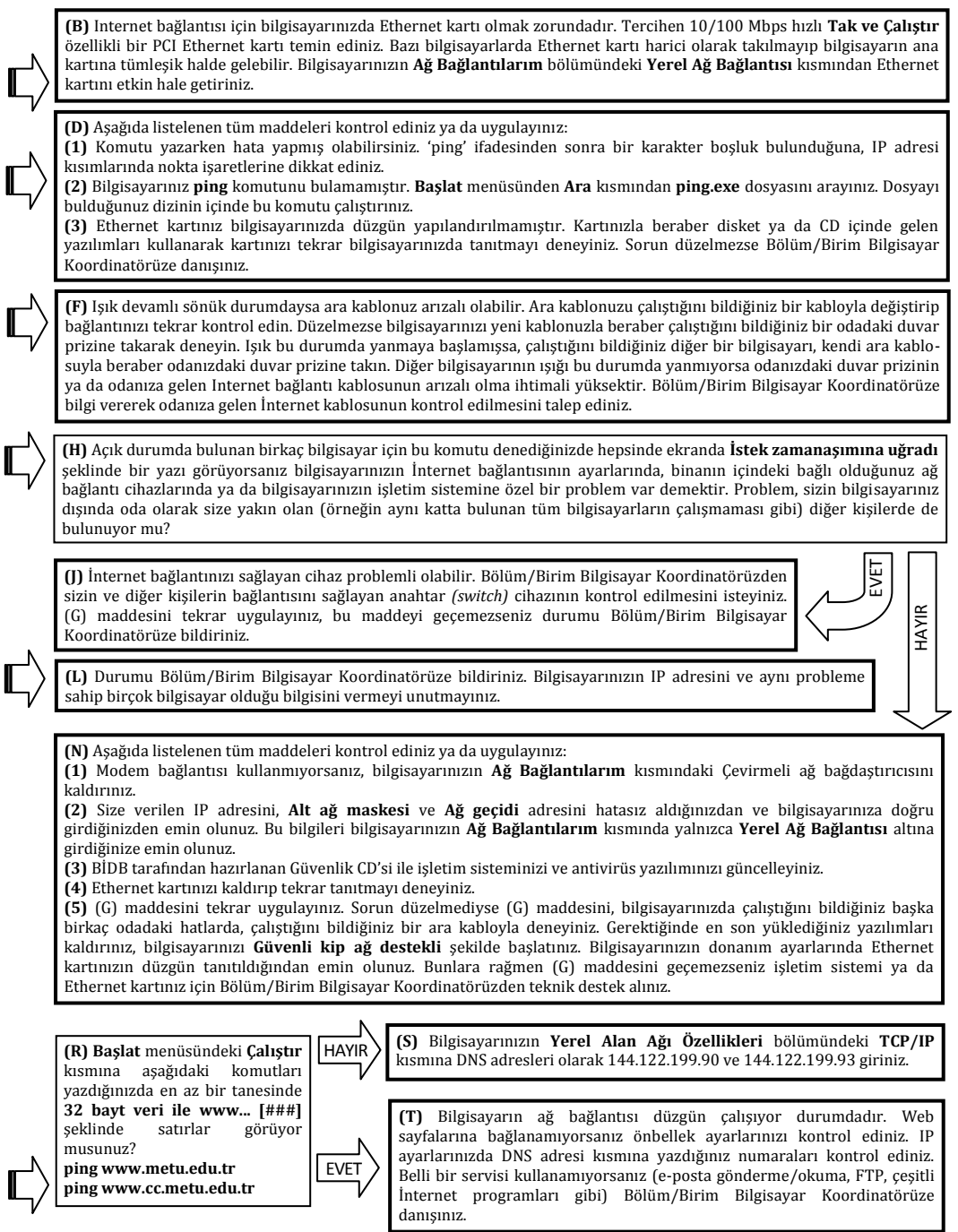

#### **Yurtlar için Windows İşletim Sistemi**

BAŞLA

# **Ethernet Bağlantısı Sorun Çözüm Şeması**

**(A)** Bilgisayarınızda Ethernet kartı takılı ve etkin durumda mı? Telefon hattının takıldığı modem kartı ile Ethernet kartını birbirine karıştırmayınız. Ethernet girişi 8, modem girişi 2 tellidir.

EVET

**(C) Başlat** menüsündeki **Çalıştır** kısmına **ping -t 127.0.0.1** yazdığınızda ekranda **144.122.###.###'in cevabı byte=32...** şeklinde yazılar görüyor musunuz?

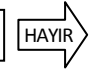

HAYIR

**EVET** 

**(E)** Duvardan gelen İnternet hattının bilgisayarınıza taşınmasını sağlayan ara kabloyu çıkardığınızda bilgisayarınızın kablonun girdiği yerdeki ışığı sönüyor, kabloyu taktığınızda bu ışık yanıyor mu? (Ethernet kartınızın modeline göre üzerinde birden fazla ışık olabilir. Bu ışıklardan bir tanesi, ara kablo çıksa bile devamlı yanık durumda durabilir. Test edilecek olan ışık, kablo takılı olmadığı durumda sönük olan diğer ışıktır.)

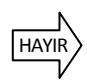

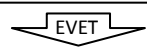

**(G)** Bilgisayarı açık ve size yakın bir odada olan birkaç kişinin IP adreslerini öğrenin. Bu kişilerin bilgisayarının açık, İnternet bağlantısı bulunur ve varsa Güvenlik Duvarı özellikli yazılımları geçici olarak kapalıyken kendi bilgisayarınızın **Başlat** menüsündeki **Çalıştır** kısmına **ping 144.122.###.###** yazın. (Burada ### olarak belirtilen, bu kişinin IP adresinin ilgili kısmıdır.) Ekranda **144.122.###.###'in cevabı byte=32...** şeklinde satırlar görüyor musunuz?

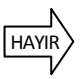

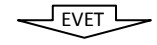

**(I)** Kendi IP bloğunuz dışında, yani 144.122'den sonra gelen üçüncü basamak rakamların farklı olduğu, örneğin başka bir binadaki birkaç kişinin IP adresleriyle bir önceki adımda belirtilen işlemi tekrarlayın. Ekranda **144.122.###.###'in cevabı byte=32...** şeklinde satırlar görüyor musunuz?

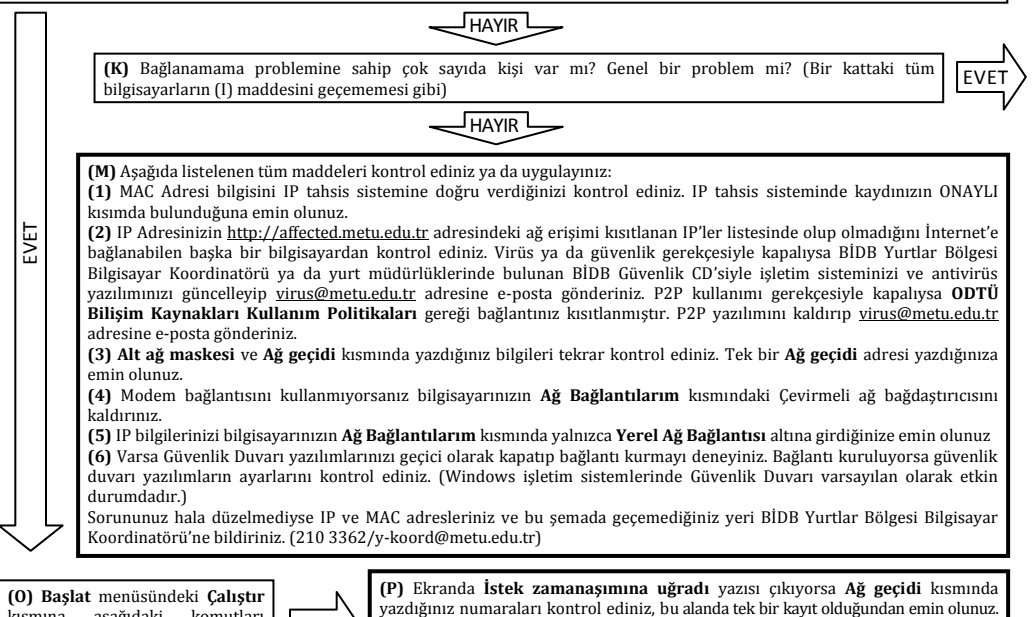

**(O) Başlat** menüsündeki **Çalıştır** kısmına aşağıdaki komutları yazdığınızda en az bir tanesinde **###'in cevabı byte=32...** şeklinde satırlar görüyor musunuz? **ping 144.122.199.90 ping 144.122.199.93**

HAYIR

**Alt ağ maskesi** kısmındaki numaraları kontrol ediniz. **Bilgisayar Yönetimi** kısmındaki DNS servisini durdurup başlatınız. Sorun düzelmezse BİDB Yurtlar Bölgesi Bilgisayar Koordinatörü'ne danışınız. (210 3362/y-koord@metu.edu.tr) EVET

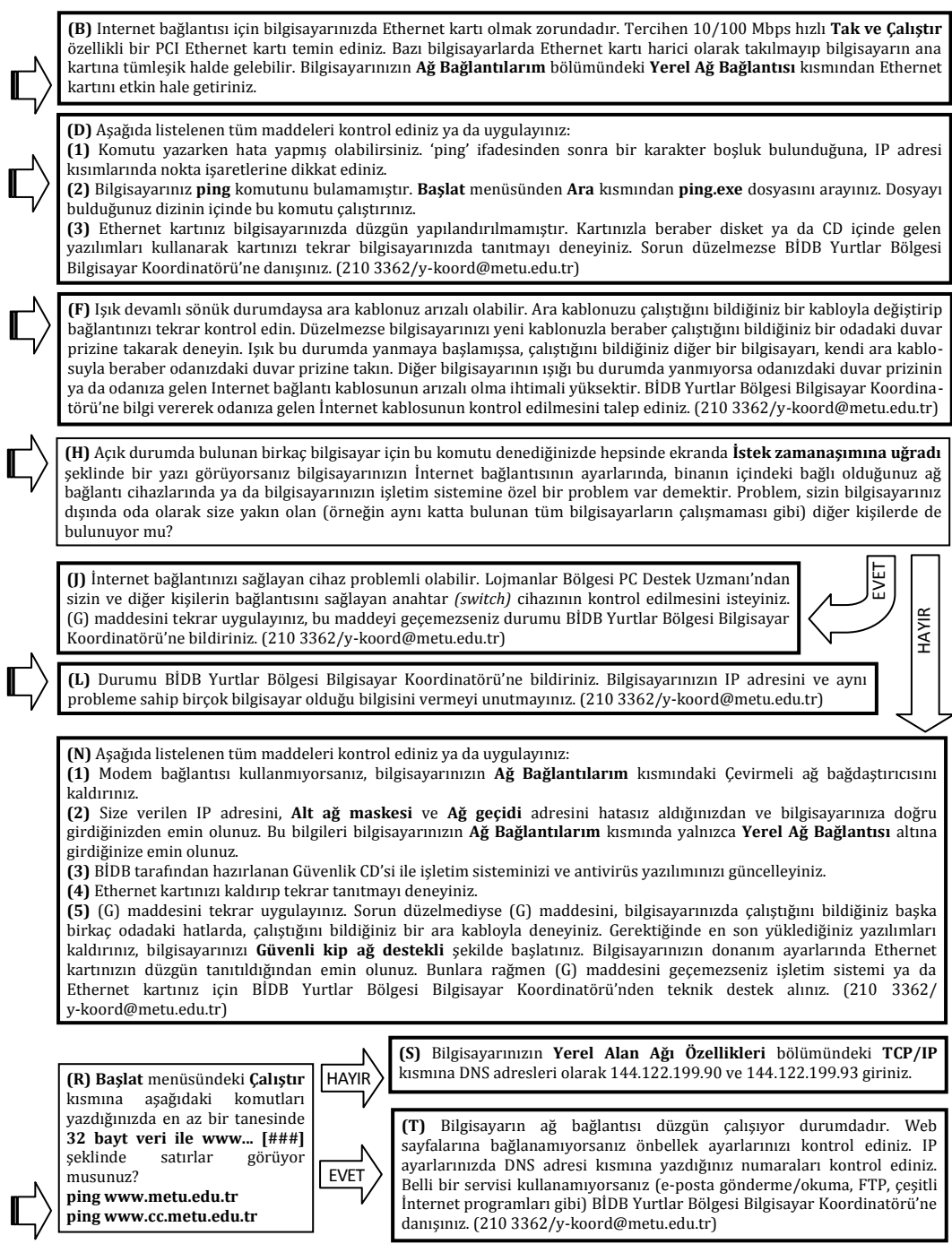

# **Kablosuz Ağı Kullanmış ve Sorun Yaşayan Kullanıcılar için Windows İşletim Sistemi ODTÜ Kablosuz Ağ Sorun Çözüm Şeması**

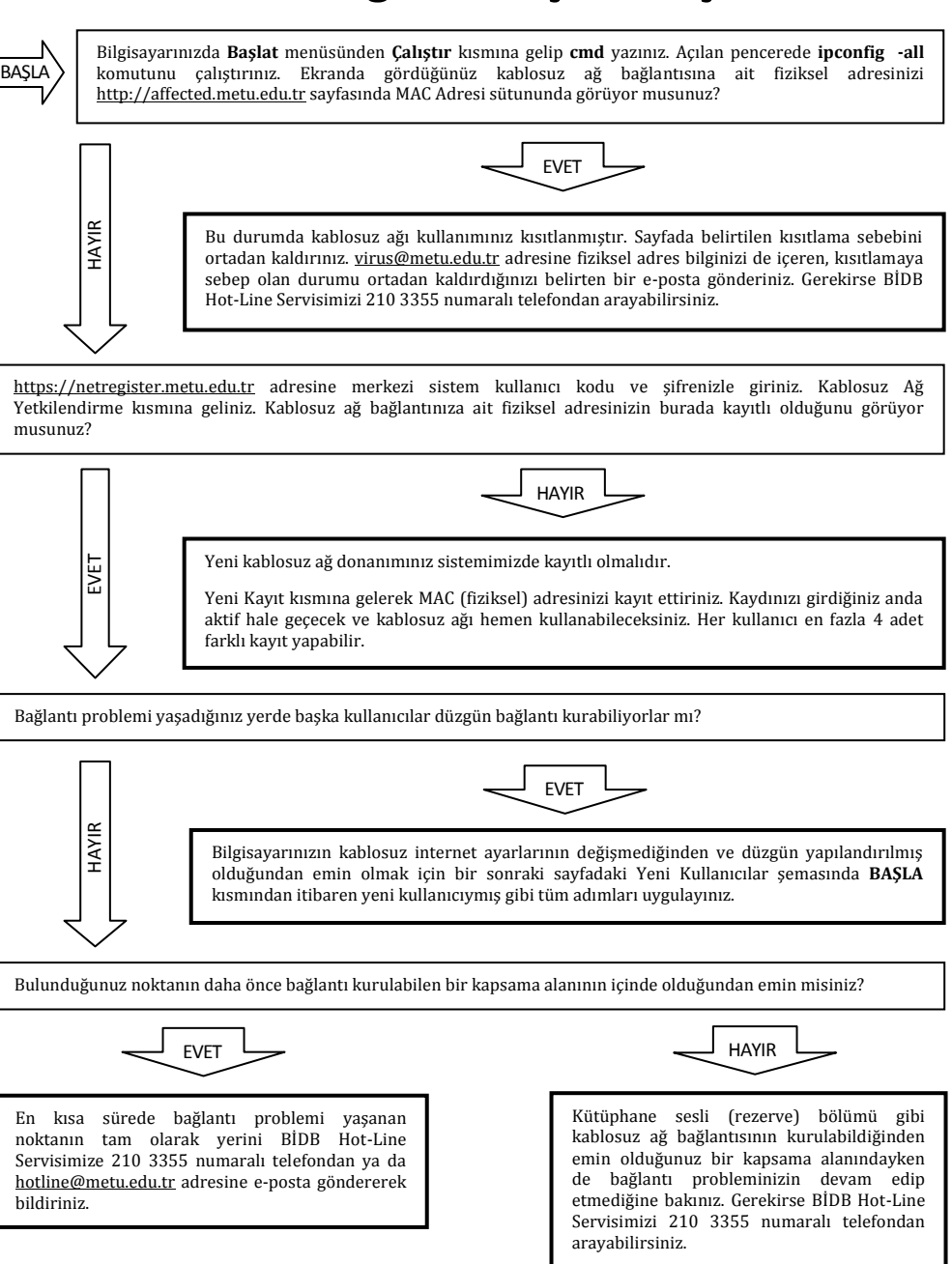

# **Kablosuz Ağı İlk Kez Kullanacak Kullanıcılar için Windows İşletim Sistemi ODTÜ Kablosuz Ağ Sorun Çözüm Şeması**

BAŞLA

Başlat menüsünden Çalıştır kutusunda **devmgmt.msc** yazınız veya **Denetim Masası Sistem Donanım Aygıt Yöneticisi** kısmına geliniz. Çıkan menüde **Ağ Bağdaştırıcıları** altında kablosuz ağ bağdaştırıcınızın ismini ve modelini üzerinde kırmızı çarpı ya da sarı ünlem işareti olmadan görüyor musunuz?

#### J<sub>HAYIR</sub> L

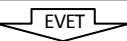

Kartınızın ismi ve modeli hiç görünmüyorsa, harici bir kart/adaptör kullanıyorsanız adaptörünüzün takılı olduğundan emin olunuz. Bilgisayarınızda dahili bir kablosuz ağ donanımı varsa BIOS ayarlarınızda donanımınızın etkin olduğundan emin olunuz. **Denetim Masası Donanım Ekle** menüsünden bilgisayarınızda yeni donanım taratınız. Sonuç çıkmadıysa bilgisayarınızda kablosuz bağlantı için uygun donanım olmayabilir. Bilgisayarı aldığınız yere danışınız. Kart simgenizin üzerinde sarı ünlem işareti varsa kartınız düzgün tanıtılmamıştır. Güncel sürücü dosyalarını temin edip kartınızı baştan tanıtınız. Kart simgesinin üstünde kırmızı çarpı işareti varsa kartınız yönetimsel olarak kapalı olabilir. Simgenin üzerine sağ tıklayıp **Etkinleştir** dediğinizde kırmızı çarpı kalkmalıdır. Kalkmıyorsa bilgisayarı aldığınız yere danışınız.

Bilgisayarınızın dahili bir kablosuz bağlantı donanımı varsa, ((O)) işaretli kablosuz bağlantı uyarı ışığı sürekli veya kesik kesik yanıyor mu?

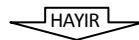

Bilgisayarınızda kablosuz kartınızı aktif etmek için ayrı bir düğme varsa ona basınız ve ışığın yanmasını sağlayınız. Eğer ((O)) işaretli özel bir tuş kombinasyonu varsa (FN tuşu ile birlikte 5'e basmak gibi) kullanınız ve ışığın yandığını görünüz. Modele bağlı olarak ışıklı uyarı yerine ekranda **wireless on** gibi bir uyarı da çıkabilir. Bazı kartlar sadece kendi özel programlarıyla çalışır. Bunu yükleyiniz ve kullanınız. Çözüm bulamazsanız bilgisayarı aldığınız yere danışınız.

Kablosuz ağ bağlantısı için işletim sisteminin kendi yazılımını veya kartınızla beraber gelen özel yazılımı kullanabilirsiniz. Hangisi bilgisayarınızda aktifse bu programı kullanarak **ng2k** yayını görüyor musunuz?

#### J<sub>HAYIR</sub> L

Bir kapsama alanında olduğunuzdan emin olunuz. Gerekirse size yakın yayın yapan başka bir noktaya gidiniz ve **ng2k** yayınını görmeye çalışınız. Kullandığınız yazılımın ayarlarını inceleyiniz. Ağ kartınızın yazılımda aktif göründüğünden, otomatik yayın arama özelliğinin devrede olduğundan emin olunuz. İşletim sistemiyle gelen standart yazılımı kullanıyorsanız, kartınızla beraber gelen yazılımı devreden çıkarınız ve **Denetim Masası Yönetimsel Araçlar Hizmetler** altında **Kablosuz Sıfır Yapılandırma** servisini tekrar başlatınız.

**(1) Başlat** menüsündeki **Çalıştır** kısmına **cmd** yazınız. Açılan pencerede **ipconfig -all** yazarak görebileceğiniz kablosuz ağ bağlantısına ait MAC adresinizi http://netregister.metu.edu.tr adresinde kaydettirmediyseniz, **Kablosuz Ağ Yetkilendirme Yeni Kayıt** kısmından kaydettiriniz. Kablosuz ağ bağlantısı fiziksel adresinizin doğruluğunu (yanlışlıkla ethernet kartınıza ait adresi girmediğinizi) kontrol ediniz.

**(2) Denetim Masası Ağ Bağlantıları** altındaki kablosuz ağ kartınızın simgesine sağ tıklayıp **Özellikler** menüsüne giriniz. Burada içinde **802.1x**, **IPX**, **TCP/IP sürüm 6** yazan satırları başka bir kablosuz ağda kullanmak amacıyla kurmadıysanız kaldırınız. Aynı yerde **TCP/IP** yazılı satırın özelliklerinde IP ve DNS Adreslerinin otomatik olarak alınmasının işaretli olduğundan emin olunuz. Ağ köprüsü kullanmayınız.

**(3)** Modem kullanıyorsanız ona ait TCP/IP ayarlarının boş olduğuna, tüm seçeneklerin kablosuz ağ kartınıza ait TCP/IP satırına girildiğine emin olunuz.

**(4)** http://affected.metu.edu.tr adresindeki tablonun MAC Adresi sütununda, kablosuz ağ bağlantınıza ait fiziksel adresinizin bulunmadığına emin olunuz.

**(5) Başlat** menüsündeki **Çalıştır** kısmına **cmd** yazınız. Açılan pencerede **ipconfig -all** yazınız. Kablosuz Ağ Bağlantısı IP adresinizin 144.122. ile başlayan bir numara olduğuna emin olunuz. Kablosuz ağ bağlantı yazılımınızda **ng2k** yayınının özelliklerine girdiğinizde Ağ Yetkilendirmesinin açık, Veri Şifrelemenin devre dışı olduğundan emin olunuz. Sorununuz düzeldi mi?

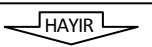

Kablosuz ağ kartı sürücü yazılımını sistemden kaldırıp baştan tekrar yükleyiniz. Web önbellekleme ayarlarını web tarayıcınızın **Araçlar İnternet Seçenekleri Bağlantılar Yerel Ağ Ayarları** kısmından kaldırınız. Geçici olarak **Denetim Masası** altındaki Windows Güvenlik Duvarını ve tüm güvenlik duvarı özellikli yazılımları kapatınız ya da ayarlarının bağlanmanıza engel olmadığından emin olunuz. **Denetim Masası Yönetimsel Araçlar Hizmetler** altında **DHCP** ve **Kablosuz Sıfır Yapılandırma** servislerini yeniden başlatınız. Tüm şemayı baştan gözden geçiriniz. Sorununuz düzeldi mi?

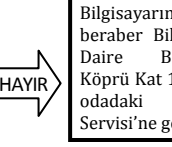

Bilgisayarınız ile beraber Bilgi İşlem Daire Başkanlığı Köprü Kat 114 no.lu odadaki Hot-Line Servisi'ne geliniz.

EVET

EVET

# *CHAPTER 1* **METU Information Technology Policies and Rules**

In order to facilitate secure usage of University IT resources effectively, "METU Usage Policies of Informatics Resources" document (http://computing-ethics.metu.edu.tr), a copy of which is submitted below, published and became affective on 25 March 2004. While making use of METU Information Services, it is mandatory to abide with the principles and policies mentioned on the link below.

http://cc.metu.edu.tr  $\rightarrow$  Policies & Rules

# **METU Information Technology Resources Use Policy**

## **1. Definitions**

**METU IT Resources**: The concept of **METU IT Resources** covers METU's ownership rights and METU's licensing or leasing privileges upon, or METU's possession of the rights to use every computer/computer network, hardware, software and related services.

**Users of METU IT Resources**: They are natural and legal persons for whom authorization procedures, which entitle them the use METU IT resources, have been carried out on the system resources.

- **METU Users**: The concept of **METU Users** designates the current permanently or temporarily employed personnel in academic or administrative positions within the departments and units under METU's administrative structure and, all the current undergraduate and graduate students pursuing their educational life at METU. These users own the core right to use the full array of METU IT Resources.
- **Special Users**: The natural and legal persons to whom the University provides specific limited and/or specific temporary information technology services are defined as **Special Users**. Such natural and legal persons affiliated to METU are entitled to use METU IT Resources in a limited and/or temporary fashion under the explicit authority and approval of the Presidency.

 **Excluded Users**: The individuals or organizations that do not possess the similar rights to use METU IT Resources as the rights defined above for METU Users and Special Users who are only entitled to use those commonly available services or resources (e.g. METU web pages, METU Electronic List Service, ftp service etc.) are defined as **Excluded Users**.

## **2. Use of METU IT Resources**

**Primary Use**: The use of METU IT Resources in ways precisely related with such missions of the University as instruction, education, research activities, providing social service and with such administrative/managerial activities are defined as **Primary Use**.

**Secondary Use**: The **Secondary Use** of the resources covers the use that is excluded in the Primary Use. Secondary Use of the resources is acceptable only insofar this type of use consumes the part of the resources that are not needed essentially by the Primary Use and that would otherwise not be utilized. When Secondary Use of the resources starts to burden or hinder the Primary Use of the resources that Secondary Use then is deemed as an infringement of the General Provisions and is no longer acceptable.

### **3. General Provisions**

- 1. METU IT Resources are rendered available by the University to provide essential services for the applications defined within Primary Use section. Therefore, wasting of the resources should be avoided.
- 2. The departments that render METU IT Resources available must,
	- ensure the privacy and confidentiality of the information that belong to users,
	- manage the resources in a fair manner,
	- take security precautions according to risk levels to minimize the threats against resources,
	- regularly back up resources according to the priority of the critical ones,
	- keep the information that provides material evidence for security concerns systematically so as to assist in determining the identity of the users of the resources.
- 3. The users of METU IT Resources should implement the reasonable personal precautions pertaining to the security of the resources allocated to them/resources that belong to them within the scope of the Primary Use. It is the users' responsibility to make backups of the information available on these resources according to the priority of that information.
- 4. METU IT Resources should be used under the framework of the regulations specified by the offices that METU administration granted authorization to. The implementations of the authorization granted to the offices should not be

contradictory with the initial objectives of granting that specific authority. Appropriate authorization should be implemented for each task to be carried out. The regulations specified by the offices should not be changed or altered or annulled without appropriate permission of the relevant authority.

- 5. While using METU IT Resources, the users should respect the copyright and intellectual property rights of all the resources created by using METU IT resources and all the resources (such as software, hardware, network resources) kept or used on METU IT resources (by carefully observing such rules and procedures as obtaining permission/approval, adhering to licensing terms, complying with networking ethics etc.)
- 6. METU IT Resources should not be used,
	- to transfer, to extend and to lease the right to use METU IT Resources directly or indirectly to others,
	- to use METU IT Resources for commercial purposes or for personal monetary gain, without the explicit approval or authorization of the University Presidency.
- 7. METU IT Resources should not be used,
	- to distribute the information resources within METU (announcements, news, documents etc.) to the third parties unless specifically authorized or permitted to do so,
	- to gain unauthorized access to the information and resources (computer, computer network, software and services) belonging to METU or third parties,
	- to perform applications and activities intending to prevent the use of the resources by other users,
	- in manner that damages the resources/jeopardizes the security of the resources.
- 8. METU IT Resources should not be used to,
	- generate, keep or distribute material that is inconsistent with the general code of conduct or ethical/moral behavior,
	- to spread political propaganda,
	- to send random and unsolicited e-mail messages (SPAM messages).
- 9. It is forbidden to use METU IT Resources for the purposes of carrying out activities that breach the University regulations, the laws of the Turkish Republic and affiliated regulations.
- 10. **Disclaimers** do not render the cases/incidences that violate General Provisions of this policy acceptable.

# **4. Authorization and Responsibilities**

The University makes available METU IT Resources to the users and maintains the operation and continuity of the services in conformity with the primary purposes and missions of the University.

The users of METU IT Resources are themselves solely responsible from the activities they perform on METU servers with the **User Code/Password** pairs and IP (Internet Protocol) addresses that are assigned to them , all kinds of resources (documents, official paper, software etc.) they have created by using or keep on the METU IT Resources, providing authorized personnel with accurate and intact facts/information about the use of resources when required in compliance with the usage terms of those resources, with the Regulations of the University, with the Laws of the Turkish Republic and affiliated regulations.

The METU administration reserves the right to take sides in the issues causing disputes between METU Users/Special Users and the third parties.

The METU Presidency and/or the departments that METU Presidency authorized are entitled to specify the all-encompassing rules, regulations and policies about METU IT Resources, review and revise them regularly according to the demands of the emerging new technologies, implement and enforce the required amendments. The changes committed shall be announced publicly via the general announcement mechanisms.

# **5. Procedures and Sanctions**

If one or more of the General Provisions of this policy are violated and METU IT Resources are inappropriately used, this may result in one or more of the following actions;

- The user may be warned verbally or with a written notification,
- The METU IT Resources allocated to the user may be restricted for a specified term or indefinitely,
- The user may be referred to the academic or administrative disciplinary proceedings of the University
- Legal action can be taken and the user can be referred to the state court,

depending on;

- the misconduct's severity,
- the magnitude of the resulting damage (on the resources and persons/ organizations),
- recurrence of the misconduct.

If in any case, the Use and the User definitions set forth within this policy cannot govern certain circumstances, or if the terms and definitions of **METU Information Technology Resources Use Policy** do not suffice to explain some special or exceptional incidences, such cases shall be evaluated and settled by METU authorities.

# *CHAPTER 2* **Computing Infrastructure at METU**

# **Backbone Network**

Middle East Technical University's campus technical infrastructure is comprised of a number of departmental networks and various sizes of multi-user hosts connected around a campus wide backbone network. At the core of campus technical infrastructure, there is this backbone network which is referred as **METU-NET**. METU-NET, the first campus network using Token-Ring technology, has been installed in 1990 with 16 access points, and expanded to 82 access points in 2010.

The previous Token Ring backbone technology was cancelled in 2000; the new infrastructure is based on ATM technology. In 2004, all departments in the campus are connected to the Gigabit Ethernet Backbone by laying down fiber optic cable over again instead of ATM Backbone.

Each departmental network is comprised of a collection of multi-user and/or single user systems that are connected to a departmental Local Area Network. This departmental LAN is in turn connected to the backbone via Gigabit Ethernet switches. These 82 units connect to the switch at METU-CC directly via that structure. METU-CC has the full responsibility and control over the backbone network (METU-NET). Departments' coordinators operate departmental LANs and METU-CC provides technical consultation upon request.

Moreover local area connections of North Cyprus Campus and Mersin - Erdemli Marine Sciences which are connected to backbone work as in campus local area network.

The commonly accepted and supported protocol for the communication of the computers within the METU campus network infrastructure is IP (Internet Protocol).

# **1. Off Campus Internet Access**

In the campus with the METU-CC System Room being central a minimum of 8 vein fiber optic cable reaches the departments and other units. Via this infrastructure, the Ethernet backbone connection to the departments and units is provided at the speed of 1Gbps (1 Gigabit per second). METU off campus Internet connection is provided by the Ulaknet Line with a maximum speed of 400 Mbps, there is a 100 Mbps capacity line neighbourhood between the METU CC and the TR-Net. There is also a Superonline backup line with a maximum speed of 300 Mbps in order to make use when there is a breakdown on the main lines. Besides these METU has connection lines to ULAKNET, one 10 Gbps GRID high achievement cluster computing services line, a 10 Mpbs MetroEthernet to Mersin Erdemli Institute of Marine Sciences, and a 20 Mbps MetroEthernet to METU Northern Cyprus Campus.

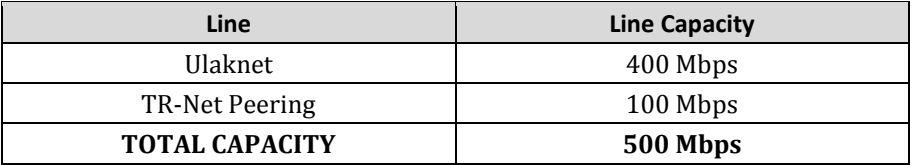

You can view the information about the status of Internet connections from outside the campus and their statistics from the address below.

http://lines.metu.edu.tr

### **2. METU Wireless Network**

Wireless network access service is supplied at the METU Campus in accordance with, **IEEE 802.11a/b/g/n** standards. For this purpose, a plan has been conducted considering the student density and common area distributions in the campus and wireless network **work group** modes have been established. Part of the access points in the campus are only supporting 802.11b/g standard and most of them support  $802.11a/b/g/n$  standart. You can find out the indoor and outdoor coverage areas of around 430 access points, supported standards and detailed information from the address below.

#### http://wireless.cc.metu.edu.tr

An authentication system runs on the wireless network of METU Campus based on MAC (physical) address. You can learn how to find out the MAC address of your device on the next page in section **4. Finding the MAC Address**. In order to connect to the wireless network, you should sign in and register the MAC address of your wireless adapter on the system from the address below.

#### http://netregister.metu.edu.tr

All users can register up to 4 devices. **Immediately after** registration users will have wireless network access.

The wireless network access which is provided within the campus is also a part of the **eduroam** project which enables the users of member institutes of education to freely roam through wireless networks that is widely used among the educational institutions in Europe. The users of establishments which are within this project can

connect to the wireless network of the establishment they are visiting as if they are accessing their home wireless network. To learn the instutions got involved in the project from Turkey, you may visit the address below.

http://eduroam.metu.edu.tr

You can find problem solving diagrams for wireless network problems in Chapter 7.

### **3. Dormitories Area IP-MAC Address Matching Records**

For the network access of the users residing in the dormitories IP-MAC matching is in use to provide security to the users and the campus network services. In order to make use of the cable network services, you should sign in and define the MAC address of the ethernet adapter of your computer from the address below.

http://netregister.metu.edu.tr

### **4. Finding the MAC Address**

MAC (Media Access Control) address defines the network interface hardware of a network device or a computer on a computer network. It is a hexadecimal expression that can contain numbers between 0-9 and letters between A-F. Each network interface (Ethernet, wireless, bluetooth etc.) has a unique MAC address.

An authentication system based on MAC address runs on the cable network services at the dormitories and the wireless network of METU Campus.

#### **4.1. Personal Computers**

If you are residing in the dormitories you should define the MAC address of the Ethernet adapter of your computer to the system in order to make use of the cable network services.

#### **For Windows operating systems;**

To open the command prompt window select;

Start  $\rightarrow$  All Programs  $\rightarrow$  Accessories  $\rightarrow$  Command Prompt

or;

Start  $\rightarrow$  Run  $\rightarrow$  cmd

and click **OK**. Write down the command **getmac /v** and press Enter. MAC address of your Ethernet card is on the line **Local Area Connection** on **Physical Address** column.

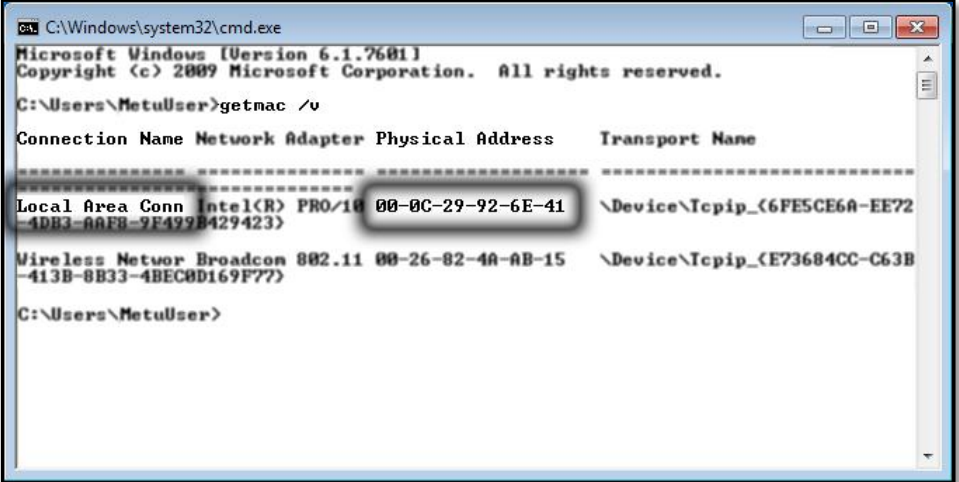

#### **For MAC OSX operating systems;**

Select;

Apple  $\rightarrow$  System Preferences  $\rightarrow$  Network

Choose **Ethernet** on the list of connection points on the left side and click **Advanced**. Select **Ethernet** tab. MAC address of your Ethernet card is on the line **Ethernet ID**.

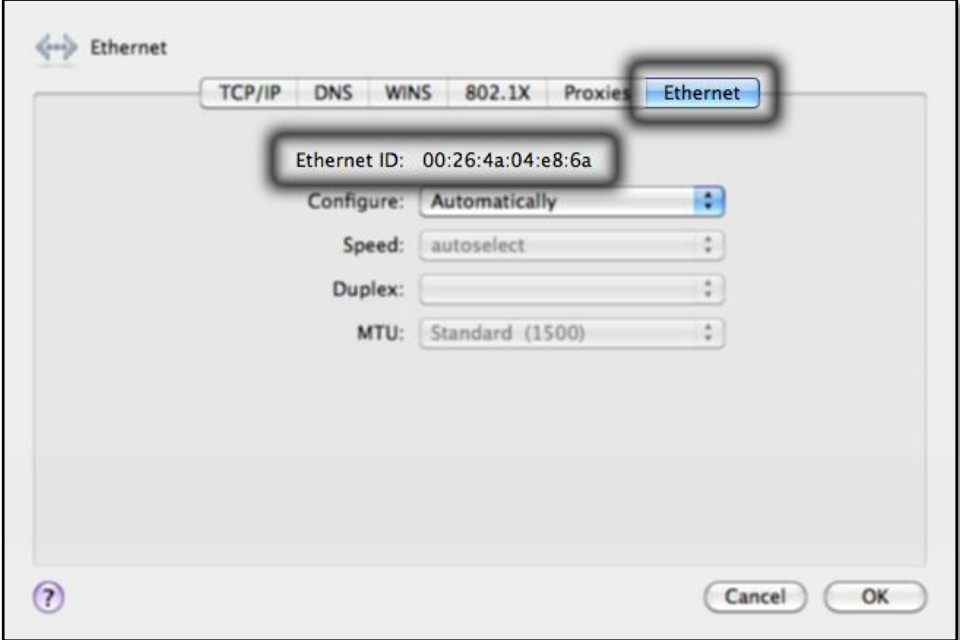

#### **For UNIX/Linux operating systems;**

Network interfaces are labeled such as bge0, ie0, eth0 etc. Sign in as "root", write down the command **ifconfig -a** on the command line and press Enter. MAC address of your Ethernet card is on the line **HWaddr** or **ether**.

#### **4.2. Laptop Computers**

In order to connect to the wireless network of METU Campus you should define the MAC address of the wireless network adapter of your computer to the system.

#### **For Windows operating systems;**

To open the command prompt window select;

Start  $\rightarrow$  All Programs  $\rightarrow$  Accessories  $\rightarrow$  Command Prompt

or;

 $Start \rightarrow Run \rightarrow cmd$ 

and click **OK**. Write down the command **getmac /v** and press Enter. MAC address of your wireless network adapter is on the line **Wireless Network Connection** on **Physical Address** column.

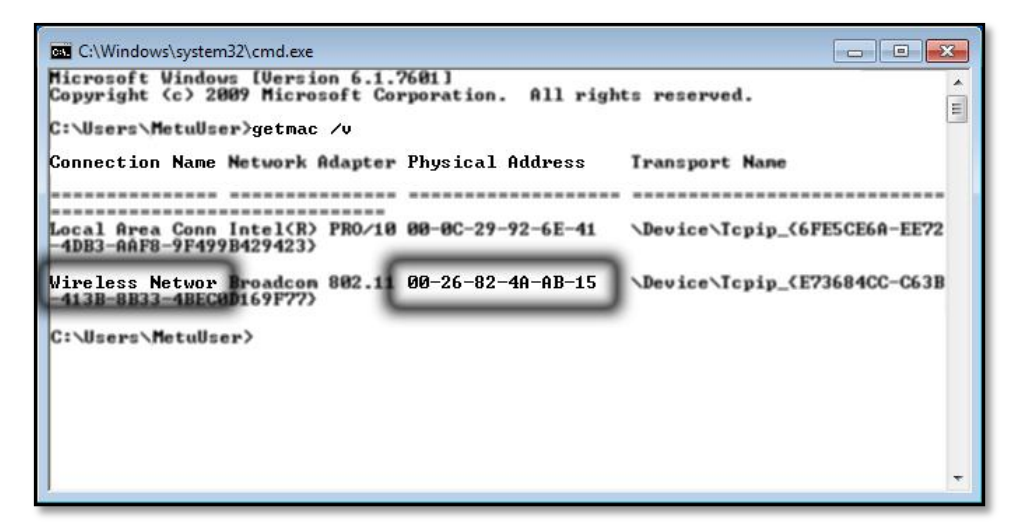

#### **For MAC OSX operating systems;**

Select;

Apple  $\rightarrow$  System Preferences  $\rightarrow$  Network

Choose **AirPort** on the list of connection points on the left side and click **Advanced**. Select **AirPort** tab. MAC address of your wireless card is on the line **AirPort ID**.

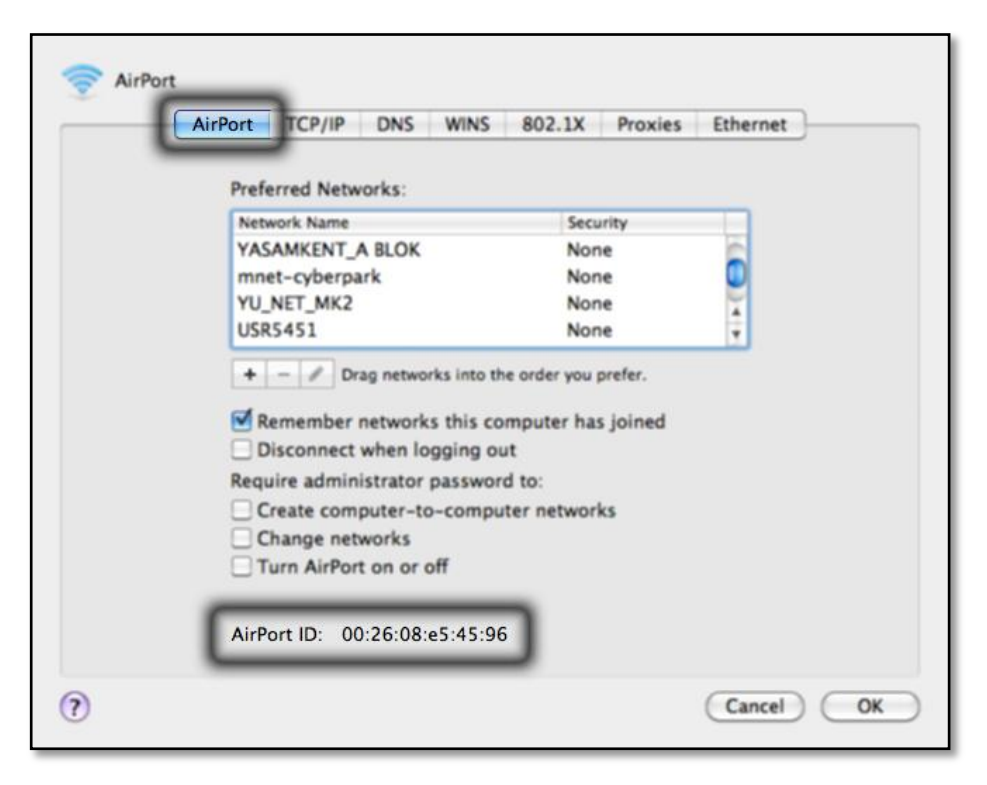

#### **4.3. Mobile Devices**

In order to connect to the wireless network of METU Campus you should define the MAC address of the wireless network adapter of your mobile device (smartphone, pocket PC etc.) to the system.

#### **For iOS (iPhone/iPad) operating systems;**

Select;

Settings  $\rightarrow$  General  $\rightarrow$  About

MAC address of the wireless card of your device is on the line **Wi-Fi Address**.

#### **For Android operating systems;**

Select;

Menu  $\rightarrow$  Settings  $\rightarrow$  About phone  $\rightarrow$  Hardware information

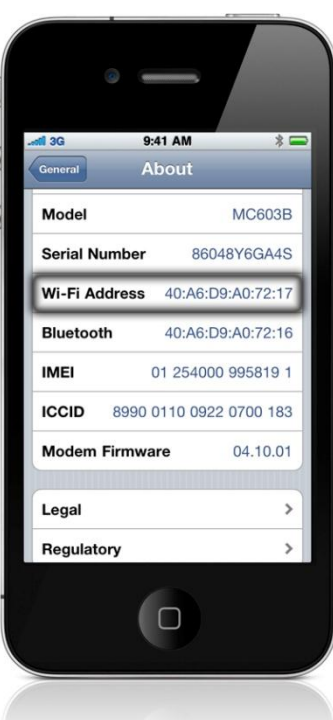

MAC address of the wireless card of your device is on the line **Wi-Fi MAC address**.

#### **For Windows Mobile operating systems;**

Select;

Settings  $\rightarrow$  System  $\rightarrow$  Version

On **My Device** screen MAC address of the wireless card of your device is on the line **MAC** under **Wi-Fi (IEEE 802.11 b/g)**.

# **5. METU Web Caching Service**

Web caching is an efficient method of saving time and easing the burden on the network traffic by keeping the temporary copies of web objects requested by the users on one of the servers of the local area network, where these previously cached objects are instantly returned to these users. Therefore, the average time for returning the requests of the users who use the same web caching server is reduced and more bandwidth is gained. To use the web caching service which is provided by METU-CC you should properly arrange the settings of your browser.

You can get detailed information about this service and how to set your browser from the link below.

http://cc.metu.edu.tr  $\rightarrow$  Network Services  $\rightarrow$  Other Services  $\rightarrow$  Webcaching Services Inside the Campus

Besides the purpose mentioned above, web caching service is used for password security for off-campus access to the electronic resources provided by the METU Library. Before getting connected to the resource, you should adjust the browser settings as described above, sign in the address below using your user code and password and get a **one time password**.

[http://netregister.metu.edu.tr](http://netregister.cc.metu.edu.tr/)

This password is valid for only 2 hours and is to be used only for accessing material that Library has membership to. When you are asked user code and password while accessing the material, you should use this one time password.

# **6. Dial-up Network Connection**

There is a modem line open to METU users, which provides Internet access from outside campus through dial-up network connection. Internal phones in the campus can also connect to this line. It is charged according to the city phone call tariffs.

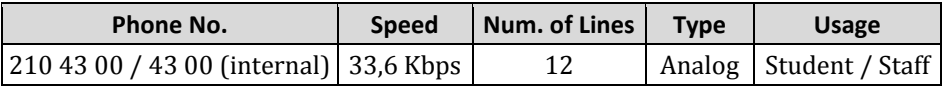

You can use this line with your user code and password.

The documents on the address below contain all steps that you need while configuring your modem connection on different operating systems.

http://cc.metu.edu.tr  $\rightarrow$  Network Services  $\rightarrow$  Other Services  $\rightarrow$  Modem Lines

# **Central Server Systems**

The hardware park of METU-CC is comprised of a variety of servers which serve all METU Campus, operating for the needs of various communities of users and performing many kinds of functions. You can connect to these servers, which are run 7/24 without interruption all throughout the 365 days of the year, using programs such as Putty, SSH Secure Shell etc.

#### **Beluga, Orca**

These are the servers used by all users of our university. By connecting to these servers you can send and receive e-mail messages using Pine or Mutt, compile and run programs. In addition you can carry out your academic study using licensed software. You can connect to these servers from the addresses **beluga.cc.metu.edu.tr** or **orca.cc.metu.edu.tr**.

#### **External**

This is the gate server of METU. Since Orca and Beluga are unreachable from outside the campus, first you have to connect to **external.cc.metu.edu.tr**, and then connect to the server you want to reach.

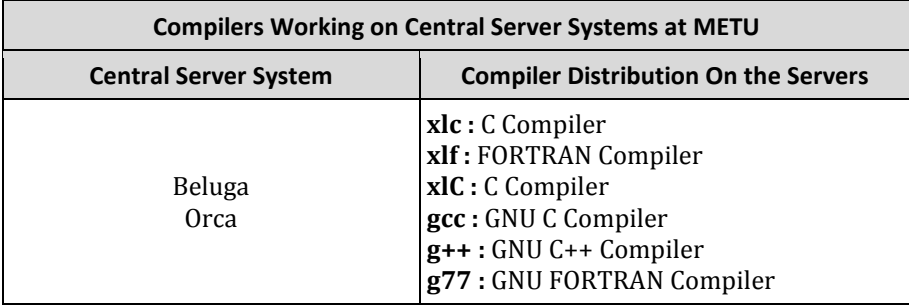

# **METU-CA Root Certificate**

METU-CA is an electronic certificate authority application which is established to create and manage digital certificates for the services such as web, POP, IMAP etc. running on the central services. You should install METU-CA root certificate for secure data transfer and in order not to get a security warning about the certificate reliability on the services that uses certificates created by METU-CA.

You should first download and save the certificate file named **metuca.crt** from the following link.

http://cc.metu.edu.tr  $\rightarrow$  Security  $\rightarrow$  Certificate Services  $\rightarrow$  Certificate Services

The installation steps according to the e-mail client or web browser you use are as follows.

 **Internet Explorer, Google Chrome, Outlook Express, Windows Mail, Windows Live Mail ve Microsoft Outlook**

If you are using Internet Explorer or Google Chrome for web browsing, Outlook Express, Windows Mail, Windows Live Mail or Microsoft Outlook as an e-mail client, select;

Start  $\rightarrow$  Control Panel  $\rightarrow$  Network and Internet  $\rightarrow$  Internet Options

Click **Certificates** on **Content** tab. On Certificates window, click **Import** on **Trusted Root Certification Authorities** tab.

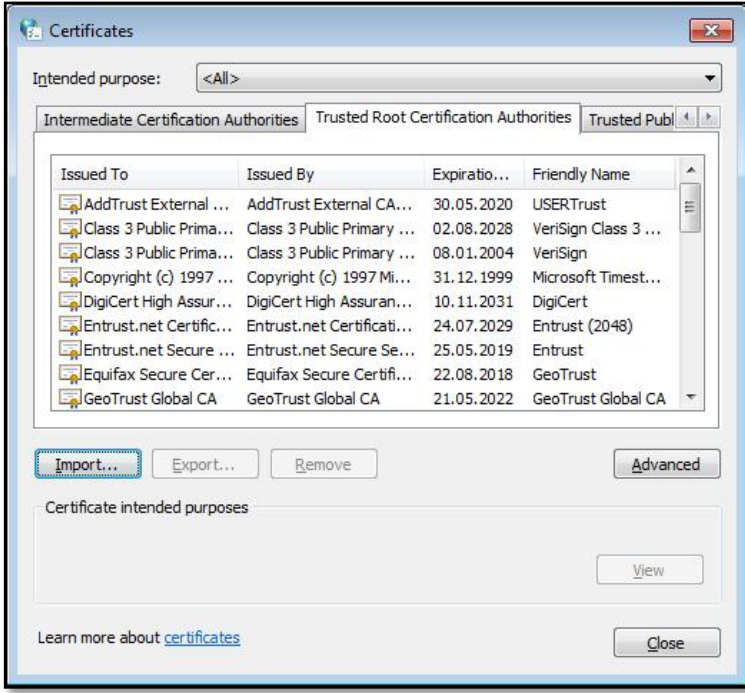

Using Certificate Import Wizard, select the certificate file you previously saved on your computer. Complete the process by clicking **Next** and **Finish**. Click **Yes** on Security Warning window to confirm the installation.

After you finish the installation, you can see METU-CA certificate under Trusted Root Certification Authorities. Select the certificate and click **Advanced**. Tick **Server Authentication**, **Client Authentication** and **Secure Email** check boxes.

#### **Mozilla Firefox ve Thunderbird**

If you are using Mozilla Firefox for web browsing, select;

Tools  $\rightarrow$  Options  $\rightarrow$  Advanced  $\rightarrow$  Encryption

If you are using Mozilla Thunderbird as an e-mail client, select;

Tools  $\rightarrow$  Options  $\rightarrow$  Advanced  $\rightarrow$  Certificates

Click **View Certificates**. On Certificate Manager window, click **Import** on **Authorities** tab.

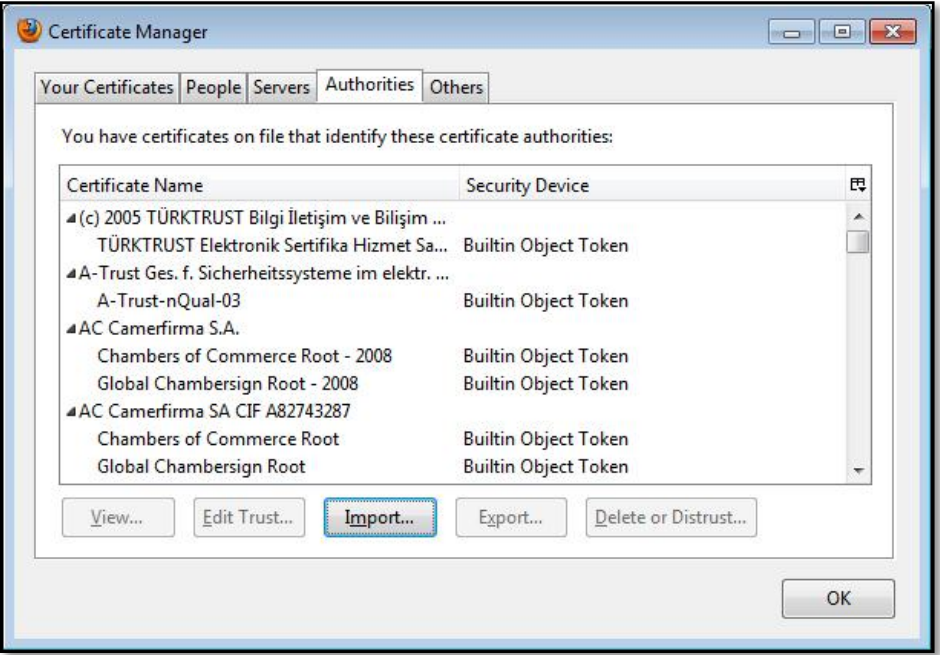

Select the location of the certificate file and tick **Trust this CA to identify web sites** and **Trust this CA to identify email users** check boxes on Downloading Certificate window.

# **PC Rooms**

METU-CC operates 18 PC Rooms, with around 550 PCs, that are spread out to various places in the campus giving service to METU users. These PC Rooms are as follows.

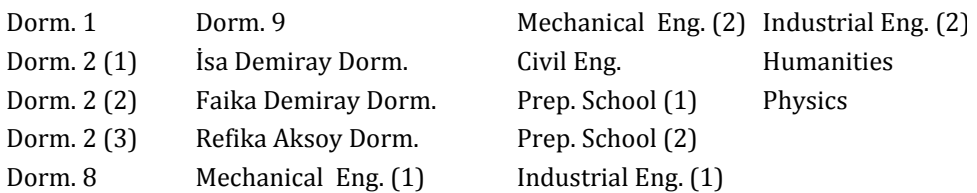

In these PC rooms Linux and Windows operating systems are installed. You can obtain detailed information on PC rooms' working hours, PC hardware configurations, installed software at PC rooms and PC room regulations from the link below.

http://cc.metu.edu.tr  $\rightarrow$  Facilities  $\rightarrow$  PC Rooms

The PC rooms in departments are available for public use, from Monday to Friday, during working hours (9:00 AM-5:00 PM). You can have detailed information about the working hours of the PC rooms in the dormitories from the link above.

The PC rooms are run by PC room supervisors during the working hours. Out of working hours, the student lab assistants perform the management of the rooms.

You can send any comments and suggestions regarding the operation of PC rooms, configuration of PC's and general technical infrastructure to the e-mail address below.

pc-suggest@metu.edu.tr

You can also fill out the PC Rooms Suggestion and Opinion Form from the link below.

http://cc.metu.edu.tr  $\rightarrow$  Facilities  $\rightarrow$  PC Rooms

# **Print-Out Service**

You can make use of the print-out service at the PC rooms for 0.10 TL per page. You should pay the fee with the credits on your ID card to the print-out services operator at the Computer Center (B Block, 1st floor, room 118). You can load credits on to your ID card through Cüzdanmatik machines.

You can get detailed information about the print-out service from the link below.

http://cc.metu.edu.tr  $\rightarrow$  User Support  $\rightarrow$  Laser Print-out Service

Furthermore, there are scanners in all PC Rooms and there is a Braille Printer at Dormitory-2 PC Room-1 for the visually impaired users. A list of the PC rooms with laser and color laser printers, projection instruments, and interactive boards is given on the table below.

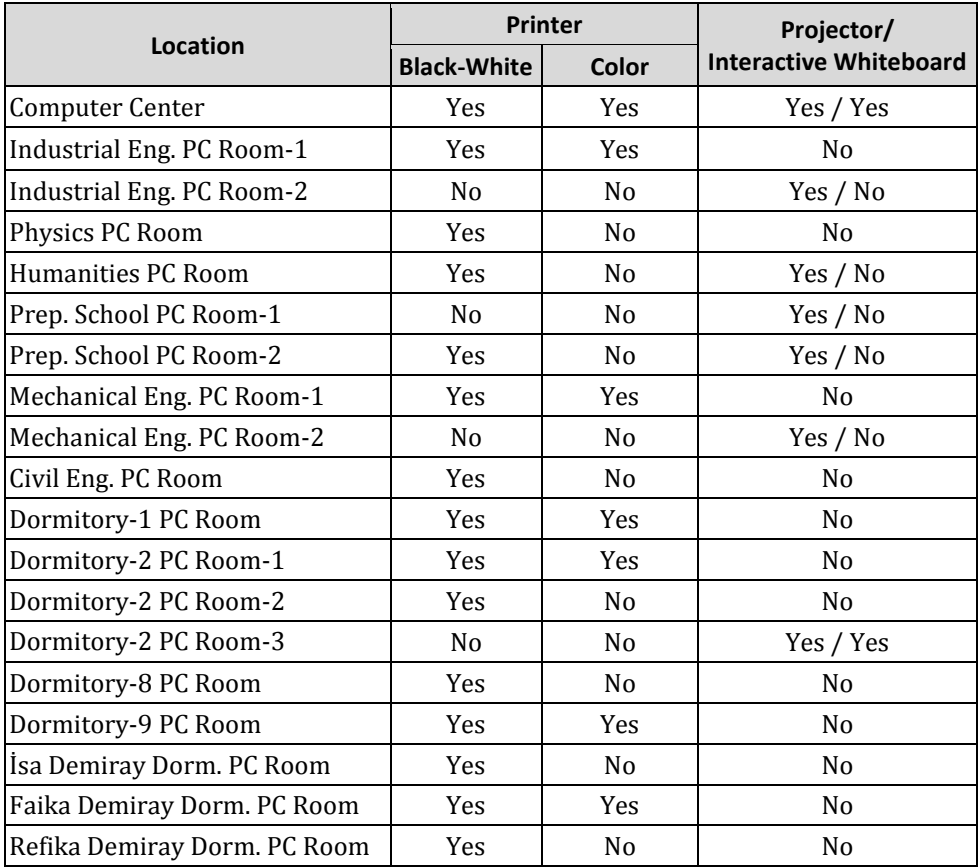

# **Licensed Software**

METU-CC acquires licensed software for campus-wide use, based on user needs and demands. Software licenses are renewed each year. METU users can have access to the latest versions of every licensed software.

The list of the licensed software acquired for campus-wide use is as follows.

- 7-zip File Manager
- Abaqus CAE
- Adobe (CS5, Acrobat 9 Pro, Bridge, Contribute CS5, Device Central, Dreamweaver, ExtendScript Toolkit, Fireworks, Flash Builder, Flash Catalyst, Flash Player 10, Flash Professional, Illustrator, Media Encoder, Photoshop, Pixel

Bender Toolkit 2, Reader X, Shockwave Player 11.5)

- Ansys 12.1 Mechanical
- AOEMView 2009
- ArcGIS (ArcGlobe 10, ArcMap 10, ArcSense 10)
- Autodesk (AutoCAD 2011, AutoCAD Mechanical 2009/2011, 3ds Max Design 2011, Design

Review 2009/2011, Inventor Professional 2009/2011, Vault 2011, DWG TrueView 2009/2011)

- CD Burner XP
- Corel (Capture X5, Draw X5, Photo-Paint X5)
- Deamon Tools Lite
- Dev C++
- Force 2.0
- GIMP 2
- ImgBurn
- **JS2E Runtime Environment 5.12**
- KeyCreator 7.52i
- Mathcad 14/15
- MATLAB R2009a
- Media Player Classic
- Microsoft (.NET Compact Framework 3.5, .NET Framework 4, Silverlight, SQL Server 2005/2008 R2, Visual Studio 2010)
- Microsoft Expression 4 (Design, Encoder, Encoder Screen Capture, Web, Web SuperPreview)
- Microsoft Office Enterprise 2007

(Access, Excel, Groove, InfoPath, OneNote, PowerPoint, Publisher, Word)

- Microsoft Office Professional Plus 2010 (Access, Excel, InfoPath Designer, InfoPath Filler, OneNote, PowerPoint, Publisher, SharePoint Workspace, Word)
- Mozilla Firefox
- ODE Architect
- Open Office 3.2
- Patran 2010 1 2
- $SAS92$
- Secure Shell Client
- SPSS 15 / 18
- Winamp
- Windows (Internet Explorer 8, Live Messenger, Media Player 11, Movie Maker)
- Wolfram Mathematica 7
- WordWeb
- X-WinPro
- Xsession

You can obtain these software from CC Library as well as download from METU licensed software FTP site. In order to save the installation files to your computer you should use file manager programs such as Windows Explorer, File Manager etc. instead of Internet browsers. To have access to the FTP site you should login to the address below using your user code and password.

#### ftp://ftp.cc.metu.edu.tr

METU licensed software FTP site is only accessible by METU academic and administrative personnel. You can get detailed information from link below.

[http://cc.metu.edu.tr](http://software.cc.metu.edu.tr/)  $\rightarrow$  Licensed Software

Send any questions or problems about licensed software to the following address.

#### swadmin@metu.edu.tr

These software are also installed on the PCs at the PC rooms depending on the hardware configuration of the PCs. For further information, visit the link below.

http://cc.metu.edu.tr  $\rightarrow$  Facilities  $\rightarrow$  PC Rooms  $\rightarrow$  Installed Software at PC Rooms

# *CHAPTER 3* **Personnel User Accounts and E-Mail Services**

# **User Accounts**

Users should have user codes defined on central servers in order to use the IT resources of the university. Academic and administrative staff should first fill the user code application form given by the Departmental Computer Coordinator and bring the coordinator-approved application form to User Code Registration desk at the Computer Center (B Block, 1st floor, room 114). You can also download the form from the link below.

http://cc.metu.edu.tr  $\rightarrow$  Forms  $\rightarrow$  User Code Forms

The user accounts of the personnel who withdrew from the University (by his/her own will, resigned or estranged) will be closed after 3 months of withdrawal. The backup of the user account is available up to 1 year. In case the head administrative unit's demand, the user accounts of the personnel who withdrew from the University may be closed before the time span mentioned above. The user accounts of the personnel who retire from the University will not be closed.

You can get detailed information about user codes and passwords from the link below.

http://cc.metu.edu.tr  $\rightarrow$  User Support  $\rightarrow$  User Accounts

You should use your user code according to the **METU Information Technology Resources Use Policy** approved by University administration which is mentioned in Chapter 1 and the policies and rules which is found on the link below.

http://cc.metu.edu.tr  $\rightarrow$  Policies & Rules

### **1. The User Code and Password**

The user code and the password are both used to access services on central servers, such as to make use of e-mail services, creating web pages on METU central servers, to use PC Rooms, to use laser print-out service, licensed software on the central servers, electronic lists, to use METU modem lines etc. You should not exceed your quota defined on the systems for not to encounter any problems while using these services.

Moreover, at the beginning of each semester, user codes are used to complete the registration.

#### **Importance of the Password**

Your password makes your user account private. You should choose a secure password and not tell it to anybody. The password you choose should include at least 6, at most 8 characters which can be Latin letters, numbers or preferably special characters like **\* ; ! : #** etc. and should not be guessed easily such as your name, surname, birth year (numbers between 1900 - 2100 and 00 - 99) etc. As our central servers are UNIX, your password is case-sensitive.

A User Code (login) Example: metuuser

A Password Example: M4+igEr5

### **2. Changing the Password**

You can change your password using either User Account Management web page, Horde, or SSH connection.

#### **2.1. Changing the Password using User Account Management**

Sign in to User Account Management web page with your user code and password from the address below.

https://useraccount.metu.edu.tr

Then click **Change Password**.

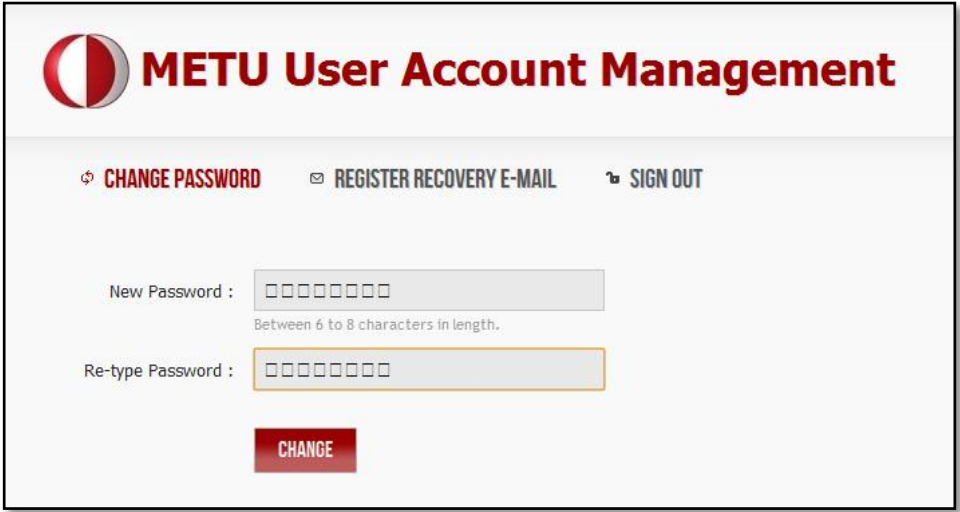

#### **2.2. Changing the Password using Horde**

Sign in to Horde with your user code and password from the address below.

#### https://horde.metu.edu.tr

Select **My Account** and then **Password** on the left-hand side menu.

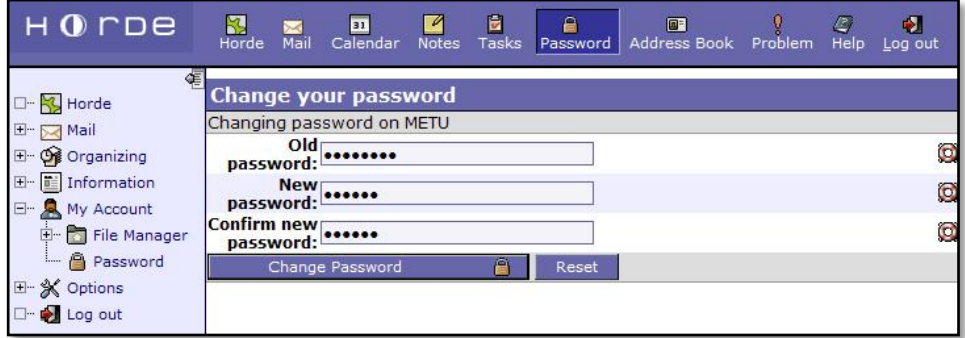

#### **2.3. Changing the Password using SSH Connection**

Connect to the central servers with a program such as Putty, SSH Secure Shell etc. Then enter the command **passwd** to the command line.

```
metuuser:~> passwd
Changing password for metuuser...
Old Password:
New Password:
New Password Again:
Password changed successfully for user metuuser.
metuuser:~>
```
### **3. Getting a New Password**

If you forget your password, previously you should have registered a recovery e-mail on User Account Management web page in order to get a new password online. In order to register a recovery e-mail sign in to User Account Management web page with your user code and password from the address below.

https://useraccount.metu.edu.tr

Then click **Register Recovery E-Mail** and register an e-mail address other than METU domain.

If you did not register a recovery e-mail previously or cannot access it, visit Computer Center (B Block, 1st floor, room 114) with your METU ID card.

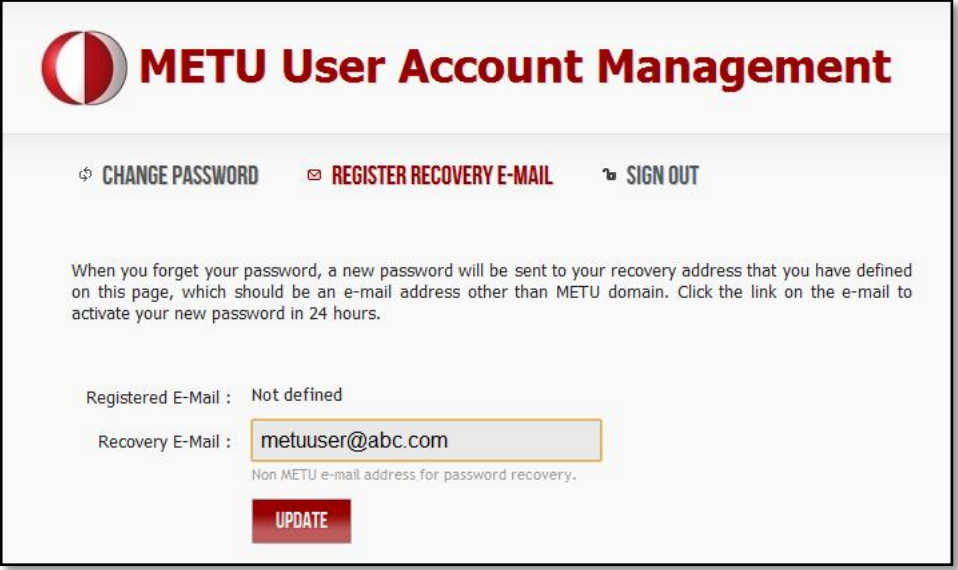

When you forget your password, click **Forgot your password?** on User Account Management web page. Enter your user name and click **Send E-Mail**. A new password will be sent to your recovery address that you have defined previously. Click the link on the e-mail to activate your new password in 24 hours.

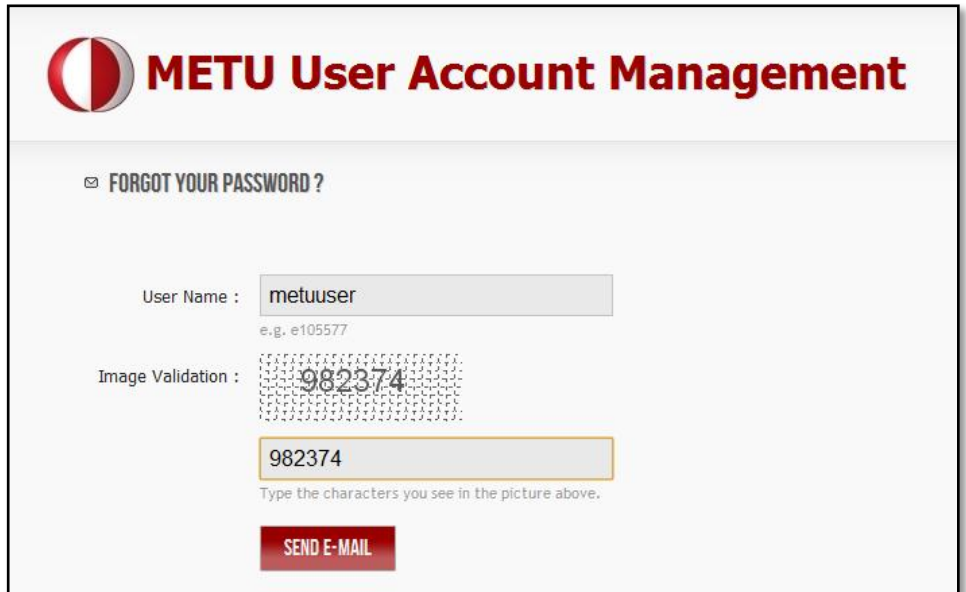

### **4. Quota**

The disc space that is granted to you on the central server systems for user accounts is called **quota**. Two different quotas are defined to METU users: File quota and mail quota. You should not exceed your quotas and should check them regularly for not to encounter any problems.

You can check the status of your both file and mail quotas with Horde. Sign in to Horde from the address below.

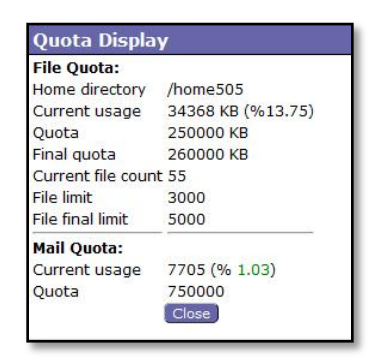

https://horde.metu.edu.tr

Select **My Account**, and then select **File Manager** on the left-hand side menu. Click **Check Quota** on the top bar to reach the quota info.

## **5. File Transfer through Central Server Systems**

You can save files to your account on the central server systems such as documents, photos etc. in the limits of your file quota. Sign in to Horde from the address below.

https://horde.metu.edu.tr

Select **My Account**, then select **File Manager** on the left-hand side menu. Click **Choose File** to select the file you want to transfer, and then click **Upload File(s)**

To make changes on the files or directories, tick the box next to the file/directory, then select the action (Change Permissions/Copy/Cut/Delete/Rename) from **Actions** dropdown menu.

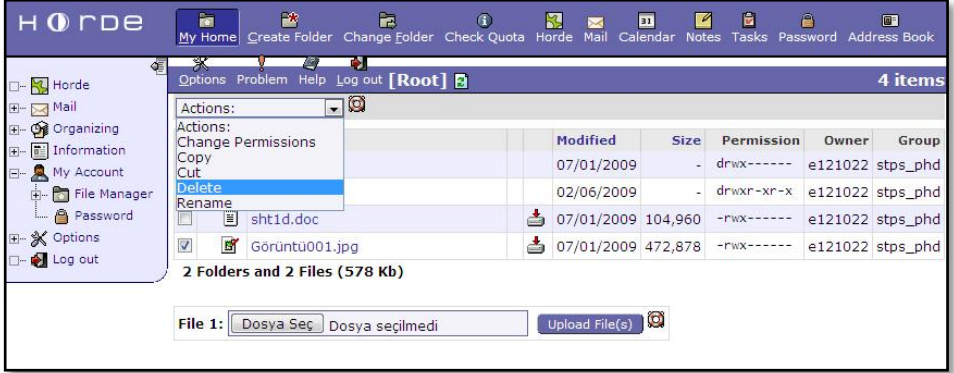

You can also use programs such as Putty, SSH Secure Shell etc. to transfer files to your account.

### **6. Backup Service**

METU CC keeps the backup copies of the data on the user discs of the central servers by copying them on magnetic tapes or other suitable environments. Even if you unintentionally delete your address book, e-mails in your inbox, or files on your account you can have them from the backups for the previous 6 months. Sign in to the backup web page with your user code and password from the address below.

http://backup.cc.metu.edu.tr

Select the backup you want, and choose its date. If your request can be found on the backup copies, it will be retrieved and saved on your account the next day and a notification e-mail will be sent.

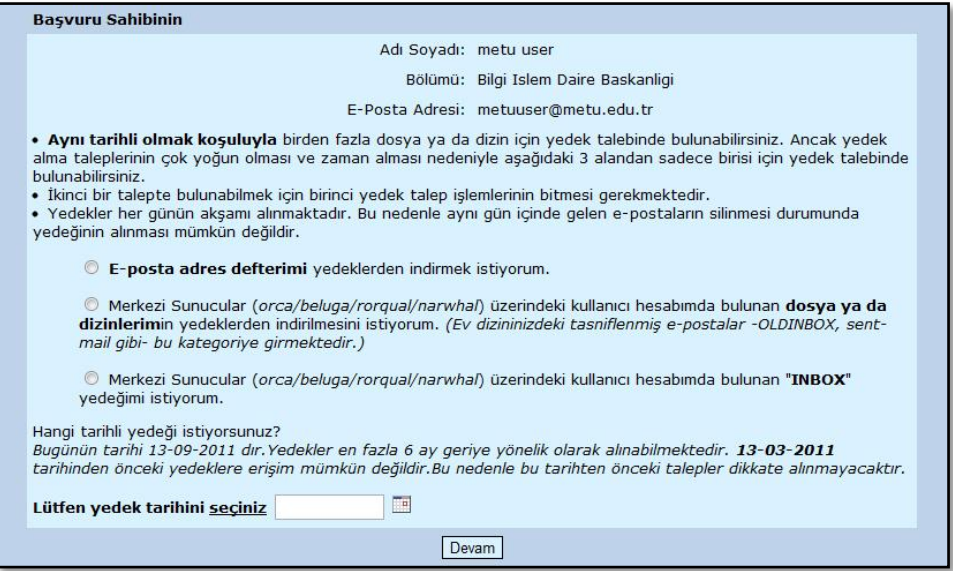

The files you have deleted might not always be accessed due to problems that may occur in the backup service.

# **E-Mail**

You can make use of e-mail services with your user codes. If your user code is **metuuser**, your e-mail address is **[metuuser@metu.edu.tr](mailto:e123456@metu.edu.tr)**.

Incoming e-mails are stored at a mailbox named **INBOX**. You should keep your Inbox size as small as possible in order not to encounter any problems while reading or sending e-mails and in order to make the mail server work properly.

You can use Horde, SquirrelMail or pine programs; or e-mail clients using POP3/ IMAP services such as Live Mail, Windows Mail, Outlook, Outlook Express, Mozilla Thunderbird etc. to reach your e-mails.

## **1. Horde**

Horde is a service which enables you to use METU e-mail service, organize your works with calendar, tasks, notes applications, and manage your METU account easily. You can access the service from the address or link below.

https://horde.metu.edu.tr

https://metumail.metu.edu.tr  $\rightarrow$  Horde

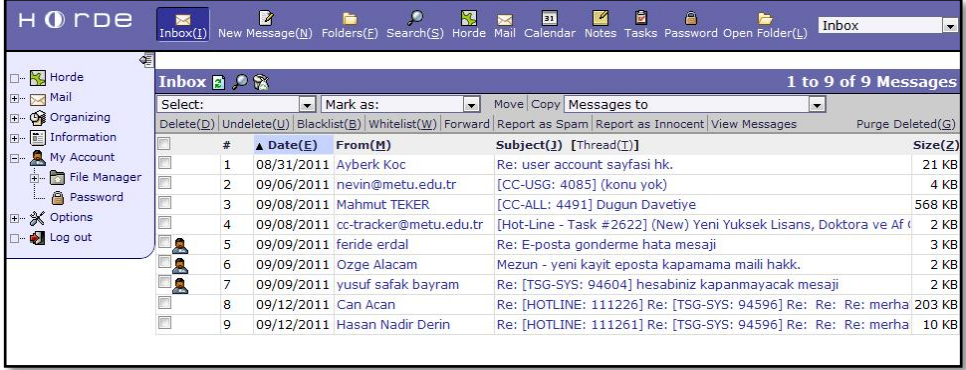

You can get detailed information about Horde from the link below.

http://cc.metu.edu.tr  $\rightarrow$  E-mail Services  $\rightarrow$  Web-based E-Mail Services  $\rightarrow$  User Guide for Horde E-mail Interface

## **2. SquirrelMail**

SquirrelMail is an easy, user friendly and open source e-mailing service which is used to read and send e-mails via web. You can access the service from the address or link below.

https://sqrl.metu.edu.tr

https://metumail.metu.edu.tr  $\rightarrow$  Squirrelmail

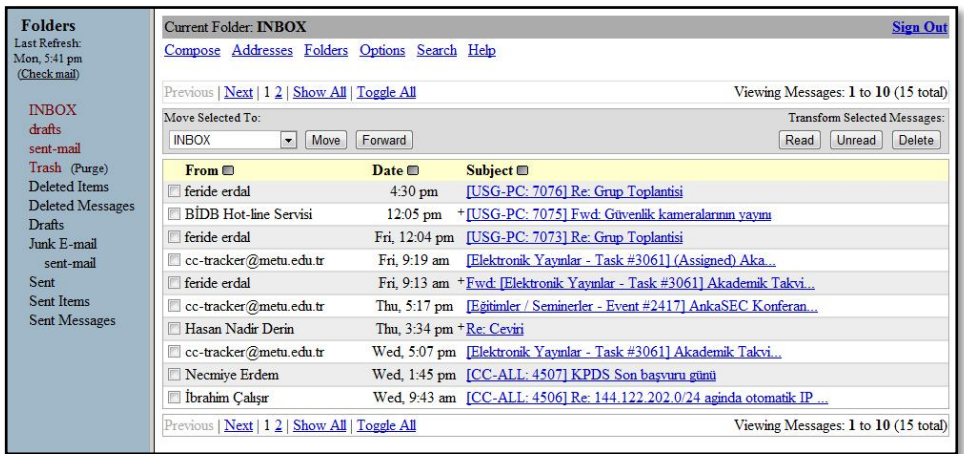

You can get more information about SquirrelMail from **Help** button on the top menu.

### **3. Pine**

In order to use Pine service, connect to the central servers with a program such as Putty, SSH Secure Shell etc. Then enter the command **pine** to the command line.

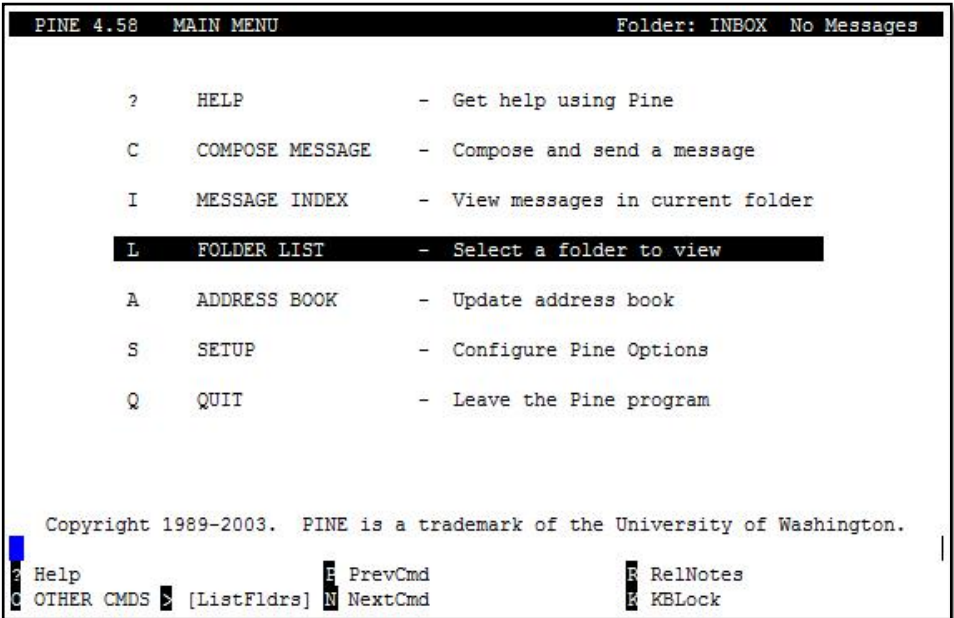

As Pine is a text based program, mouse is not used. Use the arrow keys on the keyboard and the keys of the commands on the bottom side of the window.
### **4. POP3 and IMAP**

POP or POP3 (Post Office Protocol-Version 3) and IMAP (Internet Message Access Protocol), are e-mail reading services that enable you to easily access your e-mails from your computer using e-mail clients such as Outlook Express, Windows Mail, Windows Live Mail, Microsoft Outlook, Mozilla Thunderbird etc. or from your mobile device.

You should define the server type while you are configuring the e-mail client. If you want to access your folders on the server and messages from multiple computers, choose IMAP. If you do not need to access your folders on the server and if you want to download your inbox onto one single computer, access your messages only locally, choose POP3.

#### **4.1. Outlook Express**

On Outlook Express, which is installed on Windows XP or previous versions, select;

Tools  $\rightarrow$  Accounts  $\rightarrow$  Add  $\rightarrow$  Mail

On server names screen write down the incoming mail server as **imap.metu.edu.tr** for IMAP, **pop3.metu.edu.tr** for POP3. For both options, write down the outgoing mail server as **smtp.metu.edu.tr**.

After you finish the configuration click **Properties** on Internet Accounts window. Select **Servers** tab and tick **My server requires authentication** check box. On **Advanced** tab, write down the port numbers **587** for outgoing mail and **993** for incoming mail (IMAP) or **995** for incoming mail (POP3). Tick the both **This server requires a secure connection (SSL)** check boxes.

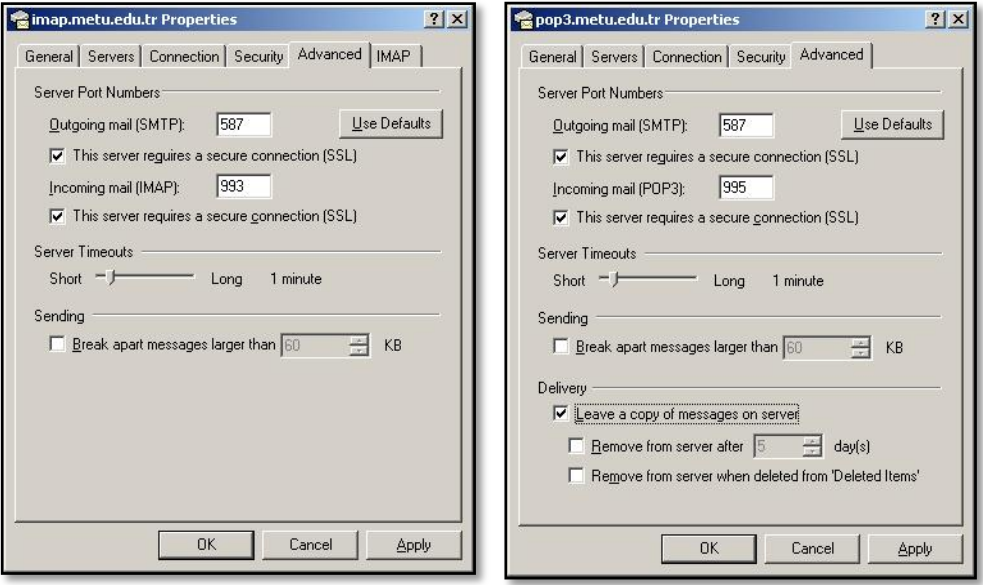

If you select POP3, e-mails are deleted from the server while downloading. If you don't want to download all messages at this time, tick **Leave a copy of messages on server** check box on the same window.

#### **4.2. Windows Mail**

On Windows Mail, which is installed on Windows Vista, select;

Tools  $\rightarrow$  Accounts  $\rightarrow$  Add  $\rightarrow$  E-mail Account

On server names screen write down the incoming mail server as **imap.metu.edu.tr** for IMAP, **pop3.metu.edu.tr** for POP3. For both options, write down the outgoing mail server as **smtp.metu.edu.tr** and tick **Outgoing server requires authentication** check box.

After you finish the configuration click **Properties** on Internet Accounts window. Select **Advanced** tab, write down the port numbers **587** for outgoing mail and **993** for incoming mail (IMAP) or **995** for incoming mail (POP3). Tick the both **This server requires a secure connection (SSL)** check boxes.

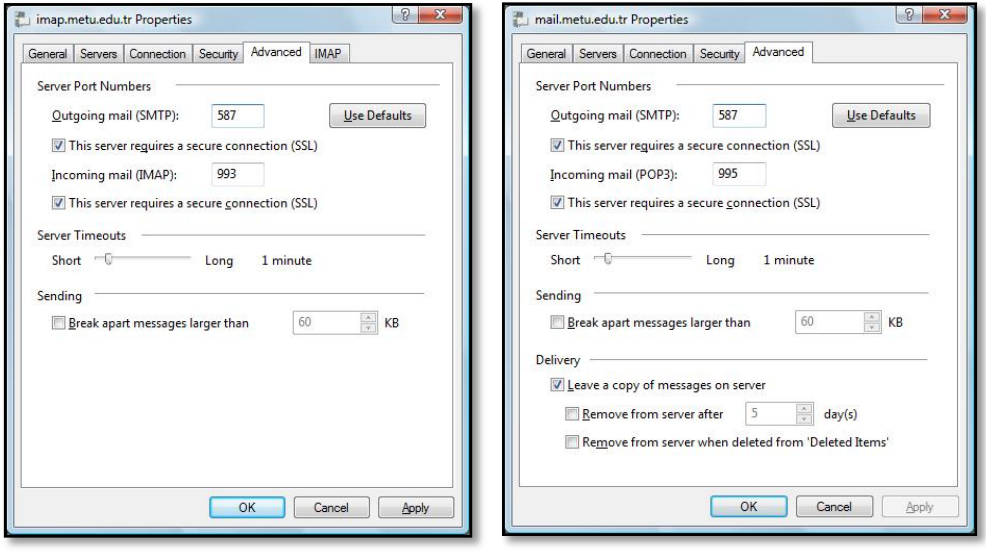

If you select POP3, e-mails are deleted from the server while downloading. If you don't want to download all messages at this time, tick **Leave a copy of messages on server** check box on the same window.

#### **4.3. Windows Live Mail**

On Windows Live Mail, which is a component of Windows Live package, click **Email** on **Accounts** tab. On server settings screen write down the incoming mail server as **imap.metu.edu.tr** for IMAP, **pop3.metu.edu.tr** for POP3 and tick **Requires a secure connection (SSL)** check box. Write down the port numbers **993** for IMAP and **995** for POP3. For both options, write down the outgoing mail server as **smtp.metu.edu.tr**, the port number as **587** and tick **Requires a secure connection (SSL)** and **Requires authentication** check boxes.

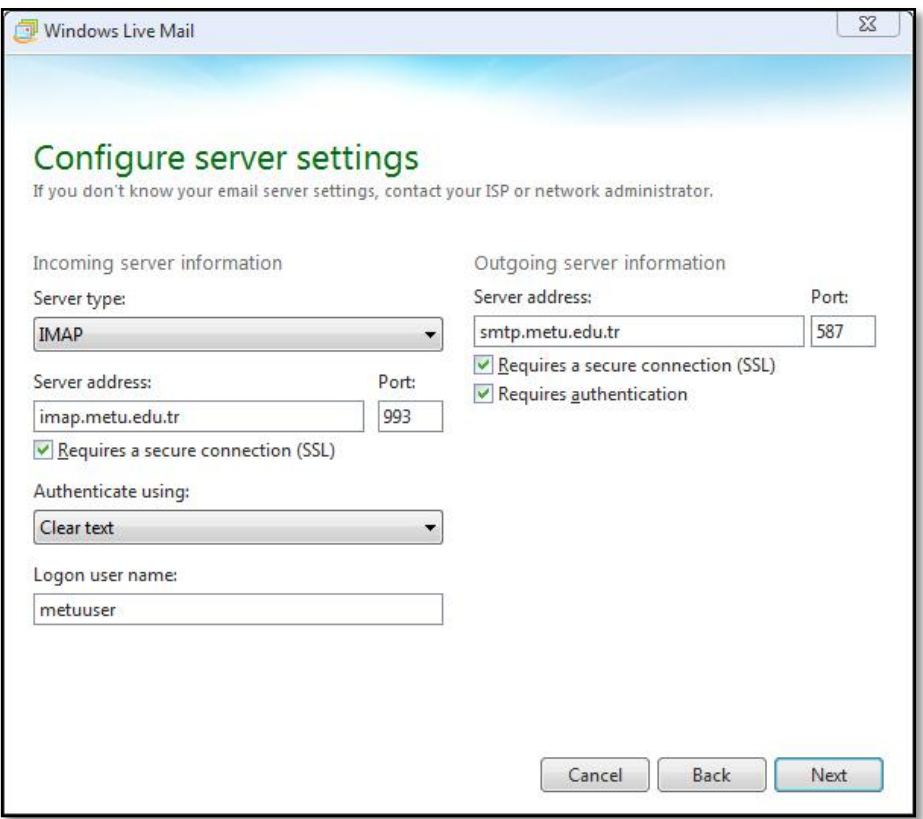

#### **4.4. Microsoft Outlook**

On Microsoft Outlook, which is installed with Microsoft Office package, select;

File  $\rightarrow$  Account Settings  $\rightarrow$  Account Settings  $\rightarrow$  New

Then select **Manually configure server settings or additional server types**. On e-mail settings screen write down the incoming mail server as **imap.metu.edu.tr** for IMAP, **pop3.metu.edu.tr** for POP3. For both options, write down the outgoing mail server as **smtp.metu.edu.tr** and click **More Settings**.

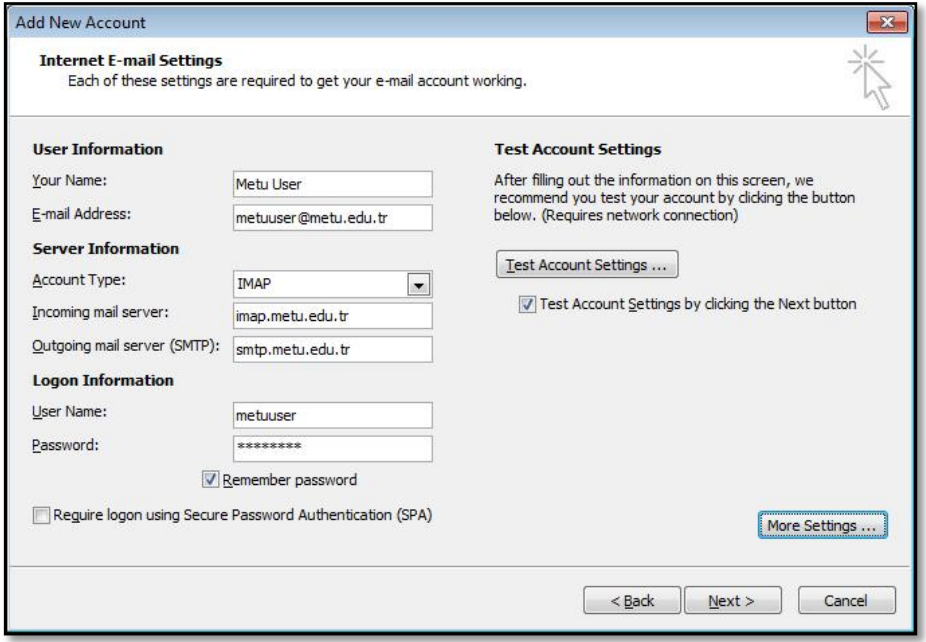

On Internet E-mail Settings window select **Outgoing Server** tab and tick **My outgoing server (SMTP) requires authentication** check box for both options. On **Advanced** tab, the port number for outgoing server should be **587** and type of encryption should be **TLS**. The port numbers for incoming server should be **993** for IMAP, **995** for POP3 and type of encryption should be **SSL**.

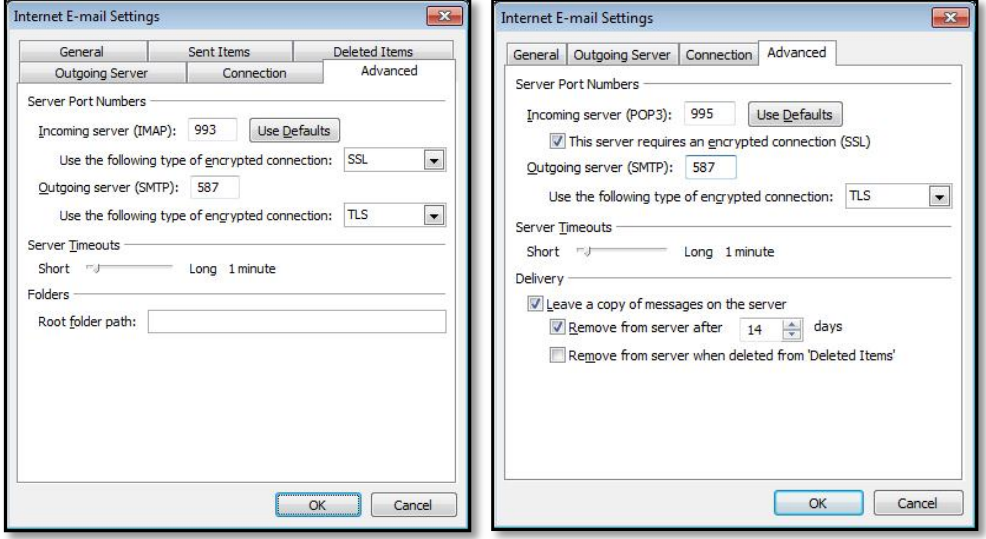

#### **4.5. Mozilla Thunderbird**

On Mozilla Thunderbird, select;

Tools  $\rightarrow$  Account Settings  $\rightarrow$  Account Actions  $\rightarrow$  Add Mail Account

On the window that the server settings are defined automatically, click **Manual config**. Write down the incoming mail server as **imap.metu.edu.tr** for IMAP, **pop3.metu.edu.tr** for POP3 and the port numbers **993** for IMAP, **995** for POP3. For both options, connection security (SSL) type should be **SSL/TLS** and authentication method should be **Normal Password**.

For both options, the outgoing mail server should be **smtp.metu.edu.tr**, the port number should be **587**, connection security (SSL) type should be **STARTTLS** and authentication method should be **Normal Password**.

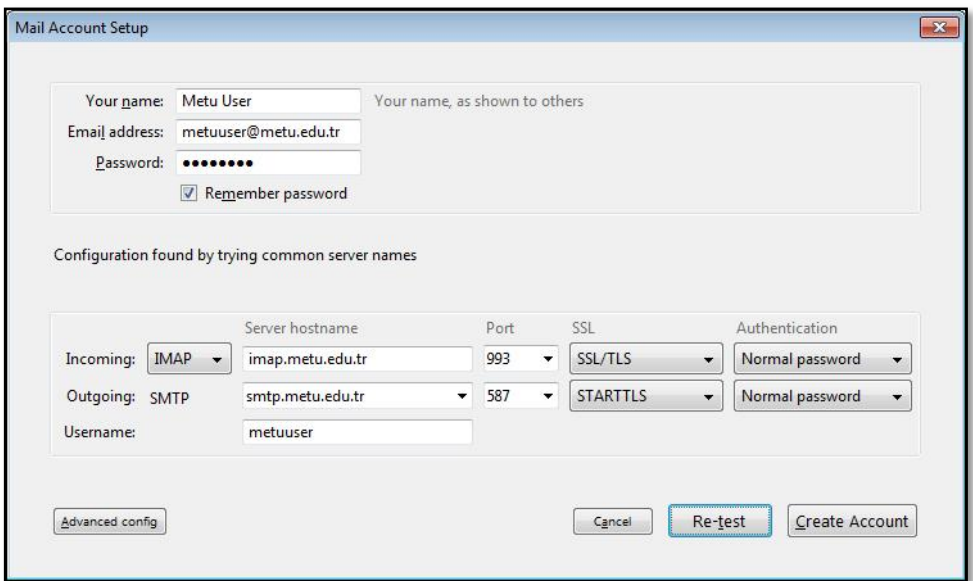

#### **4.6. iPhone / iPad**

On your iPhone or iPad, select;

Settings  $\rightarrow$  Mail, Contacts, Calendars  $\rightarrow$  Add Account  $\rightarrow$  Other  $\rightarrow$  Add Mail Account

On server settings screen write down the incoming mail server as **imap.metu.edu.tr** for IMAP, **pop3.metu.edu.tr** for POP3. For both options, write down the outgoing mail server as **smtp.metu.edu.tr**.

After you finish the configuration, for incoming server settings, tap your e-mail address on Mail, Contacts, Calendars screen. Then tap **Advanced** on Account screen. **Use SSL** option should be on, authentication method should be **Password** and the port numbers should be **993** for IMAP and **995** for POP.

For outgoing server settings, tap **SMTP** on Account screen. **Use SSL** option should be on, authentication method should be **Password** and the port number should be **587**.

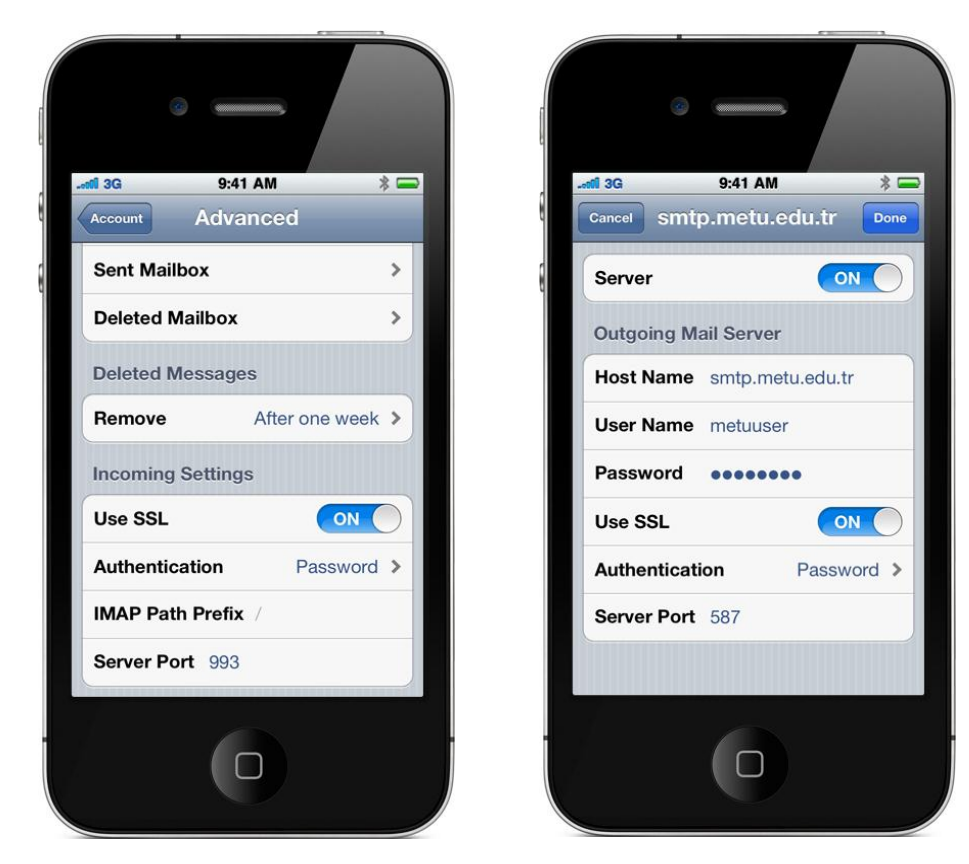

#### **4.7. Android**

On your Android device, select **E-mail** under **Applications** and tap **Manual setup**. On incoming server settings screen, write down the server name as **imap.metu.edu.tr** for IMAP and **pop3.metu.edu.tr** for POP3. Write down the port number as **993** for IMAP and **995** for POP3. For both options, select the security type **SSL (Accept all certificates)**.

On outgoing server settings screen, write down the server name as **smtp.metu.edu.tr** and port number as **587**. Select the security type **TLS (Accept all certificates)** and tick **Require sign-in** check box.

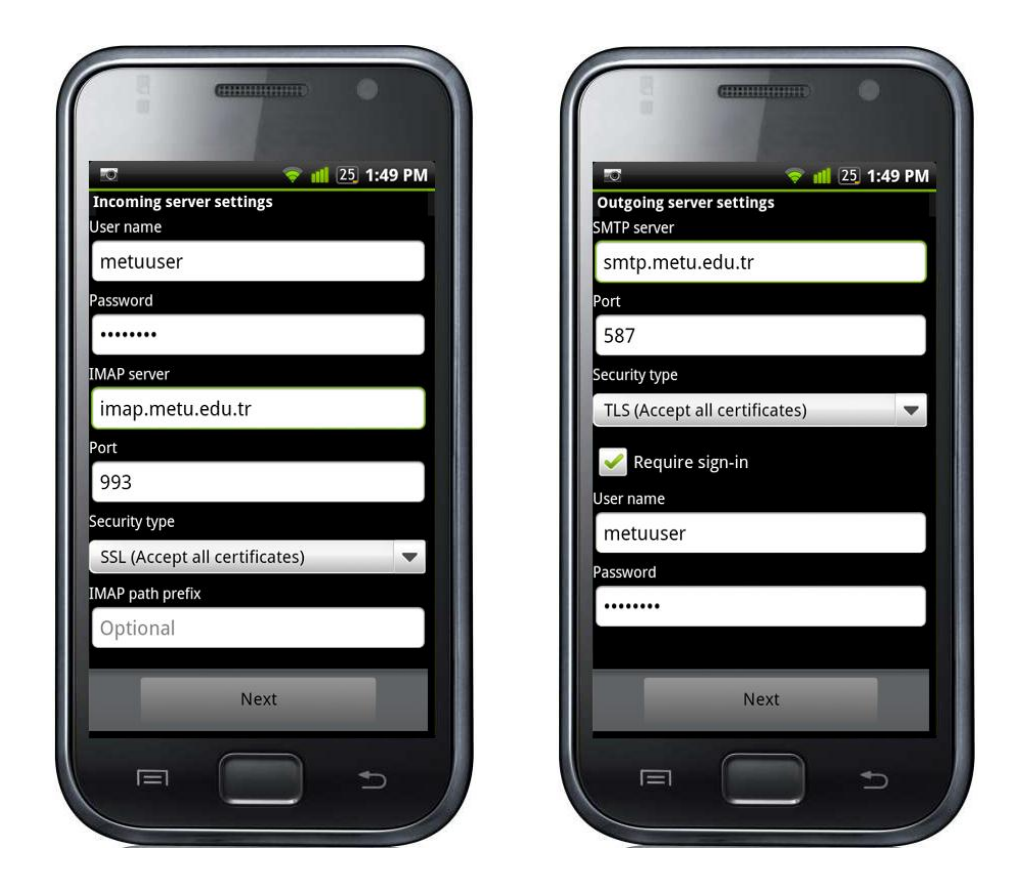

### **5. Spambox**

The received e-mail messages are filtered by a spam filter which is running on central mail server. The messages that are marked as spam are directed to a folder located under your mail directory, and it is named as **Spambox**. You can access the Spambox through Horde, SquirrelMail or pine programs; or e-mail clients using IMAP services.

Sometimes a normal e-mail can be marked as spam by the filter. Therefore you should check your Spambox periodically.

The messages on the spamboxes that extend the limits will be moved to another folder automatically in the same directory under the name of **Spambox.date** and a notification e-mail will be sent. These moved spamboxes will be deleted within a specified period automatically.

### **6. Mail Forwarding**

In order to forward all the received e-mail to another e-mail address or address list, sign in to Horde from the address below.

#### https://horde.metu.edu.tr

Select **Mail**, and then select **Forwards** on the left-hand side menu.

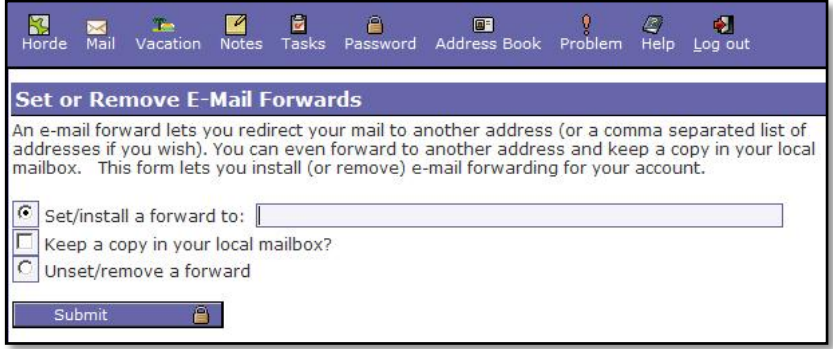

#### **7. Vacation Message**

In order to inform the senders by sending them an automatic message, in case you have no position to respond to the sender or you are on vacation, sign in to Horde from the address below.

https://horde.metu.edu.tr

Select **Mail**, and then select **Vacation** on the left-hand side menu.

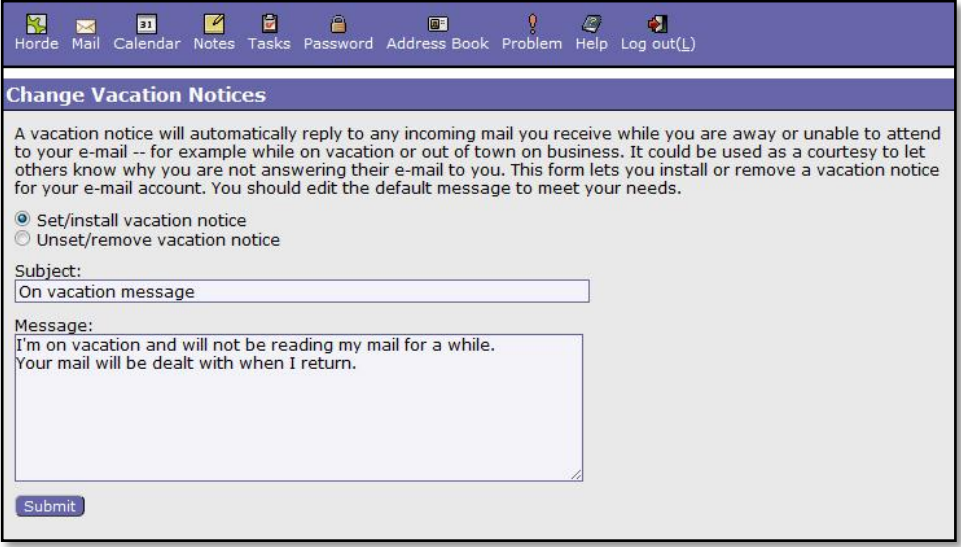

Even vacation messages are useful, remember that the messages from e-mail addresses which automatically send spam messages will also be replied.

# **Electronic Lists**

An electronic list is an effective way of communication for those who are a part of a chapter or those who have common interests about a certain topic. If you want to send a message to more than just one person you can reach all by sending a message to a subscribed list, instead of sending the same message to those people one by one. In order to be a part of an electronic list communication, you must become a member of the list with your e-mail address. Lists may be classified as; **common lists** where any one can send messages to, **standard lists** which only members can access, **notification lists** which are used to notify others and only the list owner can send messages to and **supervised lists** where messages sent are supervised by the members.

Members of a list may have different roles: List members can read distributed messages and or send messages. List owners are responsible for admitting or relieving members and the structural settings of the list. Lists that are supervised have moderators who control the messages sent by members before releasing them to the list to be read by the members.

You can get detailed information about electronic list service from the link below.

http://cc.metu.edu.tr  $\rightarrow$  E-mail Services  $\rightarrow$  Electronic Lists

### **1. Mailman Web Interface**

**Mailman** software is being used for electronic listing service at METU. Mailman is an electronic list software that keeps track of a number of users subscribed to a number of electronic lists. Mailman allows users to subscribe and post messages to lists, to display the subscribers of a specific list, to review the configuration set-up of lists and to make use of many other utilities via web interfaces.

Mailman web interface is used to handle the membership and administration processes of lists. Via Mailman Web Interface, the subscribers can basically;

- See a list of currently available lists,
- Make subscription requests to visible lists or unsubscribe from lists,
- Configure their subscription settings,
- Access the list archives of which they are subscribed to.

In addition, the list owners can;

- Manage subscription/unsubscription processes,
- Change list settings or configuration parameters,
- Handle approval/disapproval processes of messages delivered to the lists, depending on the list configuration.

The list moderators can;

 Handle approval/disapproval processes of messages delivered to the lists and subscription/unsubscription processes on the moderated lists.

Mailman has three different web interfaces for list administrators and list subscribers.

If you are a list subscriber or you want to be a list subscriber, click the related list name on the address below.

```
http://mailman.metu.edu.tr/mailman/listinfo
```
If you are a list owner, click the related list name on the address below.

http://mailman.metu.edu.tr/mailman/admin

If you are a list moderator, you can access the moderation interface by typing the related list name on <list-name> part of the address below.

http://mailman.metu.edu.tr/mailman/admindb/<list-name>

### **2. New List Applications**

You can open a new electronic list on central list server by filling Application Form for a New Electronic List using your user code and password, which can be accessed from the link below.

http://cc.metu.edu.tr  $\rightarrow$  E-mail Services  $\rightarrow$  Electronic Lists  $\rightarrow$  Application Forms for Electronic List Services

Only METU personnel can apply to open an electronic list. For the use of academic/ administrative units – authorized personnel of the related department/unit, for the academic studies – the advisor/coordinator of the study, for the student society lists – the academic advisor of the society should apply. On the application form, the explanation, aim and the category of the list should be described. If the list will be deemed appropriate, necessary modifications will be made and the owner of the list will be informed.

The necessary criteria to open and use a list are explained on the link below.

http://cc.metu.edu.tr  $\rightarrow$  E-mail Services  $\rightarrow$  Electronic Lists  $\rightarrow$  Electronic List Service Usage Rules

### **3. Announcement Lists at METU**

In order to lead the announcements of the President's Office and General Secretariat to the METU personnel, whose profiles are mentioned below, one way announcement lists are composed. The METU personnel are made members to the related lists, regarding their titles. The membership to those lists should persist as long as the personnel's position endures.

#### **List Name and Members**

- aras-gor-duyuru: Research Assistants
- genel-duyuru: All Administrative and Academic Personnel
- ogr-uye-duyuru: Faculty

#### **Some Popular Electronic Lists at METU**

- odtu-idp@metu.edu.tr (METU Administrative Stuff Communication List)
- odtu-md@metu.edu.tr (METU Alumni Cooperation List)
- odtu-ou@metu.edu.tr (Faculty Discussion List)
- bidb-bulten@metu.edu.tr (METU-CC Bulletin List)

### **Personal Web Pages**

Using your user account at METU central servers, you can create your personal web pages which can be reached from the address below.

http://www.metu.edu.tr/~metuuser

For this purpose, sign in to your user account and put the web files under **wwwhome** directory.

You can get more information about personal web page service from the link below.

http://cc.metu.edu.tr  $\rightarrow$  Web Services

### **Web Wizard**

If you are not proficient in web page design, you can make use of the **Web Wizard** in order to design feasible web pages to include your CV, or information about your personal fields of interest.

You can access the Web Wizard from the address below.

http://wizard.metu.edu.tr

With the help of the **Curriculum Vitae Wizard** on the page, you can prepare a web page containing personal information, education, job experience, spoken languages, computer ability, hobbies, reference informations. With the help of the **Personal Web Page Wizard** on the page, you can prepare a web page containing the titles and contents you wish, some information you find useful such as your personal information or photographs etc.

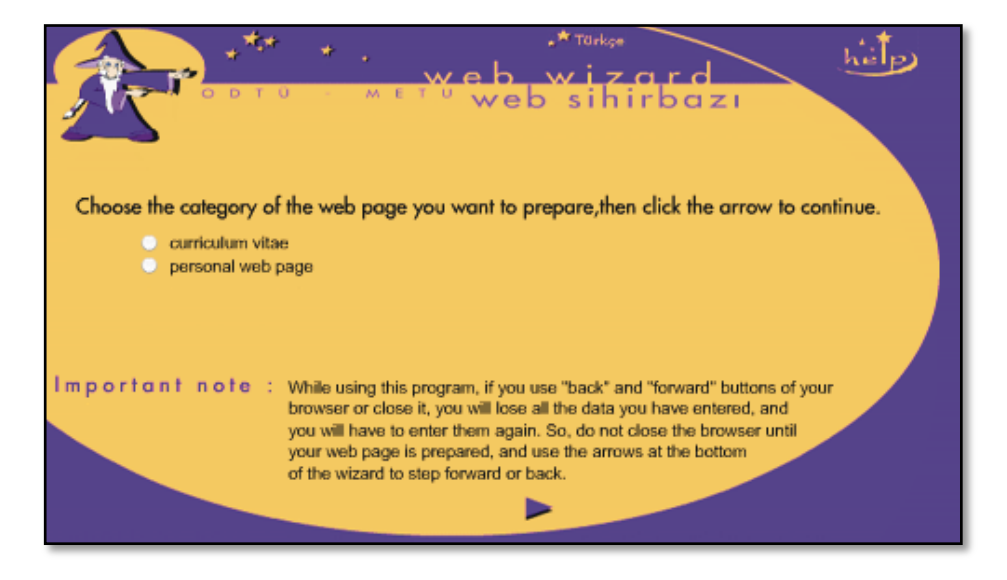

### **Blog Service**

**Blog**, known as web diary in the Internet world, is a set of applications aim to provide a platform to individuals to publish their writings and get reader comments. In order to form your own blog, sign in to METU Blog Service from the address below.

http://blog.metu.edu.tr

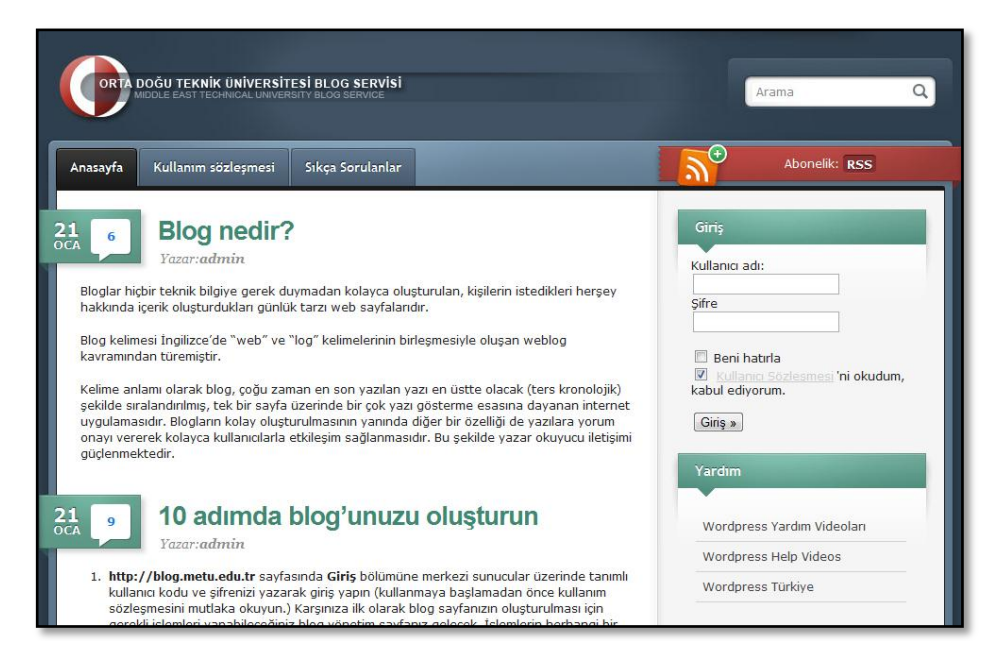

You can prepare your personal blog pages which can be reached from the address below.

http://blog.metu.edu.tr/<user-code>

You can get further information from the following link.

http://cc.metu.edu.tr  $\rightarrow$  Licensed Software

Send any questions or problems about METU Blog Service to the address below.

blogadm@metu.edu.tr

### **Electronics and Computer Glossary**

You can reach to an electronic and computer glossary in Turkish/English, which has been developed from the basic work of Prof. Dr. Bülent Sankur of the Bosphorus University, from the address below.

http://dictionary.cc.metu.edu.tr

### **Phonebook**

You can reach to the phonebook in which you can find the phone numbers of METU staff, academic and administrative units at METU and useful services in the campus from the address below.

http://phonebook.metu.edu.tr

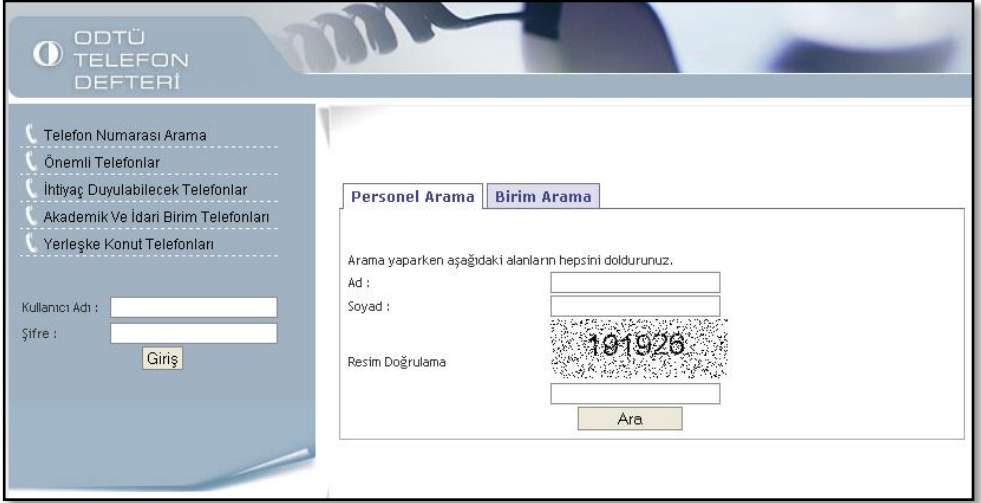

When you are searching personnel, enter the name and surname of the person and the numbers you see on the verification image. You have to fill all the fields.

If you sign in with your user code and password you can access the whole phone list. Signing in is only accessible to METU staff, it is not possible to log in with student accounts.

## **Announcements-Events-Job Opportunities Systems**

The units in METU are capable of publishing various announcements, news of events, and employment advertisements, interactively via Announcements, Events and Job Opportunities systems by using their EIS codes. You can access the published announcements, news of events and employment advertisements from the addresses below.

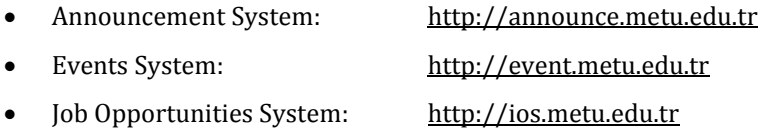

Current announcements and events are also displayed on METU Main Page.

Student communities and teams can also make their events and announcements be placed on METU Main Page by applying the Office of Cultural Affairs or Office of Sports that they are attached.

You can also follow the announcements, news of events, and employment ads with RSS (Really Simple Syndication) service. RSS is an XML file format which facilitates the sharing with others the contents of frequently updated web sites. With RSS it is possible to access the newly added content of a site without actually having to access the site itself. In order to make use of the RSS service, add the RSS addresses of the related services on a web based software or on RSS reading software installed on the computer or use a web browser or e-mail client software with RSS support.

You can get detailed information about RSS service by clicking the RSS button on the METU Main Page or from the link below.

http://cc.metu.edu.tr  $\rightarrow$  Web Services  $\rightarrow$  RSS Service

# *CHAPTER 4* **Web Based Information Systems**

### **Student Affairs Information System**

Student Affairs Information System (SAIS) is a web-based Internet application first used in 1997 semester registration on the Internet. SAIS is in the service of Registrar's Office, academic units and students at the moment and it can be reached inside or outside of METU campus. In SAIS, users can use programs according to their access levels, and reach information immediately.

SAIS users are categorized into 4 different user groups: Student, Registrar's Office, department/graduate school and academic advisors. Below we present some information on programs usable by departments and academic advisors. Other applications are usable by Registrar's Office.

#### **Show Class / Program No: 2** *(Authorized User: Department)*

This program enables users to display the information about the classes defined on the system.

#### **Advisor Approval / Program No: 3** *(Authorized User: Advisor)*

This program enables users to give the advisor approval to their students' courses during the pre-registration and add-drop registration in the active period.

#### **Semester Courses / Program No: 4** *(Authorized Users: Departments, Graduate Schools, Registrar's Office)*

Through this program courses, course groups, weekly schedules, instructors, course group, capacity and criteria information for the active semester can be identified.

During registrations courses, which will be automatically added to student's course load, and/or courses, which will be added by students using the registration program will be given according to criteria defined by the department users. Among these criteria are departments, to which courses are offered, groups defined according to alphabetical order of students' surnames, minimum maximum CGPA margin,

minimum maximum class margin and minimum maximum grade margin. These criteria must be defined in the system by departmental users between the dates given by the Registrar's Office.

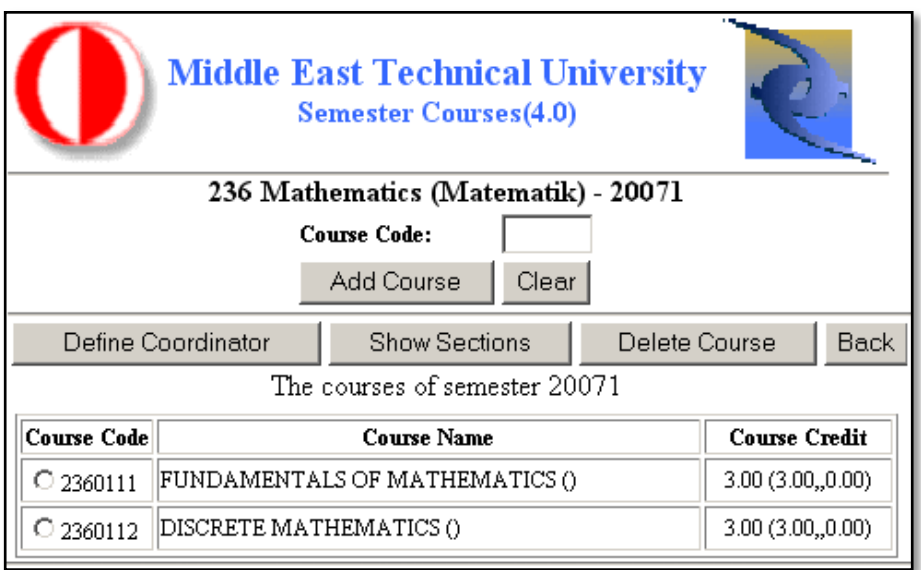

The sections of the program are as follows.

#### **Course Section:**

This section is copied from the previous fall or spring semester's information by the Computer Center (CC) and is updated by the departmental users.

#### **Personnel ID1:**

This section contains the id number of the instructor. For payments from the Personnel Office this id number is essential and faculty members must use this id number to enter grades.

Initially all courses -except 800-999 coded thesis courses- appear as if given by staff. Departments enter the instructor id numbers until there is no course left, which appear to be given by staff.

Thesis work courses with 800-999 codes are copied from the previous semester's information by the CC. If there are any changes to be made these should be updated by the departmental users.

#### **Personnel ID2 (Questionnaire 2):**

This contains the id number of a possible second instructor of the course.

Initially no information is given in this section. If there is a second instructor the department has to fill in this information.

#### **Questionnaire 1:**

This section must be filled out with the id numbers of the instructors of the course in order to process the Faculty Evaluation Questionnaire. This section is left blank to be filled out by the departmental users.

#### **Capacity:**

This section is filled in as 1 to be able to spot the information not updated by the departments. Departments need to update this section until the deadline given by the Registrar's Office.

#### **Course Schedule:**

This section must be filled out by the Registrar's Office for service courses and by the departmental users for all other courses as day, hour, and class room.

#### **Criteria:**

This section is copied from the previous semester by the CC and departmental users have to update them on the announced date. This announcement is made by the Registrar's Office. In this section the following boxes are to be filled in: **Department Offered**, **Surname Start/End**, **Min/Max Cum. GPA**, **Min/Max Year**, **Start Grade/ End Grade**.

#### **Academic Record Sheet / Program No: 8** *(Authorized Users: Department, Advisor)*

This program contains information on courses, which the student took on the current semester, grades and the students' semester standing.

#### **Advisor Assignment / Program No: 9** *(Authorized User: Department)*

Advisors of department students are assigned through this program.

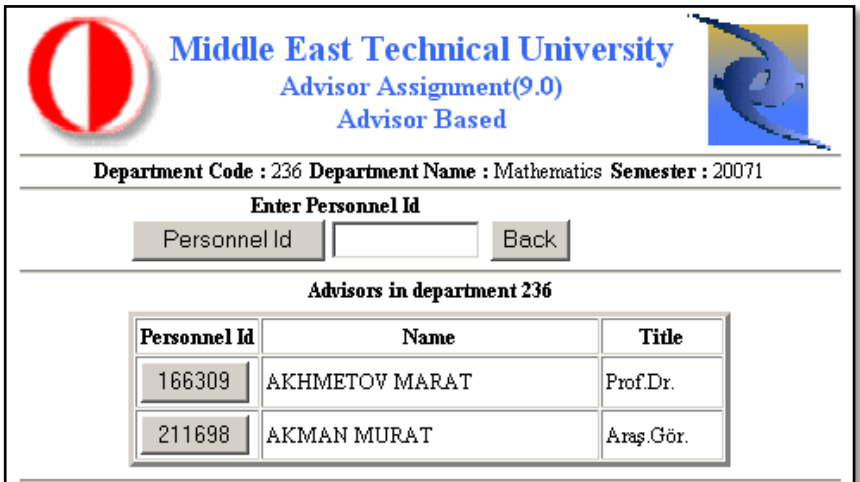

With the **Student Based** button on this program users can see department students according to years and their advisor information if available. With this program an advisor can be assigned to students or an already existing advisor assignment can be deleted.

Additionally with the **Advisor Based** button advisors of that department can be seen and students of each advisor can be listed. Students can be added or deleted from these lists.

#### **Grading / Program No: 10** *(Authorized User: Advisor)*

With this program instructors determine grades for each student, who has taken that course, at the end of the semester.

#### **Ms Phd Department Evaluation / Program No: 11** *(Authorized User: Department)*

With this program applicants to graduate programs can be accepted or rejected. Applicants' graduate exams such as LES, ALES, GRE etc., English Proficiency and graduation marks information can be updated.

#### **Student Unofficial Grade Summary / Program No: 32** *(Authorized Users: Department, Advisor)*

This program displays taken courses, grades and standing information according to semesters in a transcript format.

#### **Elective Courses / Program No: 34** *(Authorized User: Department)*

This program enables users to define the categories of the courses.

#### **Ms Phd Update Exams Grade / Program No: 38** *(Authorized User: Department)*

This program enables users to update the grades of the exams such as ALES, English proficiency etc. of the applicants for graduate programs.

#### **Instructor Information / Program No: 42** *(Authorized User: Department)*

In order to activate or deactivate the status of instructors in the SAIS (Student Affaires Information System) status codes (working / not working) and user codes can be updated.

#### **View Ms Phd Applicants / Program No: 52** *(Authorized User: Department)*

Lists of accepted, rejected graduate applicants, graduate applicants in waiting status and institute approved on leave can be accessed with this program.

#### **View Graduates / Program No: 55** *(Authorized User: Department)*

List of students who have graduated can be obtained by using this program.

#### **Departments Information / Program No: 58** *(Authorized User: All Users)*

Lists of must courses, prerequisite courses, elective courses, identical courses can be obtained by using this program.

 **Student Info and Course List / Program No: 61** *(Authorized Users: Department, Advisor)*

By using the **Registration**, **Approval** and **Evaluation** buttons the following information can be obtained.

#### **Register:**

Courses the student has taken during registration

#### **Approval:**

Depending on their status, courses which have been approved during registrations and courses which have been added by the Registrar's Office

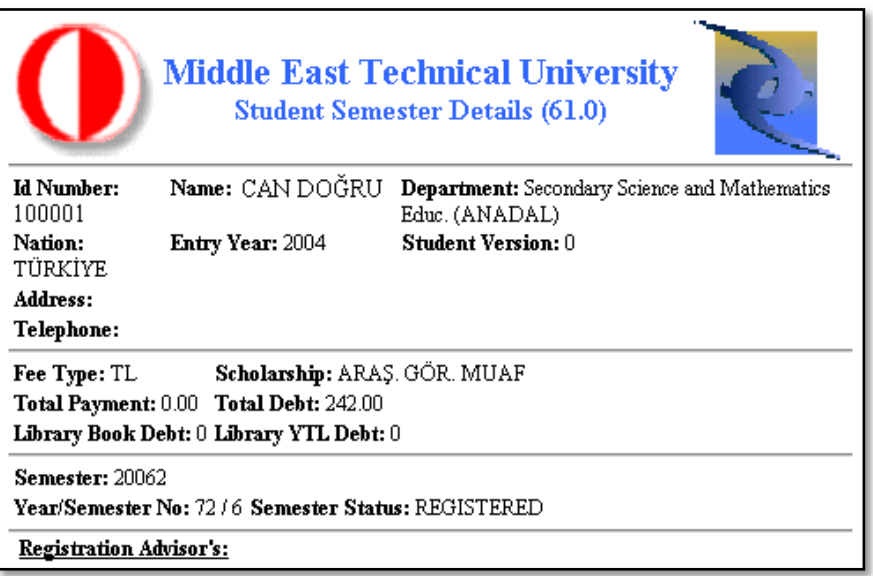

#### **Approval Conditions:**

If the student has taken approval during registration and not in the add-drop period information of courses approved in the registration period.

If the student has not taken approval during registrations but in the add drop period then information of courses approved in the add drop period.

If the student has taken approval both during the registrations and the add drop then information of courses approved in the add drop period will appear.

#### **Evaluation:**

List of information on date, hour and place of student's add, drop, section, category, replace commands during registration.

#### **Course Information / Program No: 64** *(Authorized Users: Department, Advisor)*

This program enables users to list all offered courses in the given semester on a departmental basis. For each course by pressing the **Course Info** button the list of course groups and course schedule appears. Pressing the **Prerequisite** button lists the prerequisite courses of that particular course and pressing the **Equal Courses** button lists all the equal courses for that particular course.

#### **Ms Phd Advisor Assignment / Program No: 71** *(Authorized Users: Department/Graduate School, Advisor)*

This program enables departmental users and advisors to state graduate students' thesis work and thesis advisor and in respected order the advisors, department and graduate school to give their approval to the thesis work.

If there are any academic corrections to be made on the issues stated above the Registrar's Office should be consulted.

#### **If the user is an advisor:**

Thesis approval process of the departments' students can be observed by using this program.

A graduate student with a thesis heading and advisor, approved by the graduate school, can access the registration program. Therefore advisors must use this program to state the thesis subject and thesis advisor, and to approve the thesis.

Advisors and co-advisors see the list of students on screen. The student's thesis subject and summary can be changed and/or approved. To do these the student must be selected and the **Thesis Protocol New or Modify** button must be hit. After entering the program the department of the student must be entered, this enables advisors to pick students from any department. This is done by selecting the student and pressing **Select Student** button. If the **Update Title (Define Title)** button on the page where the thesis name is changed or redefined is hit, the status will automatically change to **Not Approved**.

If the **CHANGE IN PROGRESS** status appears on screen under the **Approval Status** heading, this means the student or the advisor has made changes on a previously approved thesis work. To save these changes the approval of the Graduate School must be sought. If this approval is not taken the last approved status of the thesis will remain.

#### **If the user is the department:**

Registered student of the master's programs with thesis must take the approval of the thesis advisor, department and graduate school respectively for the thesis headings defined by using the program.

The thesis approval process of department's students can be observed using this program.

Students who have taken approval from their thesis advisor and the graduate school can use the registration program. Therefore the department must approve thesis subject and thesis advisor assignments of their graduate students by using this program.

If the **CHANGE IN PROGRESS** status appears on screen under the **Approval Status** heading, this means the student or the advisor has made changes on a previously approved thesis work. To save these changes the approval of the Graduate School must be sought. If this approval is not taken the last approved status of the thesis will remain.

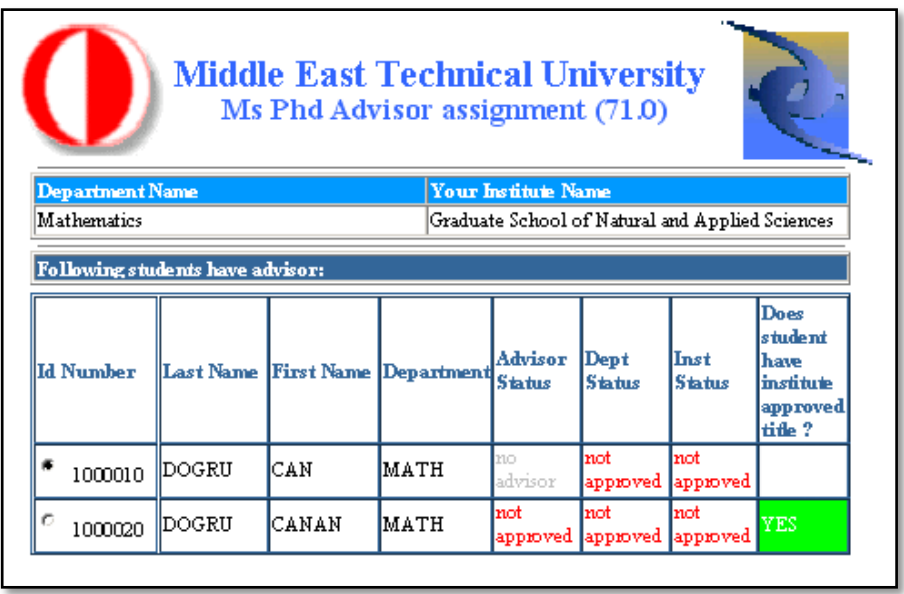

Additionally users will find the list of students, who have already assigned thesis advisors / co-advisors, will appear on screen.

To change the thesis heading the student must be selected and the **Thesis Protocol New or Modify** button must be hit.

This program enables the user to assign a thesis advisor to students, who have not assigned an advisor yet. To do this the student must be selected from the multiple choice box on the second page and the **Define Advisor** button must be hit.

To assign a thesis advisor, who does not work at METU, the student must be selected and the **Thesis Protocol New or Modify** button can be hit.

#### **If the user is the graduate school:**

Thesis information of the student can be printed out by using the print button. This can only be done before giving approval.

The Advisor must give approval using this program for thesis advisor information and thesis.

The graduate school users can approve graduate students, who have taken approval from their advisor / co-advisor and department previously. To do this the student must be selected and the **Thesis Protocol New or Modify** button must be clicked.

#### **Section Transfer / Program No: 73** *(Authorized User: Department)*

This program enables departmental users to transfer students from one section of a course into another.

#### **Identify Classroom Information / Program No: 74** *(Authorized User: Department)*

This program enables users to identify and update the information about the classrooms at the departments.

#### **View Final Dates / Program No: 83** *(Authorized Users: Department, Advisor)*

This program enables users to list midterm and final dates according to course and department.

#### **Student Follow Up Record / Program No: 90** *(Authorized Users: Department, Advisor)*

This program lists the courses a student has to take, required and elective courses that student has already taken and the number of these courses.

#### **Course Student List / Program No: 91** *(Authorized Users: Department, Advisor)*

This program enables users to get a list of student, who have registered to any given course during registrations. Students appearing on this list are not necessarily students, who have taken advisor approval. To get this list the **Register** button must be clicked. Using the **ClassRoster** button enables users to list students, who have registered during registrations and taken advisor approval.

#### **View Student Semester Details / Program No: 95** *(Authorized User: Department)*

This program enables users to display the information about the courses taken, grades or credits of the students registered to their departments.

#### **Classrooms Course Schedule / Program No: 98** *(Authorized User: Department)*

This program enables users to display the weekly course schedules of the instructors or the classrooms considering the registered students in the active period.

#### **Show Student's Lists / Program No: 100** *(Authorized Users: Department, Advisor)*

This program enables users to list students of minor / double major programs and student lists of major / minor / double major programs.

#### **Show Course Schedule / Program No: 102** *(Authorized User: Department)*

This program enables users to view the courses offered and course schedule on a departmental basis on a single screen.

#### **View Exam Results / Program No: 103** *(Authorized Users: Department, Advisor)*

This program shows the result lists of exams like IS100 and English Proficiency English Exams.

#### **Show Grading Lists / Program No: 104** *(Authorized Users: Department, Advisor)*

This program shows the list of marks on a course and group basis.

#### **View Students of Advisor / Program No: 108** *(Authorized Users: Department, Advisor)*

This program enables users to get the list of students of a particular advisor.

#### **Student Follow Up Record / Program No: 109** *(Authorized Users: Department, Advisor)*

This program shows the courses, that a student has taken including courses which have been counted for, according to the department's course program.

#### **Department Grade Statistics / Program No: 110** *(Authorized Users: Department, Advisor)*

This program enables users to list total grades that have to be given during the semester and the grades' Save and Submit statistics.

#### **Final Dates / Program No: 111** *(Authorized User: Department)*

Midterm and final exam dates and classes of the active semester can be assigned by using this program.

#### **View Student Payment Detail / Program No: 121** *(Authorized Users: Department, Advisor)*

Tuition fee payment and scholarship information of secondary master programs' students can be displayed with this program.

#### **Department Course Category / Program No: 125** *(Authorized User: Department)*

This program enables users to change the category of courses, to which students have registered.

#### **Course Syllabus / Program No: 130** *(Authorized User: Department)*

This program enables instructors to enter course contents based on groups after course contents have been defined.

#### **Catalog Syllabus / Program No: 131** *(Authorized Users: Department, Advisor)*

This program enables coordinators to enter course information.

#### **YÖS (University Entrance Examination for International Students) Department Approval / Program No: 133** *(Authorized User: Department)*

This program enables users to give Accept, Reject or Pending approvals to the international students that have applied to METU.

#### **View Course Syllabus Information / Program No: 140** *(Authorized User: Department)*

This program enables users to view Course Syllabus defined via this program.

#### **Staff Roster Edit / Program No: 143** *(Authorized User: Advisor)*

This program enables users to choose the publications on Academic CV system for not to be displayed on Academic Staff Roster.

#### **Outgoing Erasmus Student Department Approval / Program No: 145** *(Authorized User: Department)*

This program enables users to approve the students that have applied to study at other universities within the context of Erasmus project.

**View Courses Archive / Program No: 151** *(Authorized User: Department)*

This program enables users to display the whole courses that have ever opened at a department.

 **Registration Withdrawal / Program No: 155** *(Authorized User: Department)*

This program enables users to define or delete debt information of the students that withdraw their registration.

 **View Course Student Personel Information / Program No: 160** *(Authorized User: Department)*

This program enables users to view and produce Excel outputs for the courses given by Instructor.

**Book Order / Program No: 210** *(Authorized Users: Department, Advisor)*

This program enables instructors to order books. The department of the instructor approves the orders and follows the outcome. The bookstore can answer related requests.

#### **ÖYP (Faculty Development Program) Departmental Control / Program No: 213** *(Authorized User: Department)*

This program enables users to give the approvals about the students within the context of ÖYP (Faculty Development Program).

## **Library Otomation System (III Millenium)**

With the advances in technology and the need to meet the new requirements in the world of librarianship onwards from the year 2006 the METU Library started to make use of the III Millennium after having used an international automation system VTLS

between 1995-2006. The system which can be accessed over the web is working on the UNIX based servers at METU-CC.

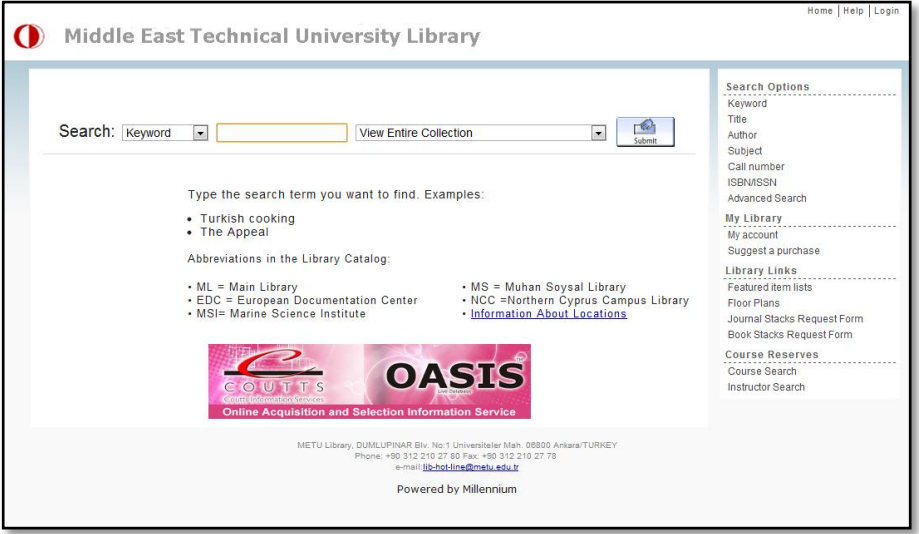

With this new system besides the integrated modules like cataloguing lending out, reserving and OPAC (Online Public Access Catalogue) scanning, some new features such as Web Base Reservation and Renewal Functionality, Accession Modules and informing the users of the materials on their names by means of messages are added.

You can get detailed information about the Library Automation System from the address below.

http://library.metu.edu.tr

You can get detailed information about the METU Library from the address below.

http://lib.metu.edu.tr

# *CHAPTER 5* **User Support Services**

### **Computer Center Library and Publications**

User manuals, books and periodicals are available at the CC Library (B Block, 1st floor, room 118). You can find the booklets prepared by CC and various software CDs and DVDs from CC Library.

You can get detailed information about CC Library and publications from the link below.

http://cc.metu.edu.tr  $\rightarrow$  User Support  $\rightarrow$  CC Library

### **Smart Card Project**

The identification cards of METU personnel and students are equipped with smart card technology. Smart card is a plastic card which contains a microchip and an antenna. In the chip in your identification card there is a 1 KB memory and a microprocessor with an operating system written over a ROM.

There are two main application areas of smart card project at our campus; **electronic identification** and **electronic wallet**.

**E-identification** application provides automatic access to certain points with your smart card, once you are authorized. In METU, electronic identification applications are used at campus, building and PC room entrances. At those points, holding up your card just a few centimeters to the card readers with the METU emblem should suffice. If there is no authorization clash or no physical problems with the card, the reader will beep and the gate/door will open up.

The units and the service provisions that can incorporate **e-wallet** application in METU are as follows.

- Table d'ote and à la carte bill payment at the Cafeteria
- Bill payment and à la carte bill payment at the Social Building
- Palm order and bill payment at the Faculty Club
- Entry and course fees payment at the Sports Center
- The fitness hall and the synthetic field entry fees payment at the Baraka Gymnasium
- Entry fee payment for the sauna, indoor and outdoor swimming pools
- Payment of print-out quota at the METU-CC Library
- Fine payment for overdue books at the Library

In order to use these services, you need to link your smart card for once on the first use with your İş Bankası ATM or credit card using Türkiye İş Bankası **Cüzdanmatik** machines placed at several areas on campus. After this process you can transfer money to your smart card whenever you want using Cüzdanmatik machines.

You can get more information about where **Cüzdanmatik** machines are placed at METU and how to use them from the following link.

http://smartcard.metu.edu.tr  $\rightarrow$  Cüzdanmatik

As part of the Smart Card Project, new applications will take place in the near future, so that you will be using your smart card to utilize these services.

As a METU personnel, you can sign in the system through **SYSTEM LOGIN** button at smart card web site using your user code and password. The system will allow you to query your electronic wallet and identification transactions and report your lost or stolen card which will then be temporarily cancelled.

You can get more information about METU smart card applications from the address below.

http://smartcard.metu.edu.tr

You can report the problems you face while using smart card applications to the following e-mail address.

[smartcard@metu.edu.tr](mailto:smartcard@metu.edu.tr)

### **HCI Laboratory**

Human-Computer Interaction (HCI) Research and Application Laboratory is a medium established to design, utilize and evaluate interactive technologies like web sites and other computer software and the laboratory consists of a control and experimentation room. During the experiment, it is possible to get a feedback by recording the image of the user, the eye movements, and the monitor screen shots, so as to evaluate the applicability of any given software.

HCI Laboratory usage priorities have been listed below:

- Scientific research (for METU)
- Scientific research (outside METU)
- Public foundations and private companies

Undergraduate students have to apply by means of their instructors for usage of HCI Lab.

Those who wish to make use of the Human-Computer Interaction Research and Application Laboratory may find detailed information about working hours, usage procedure and contact info from the following address.

http://hci.cc.metu.edu.tr

## **Smart Class**

The Smart Class is a system designed to bring the teacher and students at different physical locations together in an interactive environment, using videoconferencing and live broadcasting techniques.

The Smart Class is situated on the ground floor of the Physics Department, Z-53. It is administered by METU-CC under the supervision of the President's Office. The capacity of the METU Smart Class is 32 persons excluding the teacher.

In the METU Smart Class;

- Due to the current videoconferencing capability, joint lectures, seminars and jury meetings can be held together with other classes with similar technologies all over the world.
- Lectures, seminars, presentations and meetings can be broadcasted live to the campus via Internet.
- Interactive participation in lectures, seminars, presentations and meetings via internet with authorized entry is possible.
- If requested, the audio-visual material broadcast can be recorded digitally for archive or printed in DVD format.
- With 16 computers available, participants are able to practice what they have learned.

You can get detailed information about the METU Smart Class from the address below.

http:/[/smartclass.cc.metu.edu.tr](http://akillisinif.bidb.odtu.edu.tr/)

## **ODTÜ-TV Broadcasting Infrastructure**

Broadcasting infrastructure is another service of METU-CC which makes the seminars, conferences, lectures, sections etc. given at METU through different channels, but foremost ODTÜ-TV, to transfer as TV broadcast and access to target users via Internet.

You can get detailed information about the ODTÜ-TV from the address below.

http://odtutv.metu.edu.tr

### **User Trainings and Seminars**

User trainings and seminars are prepared for all METU users on demand. These trainings are scheduled according to the suitable hours of our users and they are free of charge. Also, one computer per student allows students to be able to practice individually at Feza Altınoğlu Seminar Room at METU-CC, Smart Class or METU-CC PC Rooms. Furthermore some of the trainings are being broadcasted live on the Internet and you can view these seminar videos on seminars web site.

These training topics are updated according to the requirements of the day. You can get detailed information about registration, seminar topics and dates from the address below.

http://seminer.cc.metu.edu.tr

Some of topics given in trainings are as follows.

- Microsoft Windows
- Microsoft Office
- OpenOffice.org
- Viruses/Security
- Internet
- $\bullet$  Linux
- $\bullet$  HTML
- Hardware

# **Computing & Information Services Newsletter (CISN)**

CISN is METU-CC's electronic newsletter, which is first published as CC-NEWS in 1994 and aims to share with our readers the hottest issues and up-to-date news about information technologies, as well as giving information about the current campuswide services of METU-CC, frequently asked questions, the know-how and the experiences we have gained in our professions.

METU-CC staff has perpetual contribution to CISN as well as the experts of IT sector. You can reach CISN from the address below.

http://cisn.metu.edu.tr

## **METU FTP Archives**

Shared software and freeware programs used at METU are available on the address below.

ftp://ftp.metu.edu.tr

Every computer user whether in METU campus network or not, could download and use these software from the LINUX based FTP server having capacity of 1 TerraByte.

Besides this shareware, there is a large number of LINUX and UNIX based operating systems and the free software which are used on these systems within the FTP archive.

### **The CC Bulletin**

METU-CC publishes a bulletin twice each semester in order to inform our users about the latest innovations in the informatics services and our work. You can access all issues from the address below.

```
http://bulten.bidb.odtu.edu.tr
```
An informing message is sent to the CC-bulletin electronic list when one is published. If you want to be informed about the bulletin you can become a member by filling out the form on the following address.

<http://mailman.metu.edu.tr/>mailman/listinfo/bidb-bulten

## **METU Catalog**

On METU catalog, you can get information about offered courses, admission and registration procedures, academic calendar etc. You can access to METU Catalog from the following address.

http://catalog.metu.edu.tr

### **Consultation Services**

For any questions or problems about METU-CC services, you can use the query on the link below.

http://cc.metu.edu.tr  $\rightarrow$  Frequently Asked Questions

You can call the Hotline phone **(0 312) 210 33 55** during working hours or visit the Hotline service located in METU-CC B Block, 1st floor, room 114. You can also send e-mail to the following address.

hotline@metu.edu.tr

On security and antivirus web site which is prepared by METU-CC, there is information about the latest and active viruses and security exploits, virus removal tools developed by the antivirus software companies, update files, announcements and links to various sites about information and network security.

You can reach to security and antivirus web site from the following address.

http://security.metu.edu.tr

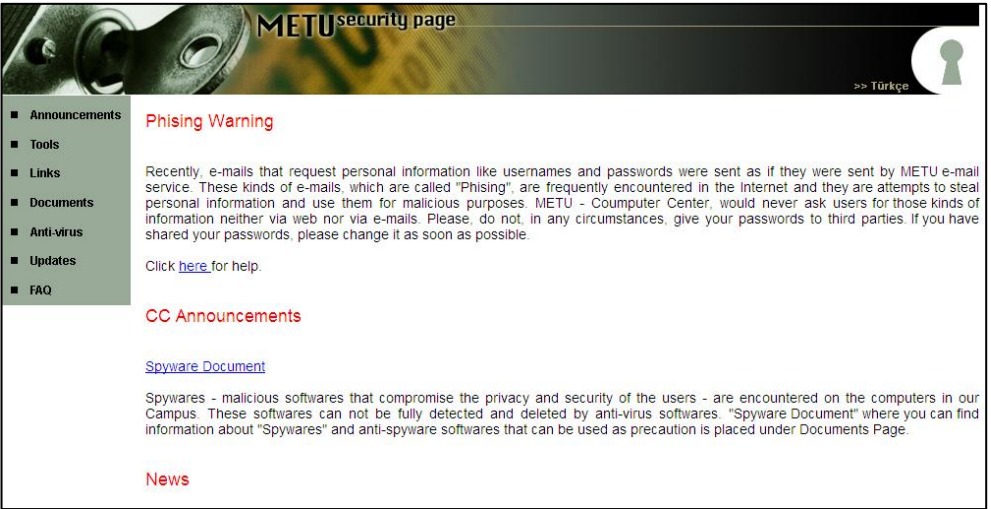

# *CHAPTER 6* **8 Rules for Information Security**

Ensuring security of information, with the crudest definition, is preventing other users on the web from getting hold of personal information contained in your personal computer. Security experts are in the opinion that 80% of security flaws can be patched by only 20% of the effort that need to be shown. The eight rules aimed at covering these gaps are explained below.

You can get detailed information about information security from the following link.

http://cc.metu.edu.tr  $\rightarrow$  Security  $\rightarrow$  Frequently Asked Questions About Viruses and Information Security

#### **Regularly Performing Operating System Updates**

Most of the viruses affect the computers from the gaps in the operating system and the installed software. As a remedy against these gaps you have to download and install the updates introduced by the operating system manufacturers regularly. For this reason you should activate the automatic update feature of the operating system.

In order to run a check for probable security gaps, download critical updates and install them, it is vital to connect to the following address.

#### http://www.windowsupdate.com

It is possible to have security gaps in some Linux packages. Therefore, if you are running a Linux operating system, you should make the updated patches, announced for the package that you are using. It is recommended to follow up security site announcements and perform the updates related to the packages.

#### **Installing Antivirus Software and Keeping It Updated**

The most effective method to prevent viruses from harming a computer is to install antivirus software and keep it updated. It is as crucial to keep an antivirus software updated as it is to have one installed and running, since it can only identify the viruses that are defined.

Within the METU Campus you can make use the officially licensed antivirus software McAfee Virus Scan and Symantec Antivirus. These software installations CDs are

available at the METU-CC Library (B Block, 1st floor, room 118). Staff residing at the residence can also obtain these CDs from Residence PC Support Assistant.

You can access the updates on METU FTP Archive from the link below.

ftp://ftp.metu.edu.tr  $\rightarrow$  popular  $\rightarrow$  virus-updates

#### **Creating a Secure (Good) Password**

Your password makes your user account private. You should choose a secure password and not tell it to anybody. The password you choose should include at least 6, at most 8 characters which can be Latin letters, numbers or preferably special characters like **\* ; ! : #** etc. and should not be guessed easily such as your name, surname, birth year (numbers between 1900 - 2100 and 00 - 99) etc. As our central servers are UNIX, your password is case-sensitive.

A User Code (login) Example: metuuser

A Password Example: M4+igEr5

You can get detailed information about changing your password in Chapter 3.

#### **Preferring Secure Connection (for e-mail, web, FTP)**

The central e-mail server that manages **metuuser@metu.edu.tr** formatted addresses operated by METU-CC provides secure e-mail services. In the case you are reading your e-mails with the programs using POP3 or IMAP, you should use secure connection. METU e-mail service available on the following address has secure connection feature.

https://metumail.metu.edu.tr

#### **Supplying a Password for Computer Boot**

Even if the system is being used by a single person, it is vital for the data on a computer to be protected by using a person specific password to access the operating system of the computer itself while booting. Providing the screen saver with a password is also recommended, to ensure physical protection of the computer. It becomes more important to provide a boot password for multi-user computers. Moreover, locking the computer when leaving it unattended and with it the screen saver becoming active after a certain period and assigning a password to be typed in order to release the screen saver are measures suggested.

#### **Disabling "Remember Me" Facility of Browsers**

Some web sites require user names and passwords to identify their users. In order to assist the users in not having to type these again when entering the site in the future, web browsers have the option of saving this information to help the user. Keeping

such information at a location, however, is a breach of security. Thus it is not recommended to use the "remember me" feature of the browsers.

#### **Security Settings of the Browsers**

Unaware settings changes for internet browsers may lead to security gaps. For this reason for users who are not very proficient about security settings it is suggested to set security settings to preset or the highest.

#### **The Social Aspect (The Online Fraud)**

Online fraud is gathering personal information of users through e-mail or web sites. Owners of web sites do not ask for personal information (password, credit card number, account number etc.) of their clients via e-mail messages. So refrain from replying e-mail messages requiring personal information.

By designing sites that are very similar to the original ones and directing the users to those sites by e-mail messages the users are asked to fill in the forms at that false site. Thus, before entering such important information into the relevant boxes, in order to make sure that the site is the original, the address on the message should be checked to be the same as the address on the address line, and then by clicking on the padlock icon on the bottom right of the page it should be confirmed that the address on the certificate of authority is the same as the one appearing on the address line.

# *CHAPTER 7* **Troubleshooting Diagrams**

- Ethernet Connection Troubleshooting (for residence)
- Ethernet Connection Troubleshooting (for departments)
- Ethernet Connection Troubleshooting (for dormitories)
- METU Wireless Network Troubleshooting (for regular users)
- METU Wireless Network Troubleshooting (for first time users)
# **Ethernet Connection Troubleshooting**

**for Windows Operating System for the Residence**

START

YES

**(A)** Is an Ethernet card available on your computer? (Please be careful about the fact that Ethernet and Modem cards are two completely different cards. Ethernet end has 8, modem end has 2 wires.) **YFS** 

NO

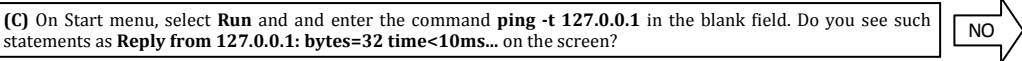

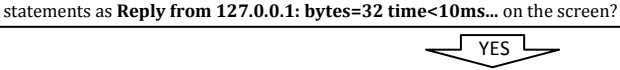

**(E)** Do the lights on the ethernet card at the back of your computer turn off when you remove the cable that connects the Internet to your computer, and do the lights resume when you reconnect the cable? (According to the model of the Ethernet card, there may be more than one lights. One of these lights may maintain a steady unblinking light though the patch cable remains unplugged. The light that you should check is the other one that remains off when the cable is unplugged.)

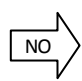

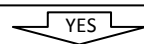

**(G)** Obtain the IP addresses of some of your colleagues' computers which are located in houses that is close to your location. Their computers should be open, they should have access to the Internet and their Firewall programs should be disabled. On your own computer, select **Run** on Start menu and enter **ping 144.122.###.###** in the blank field displayed. (Here ### characters represent the IP address of your colleague.) Are statements like **Reply from 144.122.###.###: bytes=32 time...** displayed on the screen?

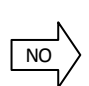

YES

**(I)** Repeat the instructions given in the previous section using the IP numbers that do not belong to your IP block. (The third number cluster following 144.122 should be different than the third number cluster of your IP. ) For example, you can use the IP numbers of your colleagues' computers located at another building. Do you see statements like **Reply from 144.122.##.1: bytes=32..** on the screen?

NO

YES

**(K)** Are there a lot of people around experiencing problems with the connectivity? Is it a general problem? (A problem that hinders all the computers on a floor to pass the step at item (I).)

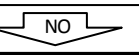

**(M)** Check whether you have carefully and correctly performed all the items listed below: **(1)** Verify your IP address through Residence PC Support Assistant.

**(2)** On an online computer visit http://affected.metu.edu.tr and make sure that your IP address is not among the list of IPs whose network access is restricted. If it is restricted due to virus or security reasons, update your operating system and antivirus software by using the Security CD prepared by CC which can be found at Residence Office, and send an e-mail to virus@metu.edu.tr. If it is restricted due to P2P usage, it means that you are not able to connect to the network because of **METU Information Technology Resources Use Policy**. Uninstall the P2P software and send an e-mail to virus@metu.edu.tr.

**(3)** Verify that information you have entered on **Subnet Mask** and **Gateway** fields are correct. Make sure that you have entered only one **Gateway** address.

**(4)** If the dial up adapter is installed on the **Network Connections** properties field of your computer, remove it. **(5)** Verify that you have entered the IP information only on **Local Area Connection** field under **Network Connections**. **(6)** If exists, try to connect by closing the Firewall program. If you are able to connect, check the settings of those programs (Windows operating systems automatically enable the Firewall).

If the problem is stil not fixed, report the step you could not perform as given in this troubleshooting diagram to Residence PC Support Assistant. (210 3378/l-koord@metu.edu.tr)

 NO **(O)** Do at least one of the commands below yield a statement like **Reply from ###: bytes=32 time...** when you enter them on the field of **Run** option on Start menu? **ping 144.122.199.90 ping 144.122.199.93** YES **(P)** If you are receiving **Request timed out** statement on the screen, verify that you have entered the numbers on **Gateway** field correctly. Make sure that there is only one line. Check the numbers in **Subnet mask** field. Stop and restart the DNS service under **Computer Management**. If the problem persists, please ask for help from Residence PC Support Assistant. (210 3378/l-koord@metu.edu.tr)

**(B)** An Ethernet card must be available on your computer to be able to establish an Internet connection. It is recommended for you to obtain a PCI Ethernet card with **Plug and Play** feature and 10/100 Mbps speed. With some computers, the Ethernet card may come as built-in on the motherboard rather than being delivered externally. Enable the Ethernet card from **Local Area Connection** under **Network Connections**.

**(D)** Check whether you have carefully and correctly performed all the items listed below:

**(1)** You may have misspelled the ping command. Do make sure that there is one space left after the statement **ping** and pay attention to the punctuation in the IP address.

**(2)** It may be that your computer could not have found the **ping** command. On Start menu, select **Search** option, and search for the **ping.exe** file here. Run this command under the directory you found this file.

**(3)** Your Ethernet card may not have been configured properly. To reinstall the card, use the software available on diskette(s) or CD that you should have received when buying the Ethernet card, or ask for help from Residence PC Support Assistant. (210 3378/l-koord@metu.edu.tr)

**(F)** If the light is never turned on though you reconnect the cable, the problem may be with the patch cord. Find a cord that is operating normally and replace the older one with this one. If the problem is not fixed, connect your computer with this new patch cord to a socket in another room that you know is not out of order. If the light is turned on, connect a computer that is operating normally with its own patch cord to the socket in your own room. If the light of this other computer is never turned on, then, it is highly probable that the problem is with the socket in your room or with the Internet connectivity cord that is wired in your room. Explain the situation to Residence PC Support Assistant in detail and request him to check the Internet connectivity cable in your room. (210 3378/l-koord@metu.edu.tr)

**(H)** If the ping command fails with a **Request timed out** statement on the screen for every computer's IP number you have entered, there is a problem with Internet connectivity settings of your computer, or with the network connection devices within the building, or the problem may be specific to the operating system on your computer. Are the other computers located nearby (for example, all the computers on the same floor) experiencing the same problem or not?

**(J)** The device that connects your room and the rooms on the floor to the Internet may be out of order. Request from CC Computer Coordinator of the Dormitories to control this device which is called 'hub' or 'switch'. Repeat the steps in item (G). If you fail to perform the steps in this item, ask for help from Residence PC Support Assistant. (210 3378/l-koord@metu.edu.tr)

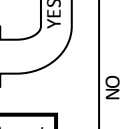

**(L)** Report the situation to Residence PC Support Assistant. Please make sure to give your IP number. Report also that there is a general problem affecting many computers. (210 3378/l-koord@metu.edu.tr)

**(N)** Check whether you have carefully and correctly performed all the items listed below:

YES

 $NC$ 

**(1)** If dial up adapter is installed on your computer, remove it. To check this, see **Local Area Connection Properties** section.

**(2)** Make sure that you have obtained the IP address, **Subnet mask** and **Gateway** correctly and entered them to your computer without errors. Make sure that you have entered these information only at **Local Area Connection** under **Network Connections**.

**(3)** Update your operating system and antivirus software by using the Security CD prepared by CC.

**(4)** Try to remove and reinstall your Ethernet card.

**(5)** Repeat the steps in item (G). If the problem is still not fixed, repeat the steps in item (G), but with some other connections in other rooms that you know is operating healthily and with a patch cord that is not out of order. If need be, remove all the programs you have recently installed, restart in **Safe mode with network support**. Check the hardware settings of your computer to make sure that Ethernet card is detected properly. If you still fail to perform the steps in item (G), ask for help from Residence PC Support Assistant for your operating system or network card. (210 3378/ l-koord@metu.edu.tr)

**(R)** Do at least one of the commands below yield a statement like **Pinging www… [###]** when you enter them on the field of **Run** option on Start menu? **ping www.metu.edu.tr**

**ping www.cc.metu.edu.tr**

**(S)** Enter 144.122.199.90 and 144.122.199.93 as DNS addresses at **TCP/IP** under **Local Area Connection Properties**.

**(T)** The network connection of your computer is working properly. If you cannot connect to the web pages, check your proxy settings. You should also check the numbers you have entered in the DNS address field in your IP settings. If you are not able to use a specific service (sending/reading e-mail, FTP, various Internet programs), ask for help from Residence PC Support Assistant. (210 3378/l-koord@metu.edu.tr)

# **Ethernet Connection Troubleshooting**

**for Windows Operating System for the Departments**

START

YES

**(A)** Is an Ethernet card available on your computer? (Please be careful about the fact that Ethernet and Modem cards are two completely different cards. Ethernet end has 8, modem end has 2 wires.) YES

YES

**(C)** On Start menu, select **Run** and and enter the command **ping -t 127.0.0.1** in the blank field. Do you see such statements as **Reply from 127.0.0.1: bytes=32 time<10ms...** on the screen?

**(E)** Do the lights on the ethernet card at the back of your computer turn off when you remove the cable that connects the Internet to your computer, and do the lights resume when you reconnect the cable? (According to the model of the Ethernet card, there may be more than one lights. One of these lights may maintain a steady unblinking light though the patch cable remains unplugged. The light that you should check is the other one that remains off when the cable is unplugged.)

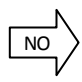

 $N<sub>0</sub>$ 

YFS

NO

NO

**VFS** 

**(G)** Obtain the IP addresses of some of your colleagues' computers which are located in a room that is close to your location. Their computers should be open, they should have access to the Internet and their Firewall programs should be disabled. On your own computer, select **Run** on Start menu and enter **ping 144.122.###.###** in the blank field displayed. (Here ### characters represent the IP address of your colleague.) Are statements like **Reply from 144.122.###.###: bytes=32 time...** displayed on the screen?

**(I)** Repeat the instructions given in the previous section using the IP numbers that do not belong to your IP block. (The third number cluster following 144.122 should be different than the third number cluster of your IP. ) For example, you can use the IP numbers of your colleagues' computers located at another building. Do you see statements like **Reply from 144.122.##.1: bytes=32..** on the screen?

 $N<sub>O</sub>$ 

YES<sup>1</sup>

**(K)** Are there a lot of people around experiencing problems with the connectivity? Is it a general problem? (A problem that hinders all the computers on a floor to pass the step at item (I).)

NO

**(M)** Check whether you have carefully and correctly performed all the items listed below: **(1)** Verify your IP address through Department Computer Coordinator.

**(2)** On an online computer visit http://affected.metu.edu.tr and make sure that your IP address is not among the list of IPs whose network access is restricted. If it is restricted due to virus or security reasons, update your operating system and antivirus software by using the Security CD prepared by CC which can be found at your

Department Computer Coordinator, and send an e-mail to virus@metu.edu.tr. If it is restricted due to P2P usage, it means that you are not able to connect to the network because of **METU Information Technology Resources Use Policy**. Uninstall the P2P software and send an e-mail to virus@metu.edu.tr.

**(3)** Verify that information you have entered on **Subnet Mask** and **Gateway** fields are correct. Make sure that you have entered only one **Gateway** address.

**(4)** If the dial up adapter is installed on the **Network Connections** properties field of your computer, remove it. **(5)** Verify that you have entered the IP information only on **Local Area Connection** field under **Network Connections**. **(6)** If exists, try to connect by closing the Firewall program. If you are able to connect, check the settings of those programs (Windows operating systems automatically enable the Firewall).

If the problem is stil not fixed, report the step you could not perform as given in this troubleshooting diagram to your Department Computer Coordinator.

**(O)** Do at least one of the commands below yield a statement like **Reply from ###: bytes=32 time...** when you enter them on the field of **Run** option on Start menu? **ping 144.122.199.90 ping 144.122.199.93** YES

NO

**(P)** If you are receiving **Request timed out** statement on the screen, verify that you have entered the numbers on **Gateway** field correctly. Make sure that there is only one line. Check the numbers in **Subnet mask** field. Stop and restart the DNS service under **Computer Management**. If the problem persists, ask for help from your Department Computer Coordinator.

**(B)** An Ethernet card must be available on your computer to be able to establish an Internet connection. It is recommended for you to obtain a PCI Ethernet card with **Plug and Play** feature and 10/100 Mbps speed. With some computers, the Ethernet card may come as built-in on the motherboard rather than being delivered externally. Enable the Ethernet card from **Local Area Connection** under **Network Connections**.

**(D)** Check whether you have carefully and correctly performed all the items listed below:

**(1)** You may have misspelled the ping command. Do make sure that there is one space left after the statement **ping** and pay attention to the punctuation in the IP address.

**(2)** It may be that your computer could not have found the **ping** command. On Start menu, select **Search** option, and search for the **ping.exe** file here. Run this command under the directory you found this file.

**(3)** Your Ethernet card may not have been configured properly. To reinstall the card, use the software available on diskette(s) or CD that you should have received when buying the Ethernet card, or ask for help from your Department Computer Coordinator.

**(F)** If the light is never turned on though you reconnect the cable, the problem may be with the patch cord. Find a cord that is operating normally and replace the older one with this one. If the problem is not fixed, connect your computer with this new patch cord to a socket in another room that you know is not out of order. If the light is turned on, connect a computer that is operating normally with its own patch cord to the socket in your own room. If the light of this other computer is never turned on, then, it is highly probable that the problem is with the socket in your room or with the Internet connectivity cord that is wired in your room. Explain the situation to your Department Computer Coordinator in detail and request him to check the Internet connectivity cable in your room.

**(H)** If the ping command fails with a **Request timed out** statement on the screen for every computer's IP number you have entered, there is a problem with Internet connectivity settings of your computer, or with the network connection devices within the building, or the problem may be specific to the operating system on your computer. Are the other computers located nearby (for example, all the computers on the same floor) experiencing the same problem or not?

**(J)** The device that connects your room and the rooms on the floor to the Internet may be out of order. Request from your Department Computer Coordinator to control this device which is called 'hub' or 'switch'. Repeat the steps in item (G). If you fail to perform the steps in this item, ask for help from your Department Computer Coordinator.

**(L)** Report the situation to your Department Computer Coordinator. Please make sure to give your IP number. Report also that there is a general problem affecting many computers.

**(N)** Check whether you have carefully and correctly performed all the items listed below:

YES

NO

**(1)** If dial up adapter is installed on your computer, remove it. To check this, see **Local Area Connection Properties** section.

**(2)** Make sure that you have obtained the IP address, **Subnet mask** and **Gateway** correctly and entered them to your computer without errors. Make sure that you have entered these information only at **Local Area Connection** under **Network Connections**.

**(3)** Update your operating system and antivirus software by using the Security CD prepared by CC.

**(4)** Try to remove and reinstall your Ethernet card.

**(5)** Repeat the steps in item (G). If the problem is still not fixed, repeat the steps in item (G), but with some other connections in other rooms that you know is operating healthily and with a patch cord that is not out of order. If need be, remove all the programs you have recently installed, restart in **Safe mode with network support**. Check the hardware settings of your computer to make sure that Ethernet card is detected properly. If you still fail to perform the steps in item (G), ask for help from your Department Computer Coordinator for your operating system or network card.

**(R)** Do at least one of the commands below yield a statement like **Pinging www… [###]** when you enter them on the field of **Run** option on Start menu?

**ping www.metu.edu.tr ping www.cc.metu.edu.tr** **(S)** Enter 144.122.199.90 and 144.122.199.93 as DNS addresses at **TCP/IP** under **Local Area Connection Properties**.

YES

 $\mathsf{S}$ 

**(T)** The network connection of your computer is working properly. If you cannot connect to the web pages, check your proxy settings. You should also check the numbers you have entered in the DNS address field in your IP settings. If you are not able to use a specific service (sending/reading e-mail, FTP, various Internet programs), ask for help from your Department Computer Coordinator.

# **Ethernet Connection Troubleshooting**

**for Windows Operating System for the Dormitories**

START

on Start menu? **ping 144.122.199.90**

statements as **Reply from 127.0.0.1: bytes=32 time<10ms...** on the screen?

**(A)** Is an Ethernet card available on your computer? (Please be careful about the fact that Ethernet and Modem cards are two completely different cards. Ethernet end has 8, modem end has 2 wires.) **YFS** 

NO

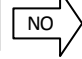

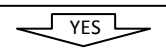

**(E)** Do the lights on the ethernet card at the back of your computer turn off when you remove the cable that connects the Internet to your computer, and do the lights resume when you reconnect the cable? (According to the model of the Ethernet card, there may be more than one lights. One of these lights may maintain a steady unblinking light though the patch cable remains unplugged. The light that you should check is the other one that remains off when the cable is unplugged.)

**(C)** On Start menu, select **Run** and and enter the command **ping -t 127.0.0.1** in the blank field. Do you see such

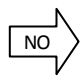

 $N<sub>0</sub>$ 

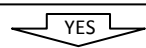

**(G)** Obtain the IP addresses of some of your friends' computers which are located in a room that is close to your location. Their computers should be open, they should have access to the Internet and their Firewall programs should be disabled. On your own computer, select **Run** on Start menu and enter **ping 144.122.###.###** in the blank field displayed. (Here ### characters represent the IP address of your friend.) Are statements like **Reply from 144.122.###.###: bytes=32 time...** displayed on the screen?

**(I)** Repeat the instructions given in the previous section using the IP numbers that do not belong to your IP block. (The third number cluster following 144.122 should be different than the third number cluster of your IP. ) For example, you can use the IP numbers of your friends' computers located at another building. Do you see statements like **Reply from 144.122.##.1: bytes=32..** on the screen?

YES

**(K)** Are there a lot of people around experiencing problems with the connectivity? Is it a general problem? (A problem that hinders all the computers on a floor to pass the step at item (I).) **(M)** Check whether you have carefully and correctly performed all the items listed below: **(1)** Verify your IP address through CC Dormitories' Computer Coordinator. Make sure that your register is listed in APPROVED section of the IP allocation system. **(2)** On an online computer visit http://affected.metu.edu.tr and make sure that your IP address is not among the list of IPs whose network access is restricted. If it is restricted due to virus or security reasons, update your operating system and antivirus software by using the Security CD prepared by CC which can be found at CC Dormitories' Computer Coordinator or directors of the dormitories, and send an e-mail to virus@metu.edu.tr. If it is restricted due to P2P usage, it means that you are not able to connect to the network because of **METU Information Technology Resources Use Policy**. Uninstall the P2P software and send an e-mail to virus @metu.edu.tr. **(3)** Verify that information you have entered on **Subnet Mask** and **Gateway** fields are correct. Make sure that you have entered only one **Gateway** address. **(4)** If the dial up adapter is installed on the **Network Connections** properties field of your computer, remove it. **(5)** Verify that you have entered the IP information only on **Local Area Connection** field under **Network Connections**. **(6)** If exists, try to connect by closing the Firewall program. If you are able to connect, check the settings of those programs (Windows operating systems automatically enable the Firewall). If the problem is stil not fixed, report the step you could not perform as given in this troubleshooting diagram to CC Dormitories' Computer Coordinator. (210 3362/y-koord@metu.edu.tr) NO NO NO YES YES **(O)** Do at least one of the commands below yield statement like **Reply from ###: bytes=32 time...** when you enter **(P)** If you are receiving **Request timed out** statement on the screen, verify that you have entered the numbers on **Gateway** field correctly. Make sure that there is only one line. Check the numbers in **Subnet mask** field. Stop and restart the DNS service under **Computer Management**. If the problem persists, ask for help from CC

them on the field of **Run** option Dormitories' Computer Coordinator. (210 3362/y-koord@metu.edu.tr)

**ping 144.122.199.93** YES

**(B)** An Ethernet card must be available on your computer to be able to establish an Internet connection. It is recommended for you to obtain a PCI Ethernet card with **Plug and Play** feature and 10/100 Mbps speed. With some computers, the Ethernet card may come as built-in on the motherboard rather than being delivered externally. Enable the Ethernet card from **Local Area Connection** under **Network Connections**.

**(D)** Check whether you have carefully and correctly performed all the items listed below:

**(1)** You may have misspelled the ping command. Do make sure that there is one space left after the statement **ping** and pay attention to the punctuation in the IP address.

**(2)** It may be that your computer could not have found the **ping** command. On Start menu, select **Search** option, and search for the **ping.exe** file here. Run this command under the directory you found this file.

**(3)** Your Ethernet card may not have been configured properly. To reinstall the card, use the software available on diskette(s) or CD that you should have received when buying the Ethernet card, or ask for help from CC Dormitories' Computer Coordinator. (210 3362/y-koord@metu.edu.tr)

**(F)** If the light is never turned on though you reconnect the cable, the problem may be with the patch cord. Find a cord that is operating normally and replace the older one with this one. If the problem is not fixed, connect your computer with this new patch cord to a socket in another room that you know is not out of order. If the light is turned on, connect a computer that is operating normally with its own patch cord to the socket in your own room. If the light of this other computer is never turned on, then, it is highly probable that the problem is with the socket in your room or with the Internet connectivity cord that is wired in your room. Explain the situation to CC Dormitories' Computer Coordinator in detail and request him to check the Internet connectivity cable in your room. (210 3362/y-koord@metu.edu.tr)

**(H)** If the ping command fails with a **Request timed out** statement on the screen for every computer's IP number you have entered, there is a problem with Internet connectivity settings of your computer, or with the network connection devices within the building, or the problem may be specific to the operating system on your computer. Are the other computers located nearby (for example, all the computers on the same floor) experiencing the same problem or not?

**(J)** The device that connects your room and the rooms on the floor to the Internet may be out of order. Request from CC Dormitories' Computer Coordinator to control this device which is called 'hub' or 'switch'. Repeat the steps in item (G). If you fail to perform the steps in this item, ask for help from CC Dormitories' Computer Coordinator. (210 3362/y-koord@metu.edu.tr)

YES  $\mathsf{S}$ 

**(L)** Report the situation to CC Dormitories' Computer Coordinator. Please make sure to give your IP number. Report also that there is a general problem affecting many computers. (210 3362/y-koord@metu.edu.tr)

**(N)** Check whether you have carefully and correctly performed all the items listed below:

YES

NO

**(1)** If dial up adapter is installed on your computer, remove it. To check this, see **Local Area Connection Properties** section.

**(2)** Make sure that you have obtained the IP address, **Subnet mask** and **Gateway** correctly and entered them to your computer without errors. Make sure that you have entered these information only at **Local Area Connection** under **Network Connections**.

**(3)** Update your operating system and antivirus software by using the Security CD prepared by CC.

**(4)** Try to remove and reinstall your Ethernet card.

**(5)** Repeat the steps in item (G). If the problem is still not fixed, repeat the steps in item (G), but with some other connections in other rooms that you know is operating healthily and with a patch cord that is not out of order. If need be, remove all the programs you have recently installed, restart in **Safe mode with network support**. Check the hardware settings of your computer to make sure that Ethernet card is detected properly. If you still fail to perform the steps in item (G), ask for help from CC Dormitories' Computer Coordinator for your operating system or network card. (210 3362/ y-koord@metu.edu.tr)

**(R)** Do at least one of the commands below yield a statement like **Pinging www… [###]** when you enter them on the field of **Run** option on Start menu? **ping www.metu.edu.tr**

**ping www.cc.metu.edu.tr**

**(S)** Enter 144.122.199.90 and 144.122.199.93 as DNS addresses at **TCP/IP** under **Local Area Connection Properties**.

**(T)** The network connection of your computer is working properly. If you cannot connect to the web pages, check your proxy settings. You should also check the numbers you have entered in the DNS address field in your IP settings. If you are not able to use a specific service (sending/reading e-mail, FTP, various Internet programs), ask for help from CC Dormitories' Computer Coordinator. (210 3362/y-koord@metu.edu.tr)

## **METU Wireless Network Troubleshooting**

**for Windows Operating System for Regular Users Facing Problems**

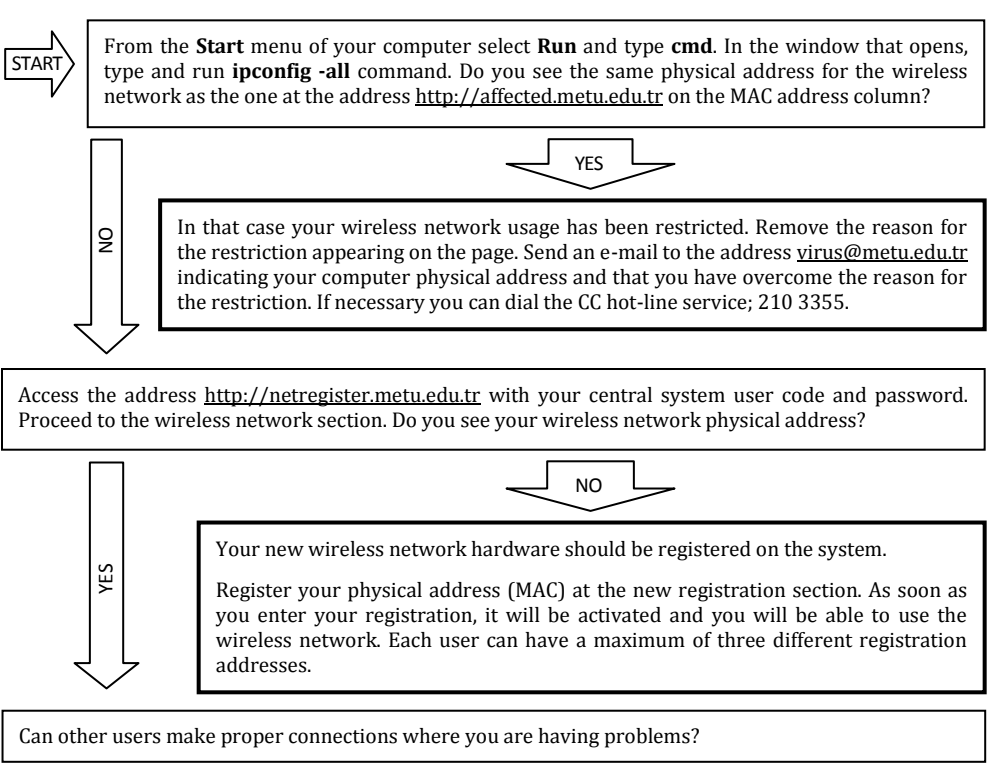

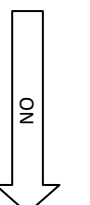

To make sure that the wireless network settings of your computer has not changed and it has been set properly, retrace all the steps for the New Users flowchart, given on the next page, beginning at the **START** line as if you were a new user.

YES

Are you sure that where you are standing is a coverage area where connection was previously possible?

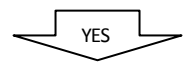

Please inform the CC Hot-Line service of your exact location at your earliest convenience either by dialling 210 3355, or e-mailing hotline@metu.edu.tr address of the situation.

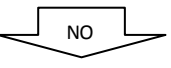

Check whether the problem still persists at a location where there is surely a wireless network connection, like the **Reserve** section in the Library building. If necessary you can dial the CC hot-line service; 210 3355.

### **METU Wireless Network Troubleshooting**

#### **for Windows Operating System for First Time Users**

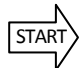

From the menu **Start**  $\rightarrow$  **Run** type the command **devmgmt.msc**, or following the **Settings**  $\rightarrow$  **Control Panel**  $\rightarrow$ **System**  $\rightarrow$  **Hardware**  $\rightarrow$  **Device Manager** and at the click the **Network Adapters**. Do you see the wireless network adapter without a red cross or a yellow question mark?

NO <del>V</del> YES

If the name and make of your card does not even show and if you are using an external card/adapter make sure the adapter is plugged. If your computer has internal wireless network hardware, make sure it is active from the BIOS settings. From the **Control Panel**  $\rightarrow$  Add **Hardware** menu search for the hardware. If there is no result, your computer may be lacking the hardware for a wireless network. Consult your purchase point. If there is a yellow question mark on the card icon, the driver may not have been installed properly. Get the current driver and identify your card again. If there is a red cross marked on the icon, the card may be turned off. When you right click on the icon and choose the option **activate** the red cross should disappear, if not consult your dealer.

does its indicator  $f(0)$  blink or is on all the time?  $\overline{NQ}$ 

If the computer has an internal wireless network card,

If the computer has a switch to activate the wireless card, turn it on and make sure the light is on. If there is an indicated key combination (like keying the FN simultaneously with 5) do it and see to it that the indicator  $(0)$  is on. Depending on the make and model, an indicator on the screen like **wireless on** may appear. Some cards operate with their specific software. Install it and use it. Still facing a problem? Consult the dealer.

For wireless network connection you may use the software that came with the operating system or the software provided with the card. Whichever is active, do you see the ng2k broadcast?

$$
\underbrace{\mathcal{A}^{\text{no}}}_{\text{min}}
$$

Ensure that you are within a coverage area. If the need arises go somewhere else nearby and try to get the **ng2k** broadcast. Examine the fine settings of the software under use. Make sure the net work card is active in the software and the automatic catch broadcast is on and effective. If you are using the software that came with the operating system, deactivate the one that came with the card and following the path **Control Panel**  $\rightarrow$ **Administrative Tools Services** run the **Wireless Zero Configuration** service once more.

**(1)** Type cmd at Start  $\rightarrow$  Run box. On the window that appears type **ipconfig -all** and see the wireless network physical (MAC) address and if you have not already registered it, access http://netregister.metu.edu.tr **Wireless Network Authorization**  $\rightarrow$  **New Registration** and register the physical address. Make sure you have registered the wireless network address and not the Ethernet Cable (LAN) physical address.

**(2)** Right click on the Wireless Network Card icon following the menu path **Control Panel Network Connections**, select the **Properties** menu. Delete the line with **802.1x**, **IPX**, **TCP/IP version 6** if you have not installed it for some other wireless connection. At the same section on the properties line of **TCP/IP** check so that IP and DNS addresses are assigned automatically. Do not use Gateways.

**(3)** If you are using a modem make sure the TCP/IP settings for it is left empty and see to it that all the TCP/IP settings are done for the wireless network cards.

**(4)** Make sure that your MAC address is not on the list at the address http://affected.metu.edu.tr in the MAC address column of the table.

**(5)** Type **cmd** at **Start Run** box and the black window that appears type **ipconfig –all**. See that Wireless Network Connection IP address is a set that starts with 144.122. When you enter the **ng2k** specifications of the wireless network connection software, ensure that settings are as; **Network Authorization: Open** and **Data Encryption: Not applicable**. Is the problem solved?

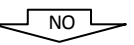

Uninstall the driver software of the wireless network card and install it once more. Remove the web cache from the menu path of the web browser **Tools**  $\rightarrow$  **Internet Options → Connections → Local Network Settings. Temporarily turn off the** Firewall Settings of the computer from the **Control Panel** or make sure that the settings do not interfere with your connection. Rerun the **DHCP** and the **Wireless Zero Configuration** following the path **Control Panel**  $\rightarrow$  **Administrative Tools**  $\rightarrow$ **Services**. Confirm the whole procedure. Is the problem over?

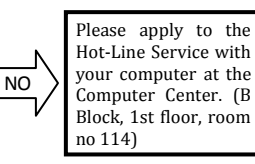

YES

YES

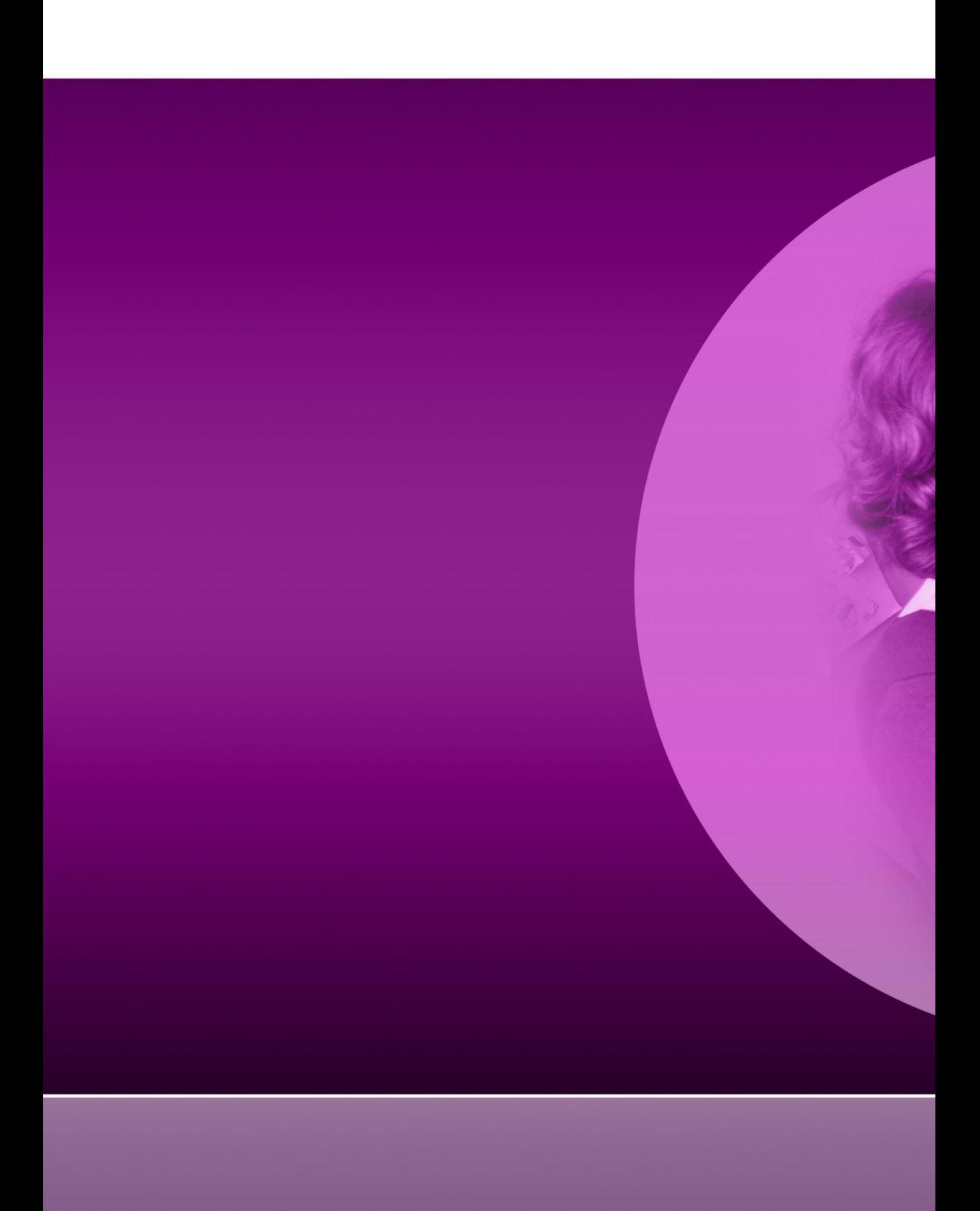